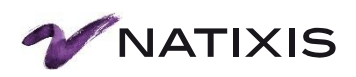

## **Site CESU Domalin® www.commande.cesudomalin.com**

<span id="page-0-0"></span>Manuel Utilisateur

**NATIXIS INTERTITRES** 

BANQUE DE FINANCEMENT & D'INVESTISSEMENT / ÉPARGNE / SERVICES FINANCIERS SPÉCIALISÉS

# **Sommaire**

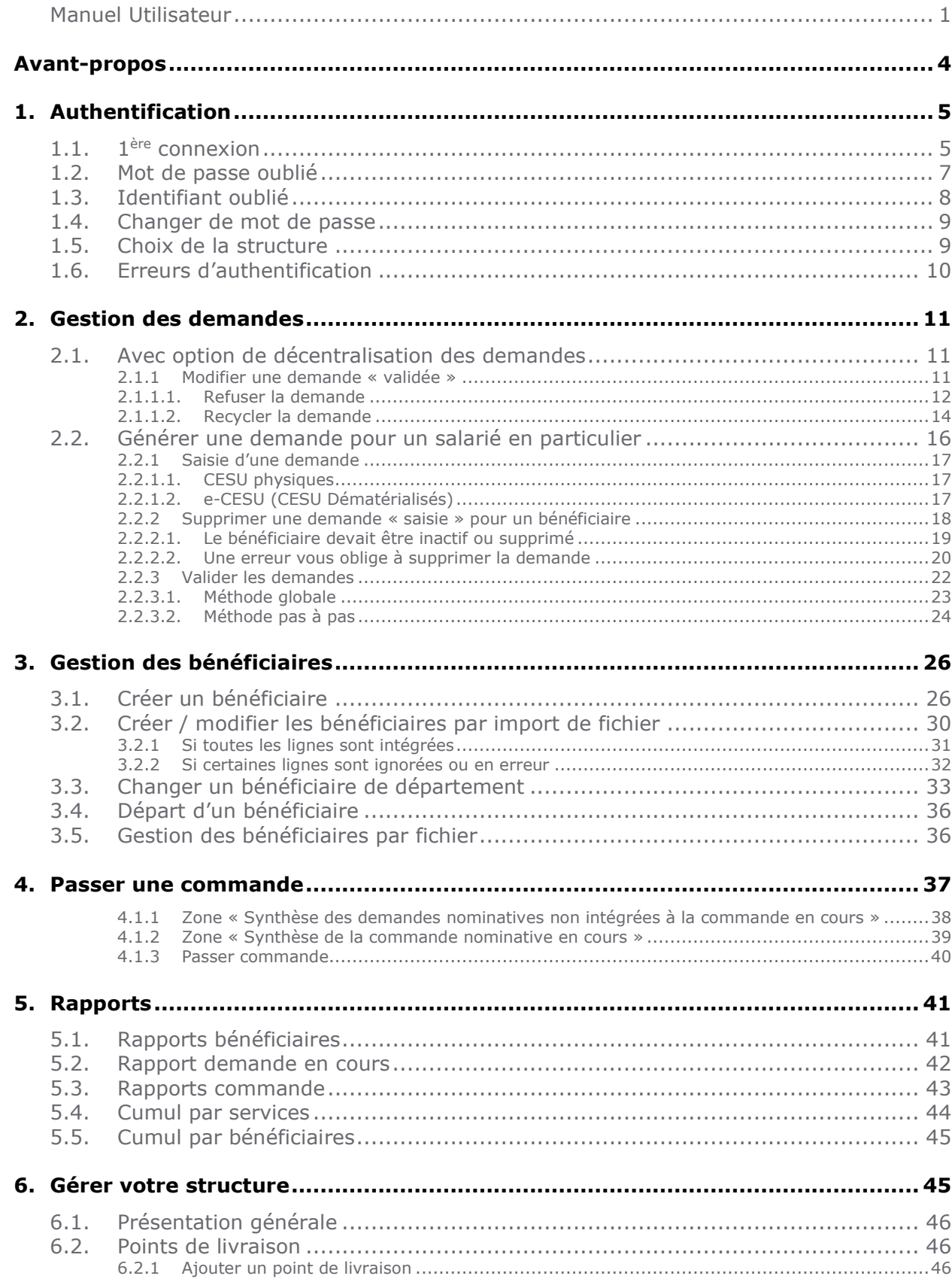

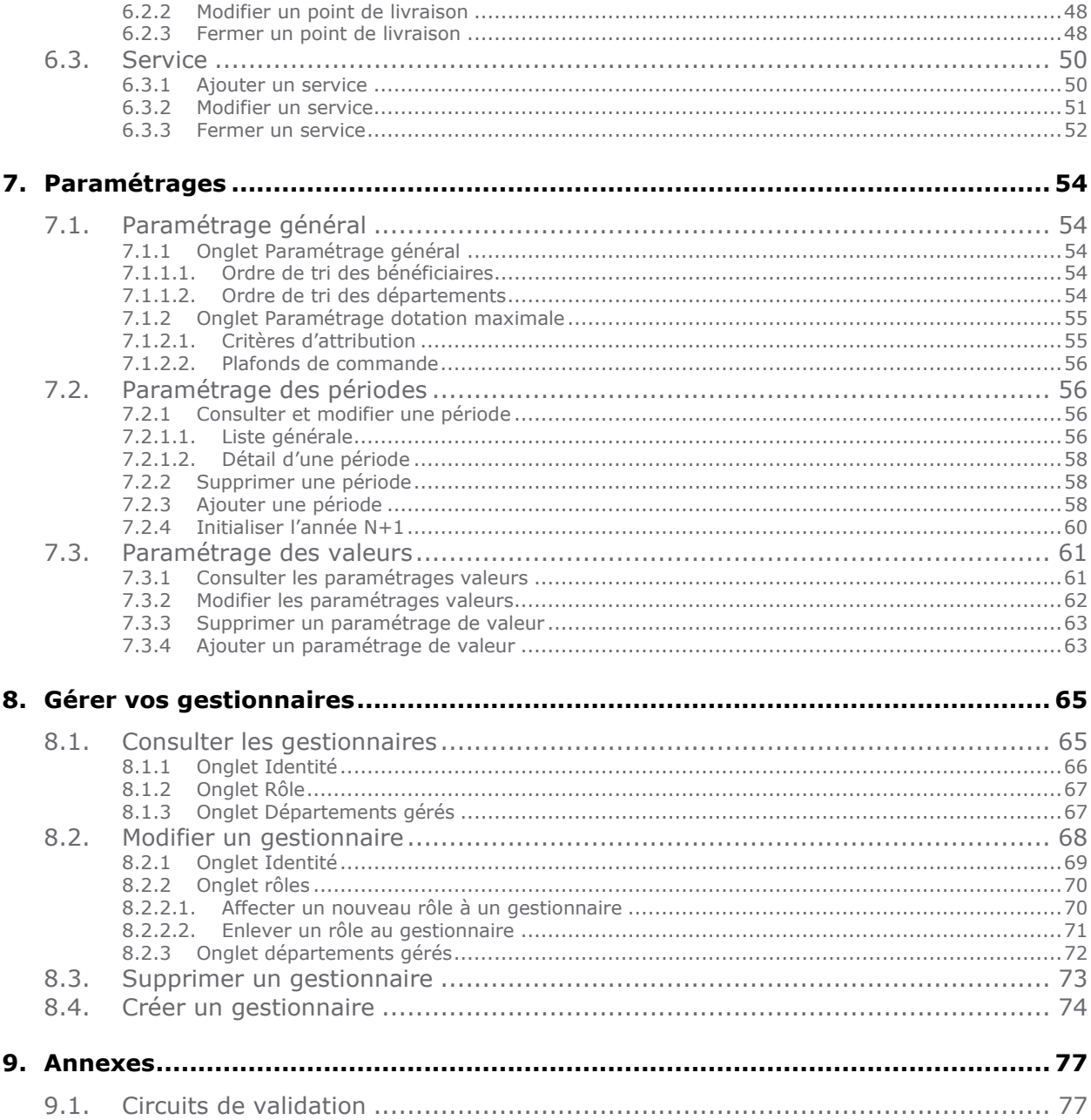

# <span id="page-3-0"></span>**Avant-propos**

Nous vous remercions de la confiance que vous accordez à Natixis Intertitres. En choisissant d'utiliser notre site de commande de CESU Domalin® vous bénéficiez de multiples fonctionnalités qui vous permettront d'optimiser votre processus de commande. Ce guide vous présente l'ensemble des menus, écrans et paramétrages qui vous sont proposés dans cette application. D'autres paramétrages sont possibles, n'hésitez pas à contacter votre support clients pour plus de renseignements (voir [chapitre §9.2\)](#page-76-2).

Nous espérons que cet outil vous apportera entière satisfaction et répondra à vos attentes.

# <span id="page-4-0"></span>**1. Authentif ication**

<span id="page-4-1"></span>Avant de pouvoir utiliser notre site de commande, vous devez vous authentifier grâce à votre identifiant personnel et mot de passe.

### **1.1. 1 ère connexion**

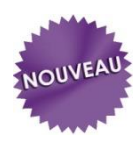

Lors de l'initialisation du site par Natixis Intertitres, l'ensemble des comptes des gestionnaires sont créés. Un identifiant et un mot de passe leurs sont alors attribués. Les gestionnaires ne doivent donc pas utiliser la fonctionnalité « Je me connecte pour la première fois » réservée aux bénéficiaires ayant accès à l'application pour saisir leurs

demandes (circuit de validation avec pack « décentralisation des demandes », voir [chapitre](#page-76-1) 

[§9.1\)](#page-76-1)

Les gestionnaires créés par les administrateurs recevront un mot de passe par email et doivent suivre la procédure suivante :

Étape 1 : Sélectionner la connexion avec matricule et référence client

Étape 2 : Entrer votre matricule (ou email selon le choix opéré lors de la mise en place de votre compte), mot de passe et référence client

Étape 3 : Cliquer sur le bouton « Valider »

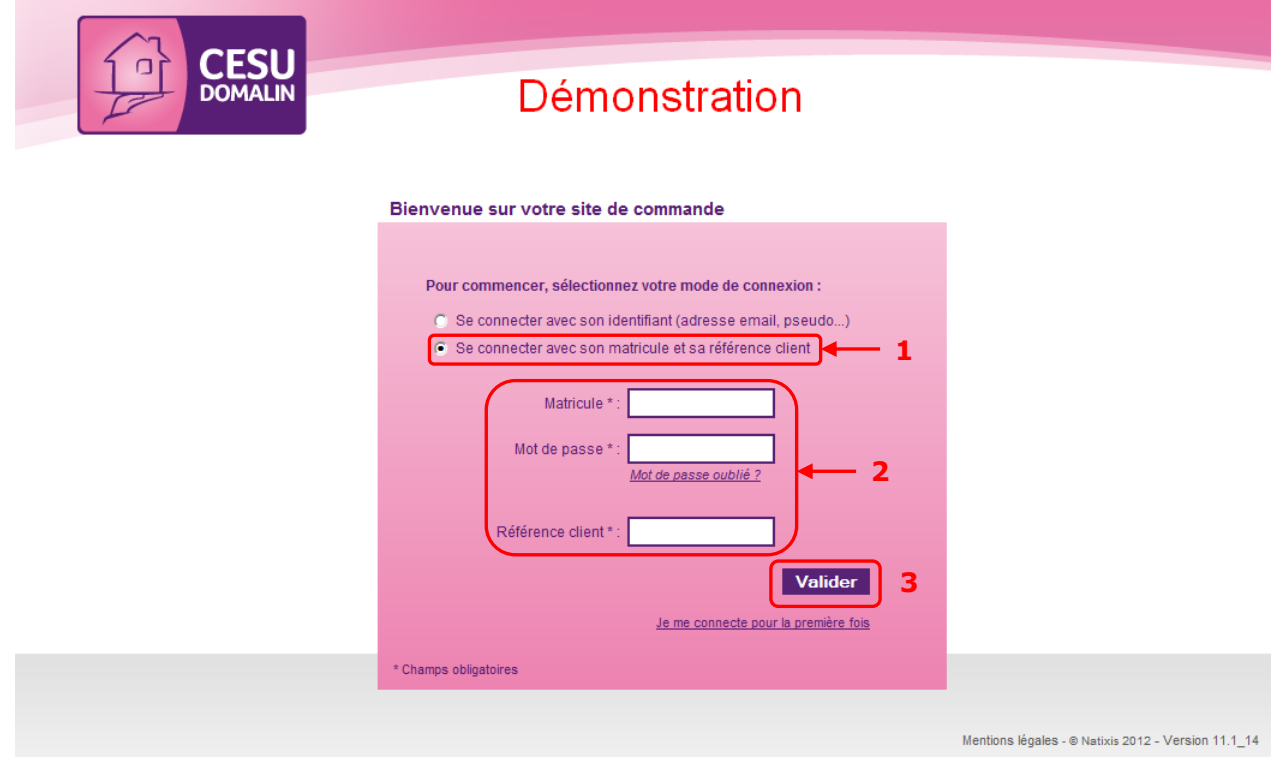

Étape 4 : Entrer à nouveau votre mot de passe temporaire

- Étape 5 : Entrer un nouveau mot de passe et le confirmer
- Étape 6 : Cliquer sur le bouton « Valider »

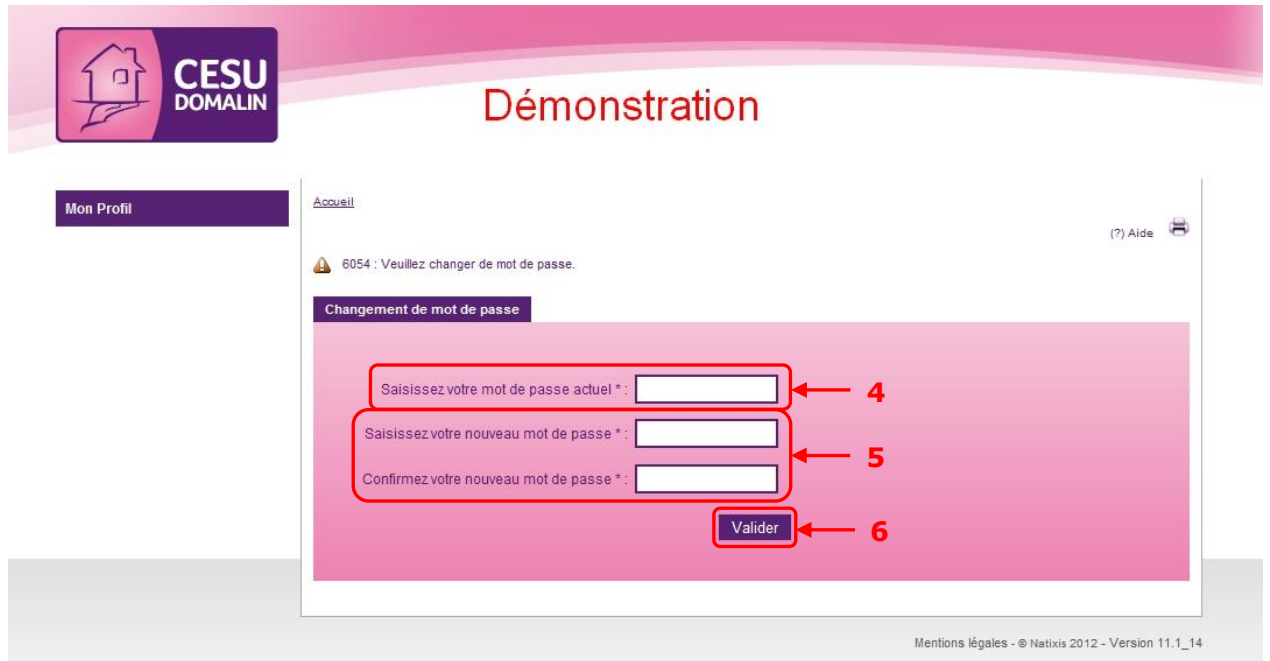

<span id="page-5-0"></span>Le mot de passe est sauvegardé, le compte activé et l'accès au site autorisé pour le gestionnaire.

## <span id="page-6-0"></span>**1.2. Mot de passe oublié**

3 tentatives maximum sont autorisées pour s'authentifier sur le site. Au-delà, le compte est bloqué.

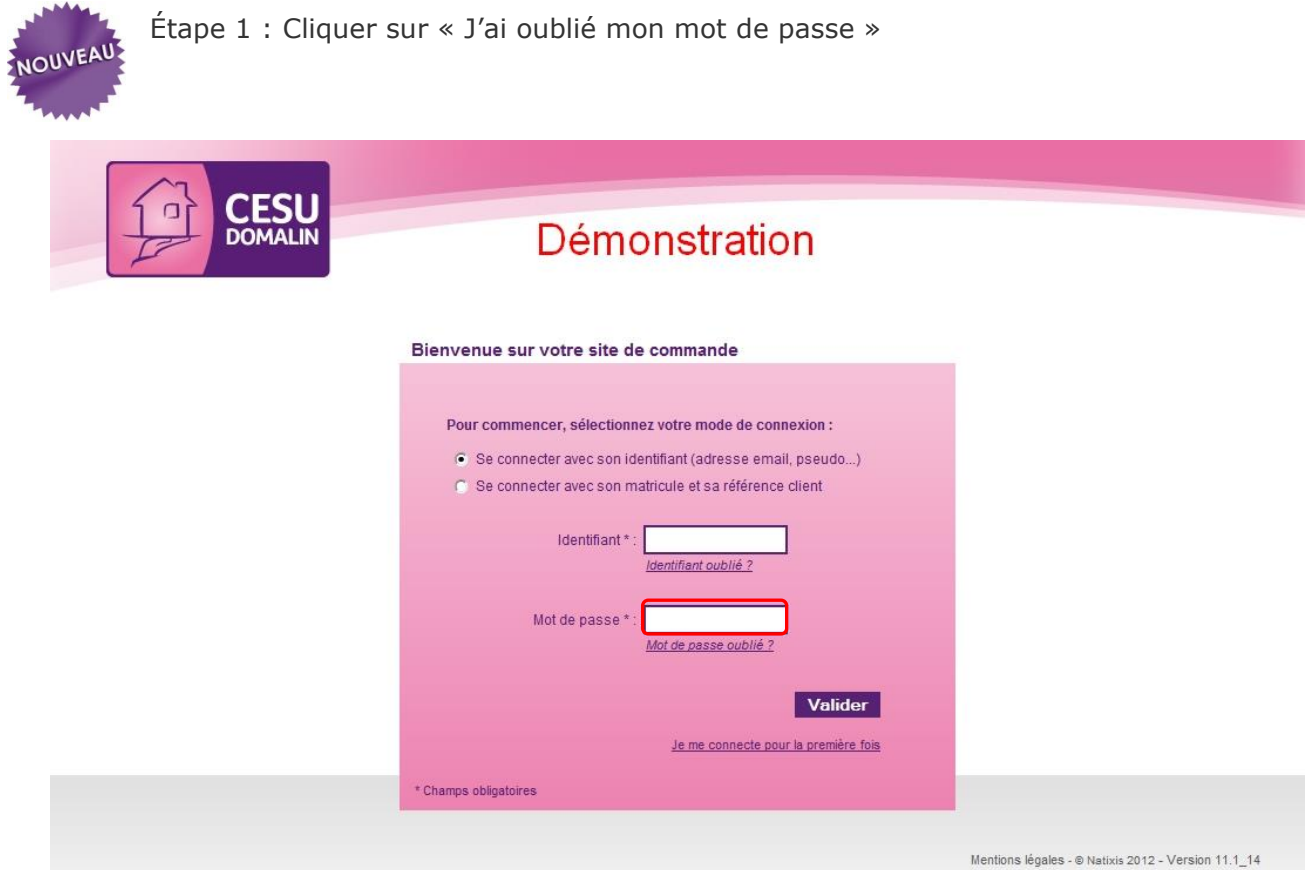

Étape 2 : Entrer votre adresse email Étape 3 : Cliquer sur le bouton « Valider »

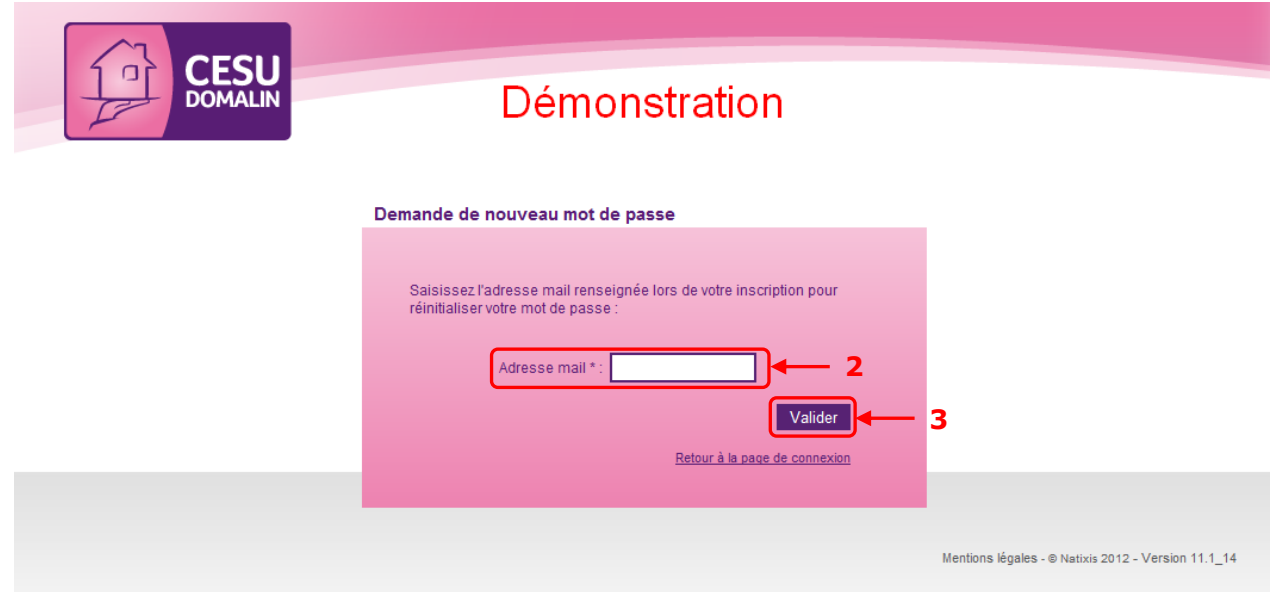

Un message vous informe que vous allez recevoir un nouveau mot de passe par email.

<span id="page-7-0"></span>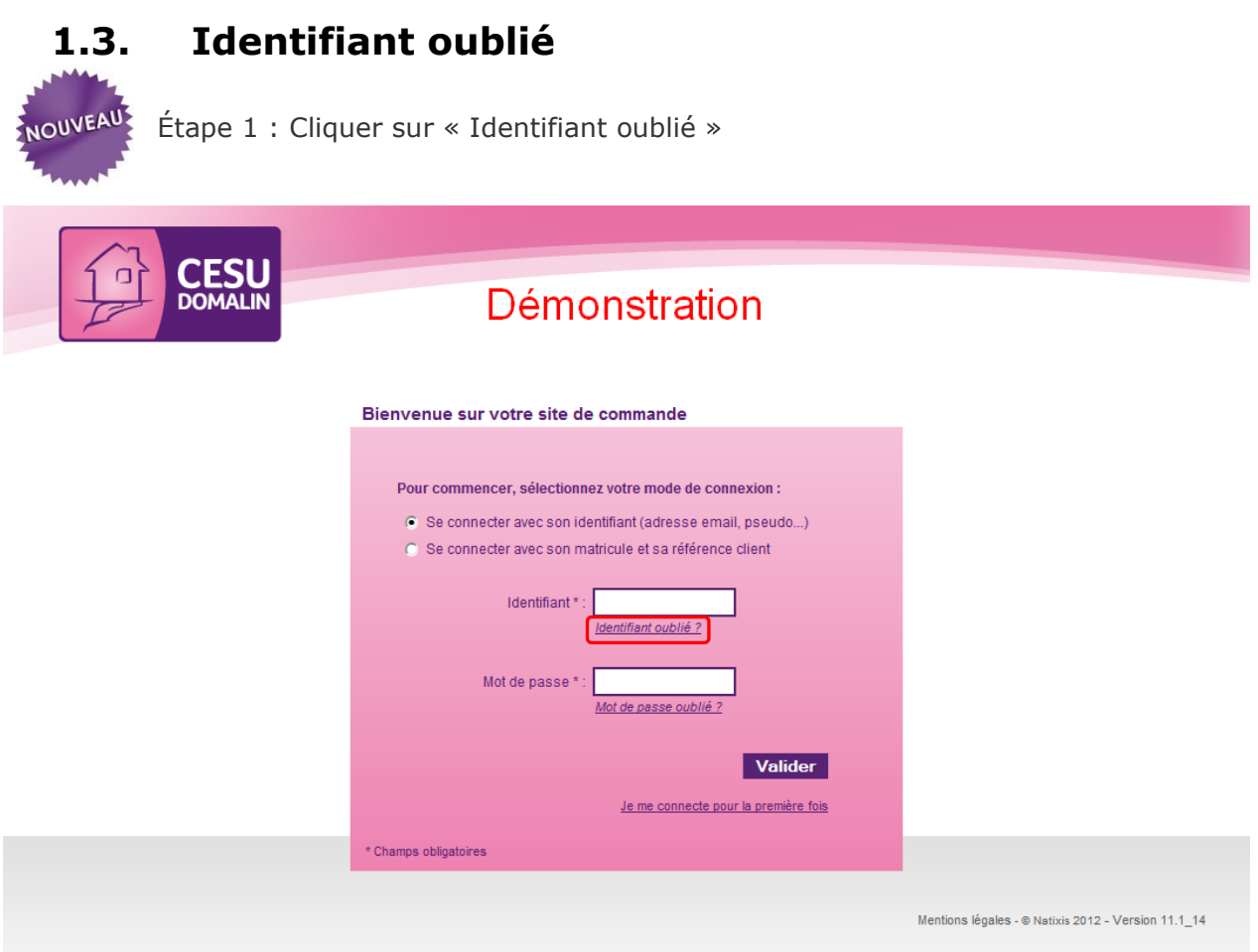

Étape 2 : Entrer votre adresse email Étape 3 : Cliquer sur le bouton « Valider »

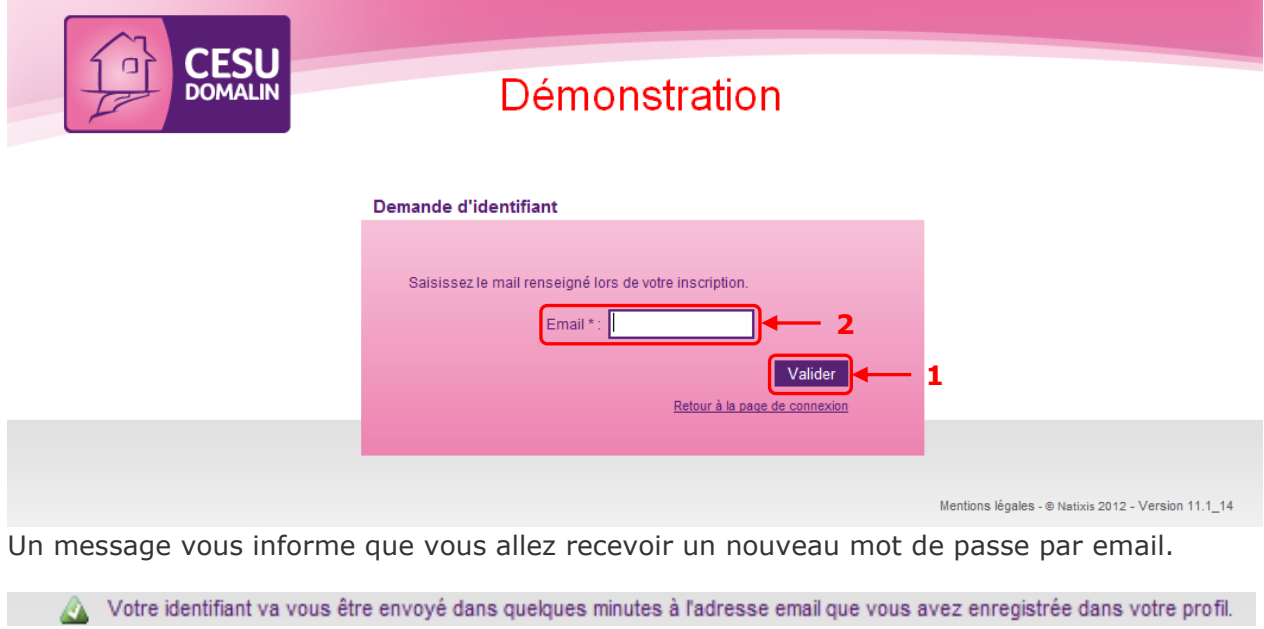

### <span id="page-8-0"></span>**1.4. Changer de mot de passe**

Pour des raisons de sécurité, il est conseillé de modifier régulièrement votre mot de passe.

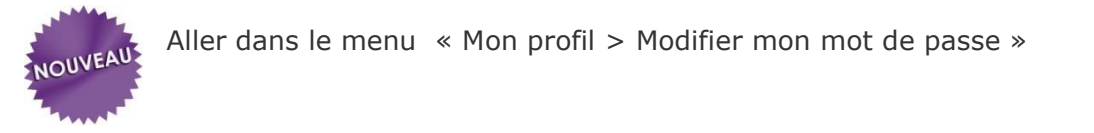

- Étape 1 : Entrer votre mot de passe actuel
- Étape 2 : Entrer un nouveau mot de passe et le confirmer

Étape 3 : Cliquer sur le bouton « Valider »

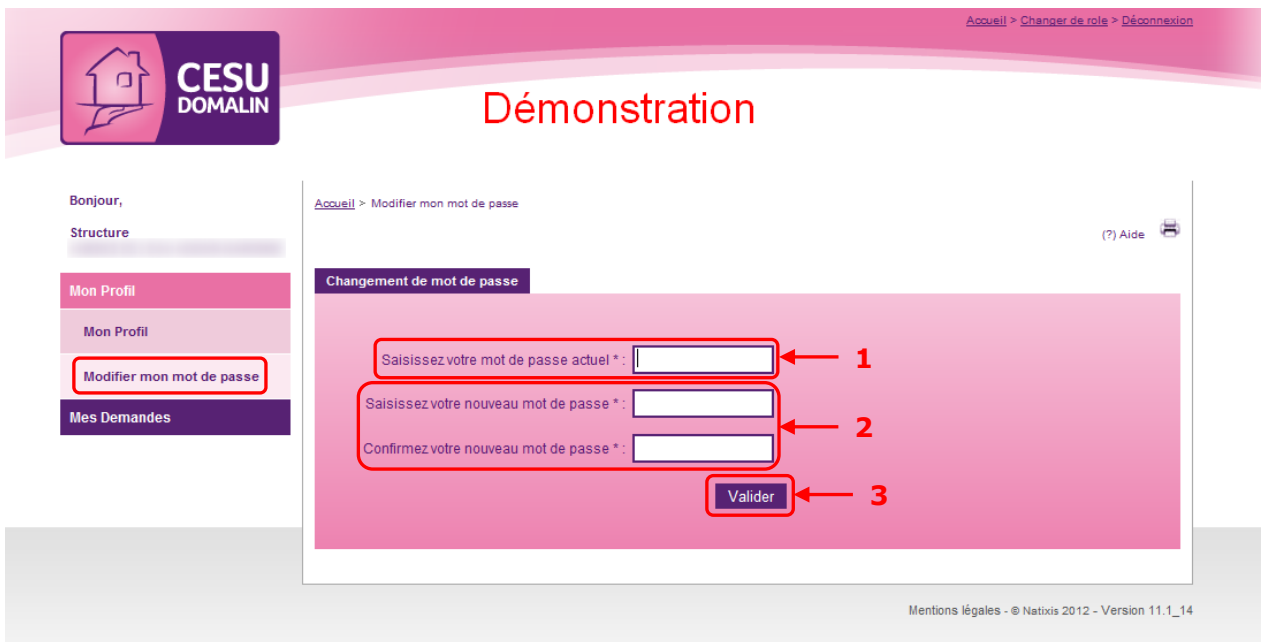

Votre nouveau mot de passe est pris en compte immédiatement.

Attention : Contrairement à la procédure d'oubli de mot de passe, aucun mail ne vous sera adressé lors d'un changement de mot de passe.

### <span id="page-8-1"></span>**1.5. Choix de la structure**

Après son authentification, si le gestionnaire possède des droits sur plusieurs structures, il accède à un menu déroulant lui demandant de choisir celle sur laquelle il souhaite travailler

Il n'est possible de travailler que sur une structure à la fois. Toutes les opérations réalisées le sont sur celle-ci (gestion des bénéficiaires, demandes, commandes, rapports…)

Une fois sur la page d'accueil, il est possible de changer de structure de travail en cliquant sur le bouton correspondant en haut à droite de l'écran.

### <span id="page-9-0"></span>**1.6. Erreurs d'authentification**

Si les données saisies par l'utilisateur ne sont pas les bonnes et que le site lui refuse l'accès, un certain nombre de codes d'erreurs sont présentés afin de connaître l'origine de l'erreur.

### **- 6051** : Mot de passe erroné

Attention : Au bout de 3 tentatives d'authentification infructueuses, le compte de l'utilisateur est verrouillé

L'utilisateur peut demander, via l'application, le renvoi de son mot de passe qu'il recevra par mail (voir [chapitre §1.2\)](#page-5-0)

### **- 6052 :** Compte verrouillé

L'utilisateur peut demander, via l'application, le renvoi de son mot de passe qu'il recevra par mail (voir [chapitre §1.2\)](#page-5-0)

**- 8050 :** Identifiant inconnu

Le profil de l'utilisateur n'existe pas ou ne lui donne pas accès à l'application.

**- 8052 :** Utilisateur inactif

L'utilisateur doit être activé par son gestionnaire

# <span id="page-10-0"></span>**2. Gestion des demandes**

### <span id="page-10-1"></span>**2.1. Avec option de décentralisation des demandes**

Dans le cas où cette option est active, ce sont les bénéficiaires qui saisissent leurs demandes directement. Le gestionnaire garde cependant la possibilité d'en saisir de manière exceptionnelle (voir [chapitre](#page-15-0) §2.2).

Selon le circuit de validation défini pour votre compte, les demandes peuvent être automatiquement validées (configuration par défaut) ou pas.

- Si les demandes sont automatiquement validées, voir le [chapitre §2.1.1](#page-10-2) et suivants

- Si les demandes ne sont pas automatiquement validées, voir le [chapitre §2.2.3](#page-21-0) et suivants

Pour obtenir plus d'information sur la partie bénéficiaire, veuillez consulter le document concerné.

### **2.1.1 Modifier une demande « validée »**

<span id="page-10-2"></span>Une demande validée ne peut pas être modifiée. En effet, elle est prête à être commandée et ne devrait pas avoir besoin de correction. Cependant, en cas de besoin, plusieurs actions sont possibles :

- Si la demande a été validée à tort et que le bénéficiaire ne devrait pas avoir de titres ce mois-ci : il faut « Refuser » la demande (voir chapitre  $\S 2.1.1.1$ ).

- Si on souhaite apporter une simple modification à la demande, on doit la repasser au statut « Saisie » afin de pouvoir apporter les corrections nécessaires : il faut alors « Recycler » la demande (voir [chapitre §2.1.1.2\)](#page-13-0).

### **2.1.1.1. Refuser la demande**

<span id="page-11-0"></span>Refuser la demande la supprime tout en gardant la trace de ce refus dans les historiques. Un message sera envoyé au bénéficiaire lui indiquant le motif du refus (voir étape 6)

A utiliser uniquement lorsque :

- une demande a été validée alors que le bénéficiaire n'a pas droit aux titres ce mois-ci,
- pour des raisons autres que « bénéficiaire inactif » ou « supprimé »,
	- → Dans tous les autres cas, il faut plutôt « Recycler la demande » (Voir [chapitre §2.1.1.2\)](#page-13-0)

Aller dans le menu « Demandes > Gérer demande en cours »

Étape 1 : Sélectionner la période concernée, l'origine « Demandes validées » et un affichage « Détaillé par bénéficiaire »

Étape 2 : Sélectionner le département du bénéficiaire et/ou son matricule et/ou son nom Étape 3 : Cliquer sur « Rechercher » pour lancer la recherche

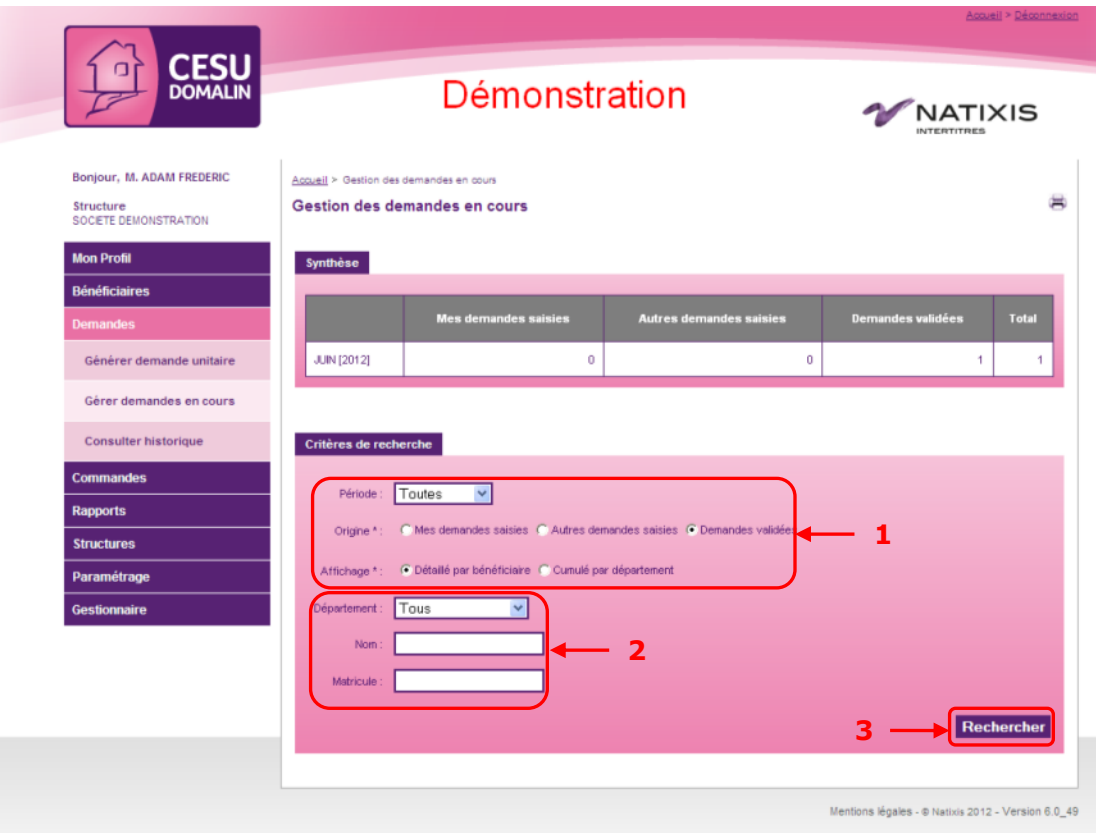

Étape 4 : Sélectionner le(s) bénéficiaire(s) dont vous souhaitez refuser la demande Étape 5 : Cliquer sur « Refuser demande(s) »

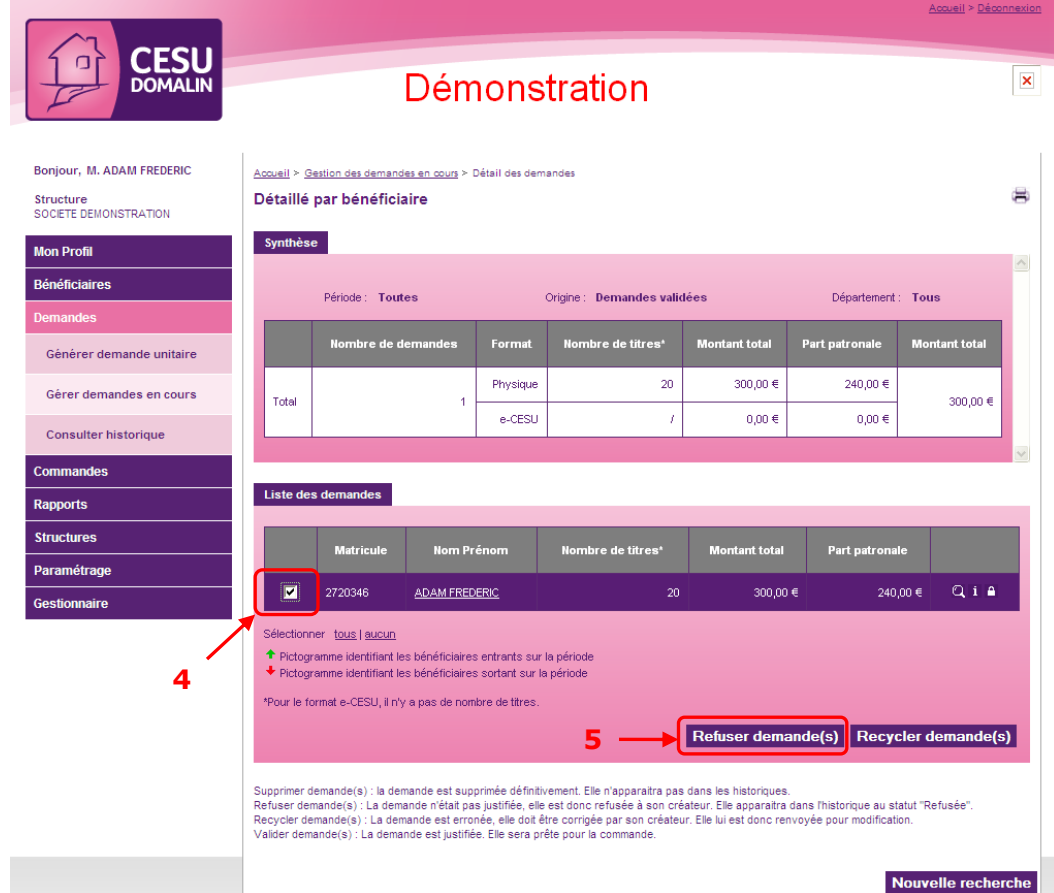

Étape 6 : Dans l'écran de confirmation, saisir un commentaire et cliquer sur « Confirmer »

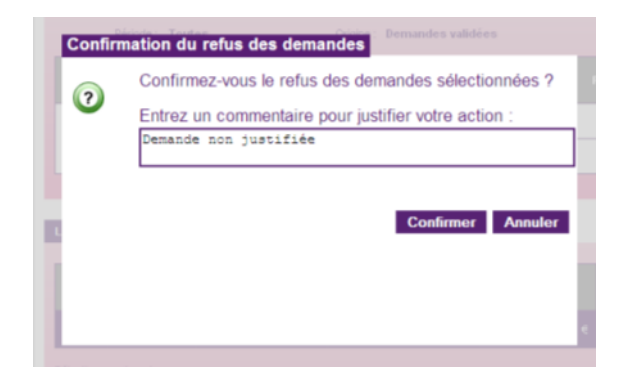

Le(s) bénéficiaire(s) recevront un email leur indiquant que la demande a été refusée pour le motif saisi.

### **2.1.1.2. Recycler la demande**

<span id="page-13-0"></span>Recycler la demande permet de la remettre au statut « Saisie ». Ainsi, elle sera de nouveau modifiable.

Aller dans le menu « Demandes > Gérer demande en cours »

Étape 1 : Sélectionner la période concernée, l'origine « Demandes validées » et un affichage « Détaillé par bénéficiaire »

Étape 2 : Sélectionner le département du bénéficiaire et/ou son matricule et/ou son nom Étape 3 : Cliquer sur « Rechercher » pour lancer la recherche

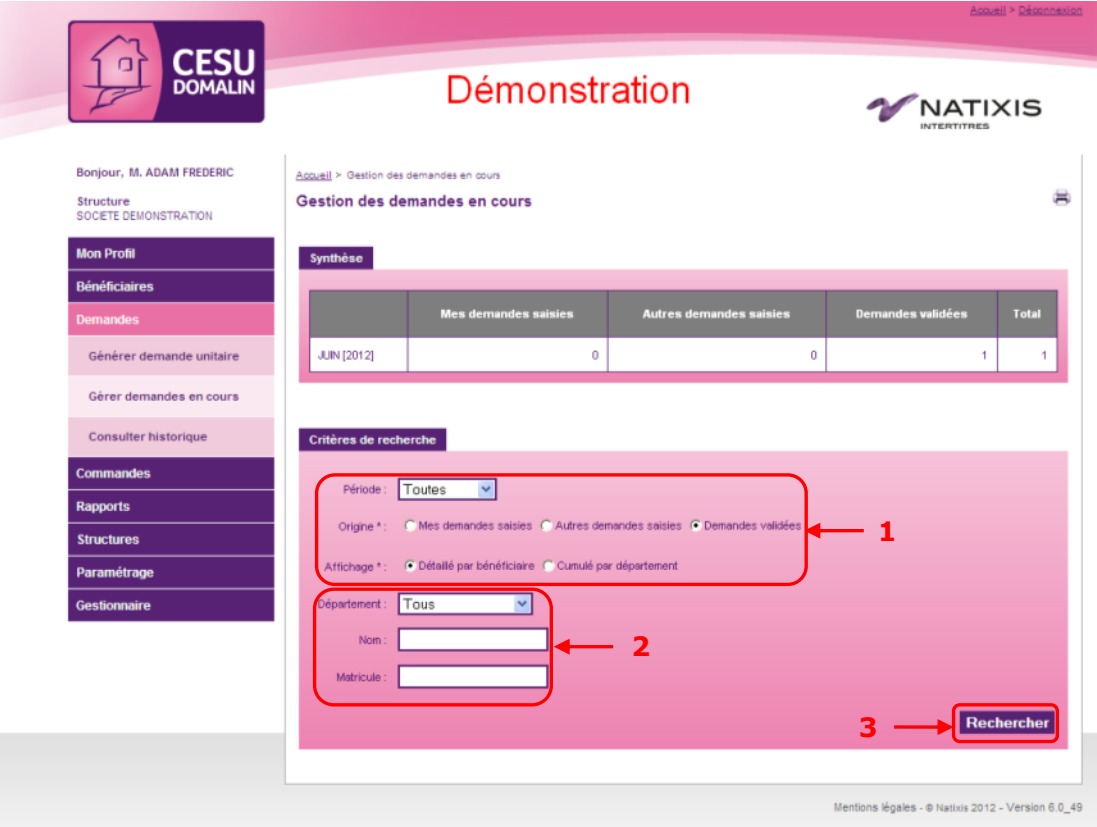

Étape 4 : Sélectionner le(s) bénéficiaire(s) dont vous souhaitez recycler la demande Étape 5 : Cliquer sur « Recycler demande(s) »

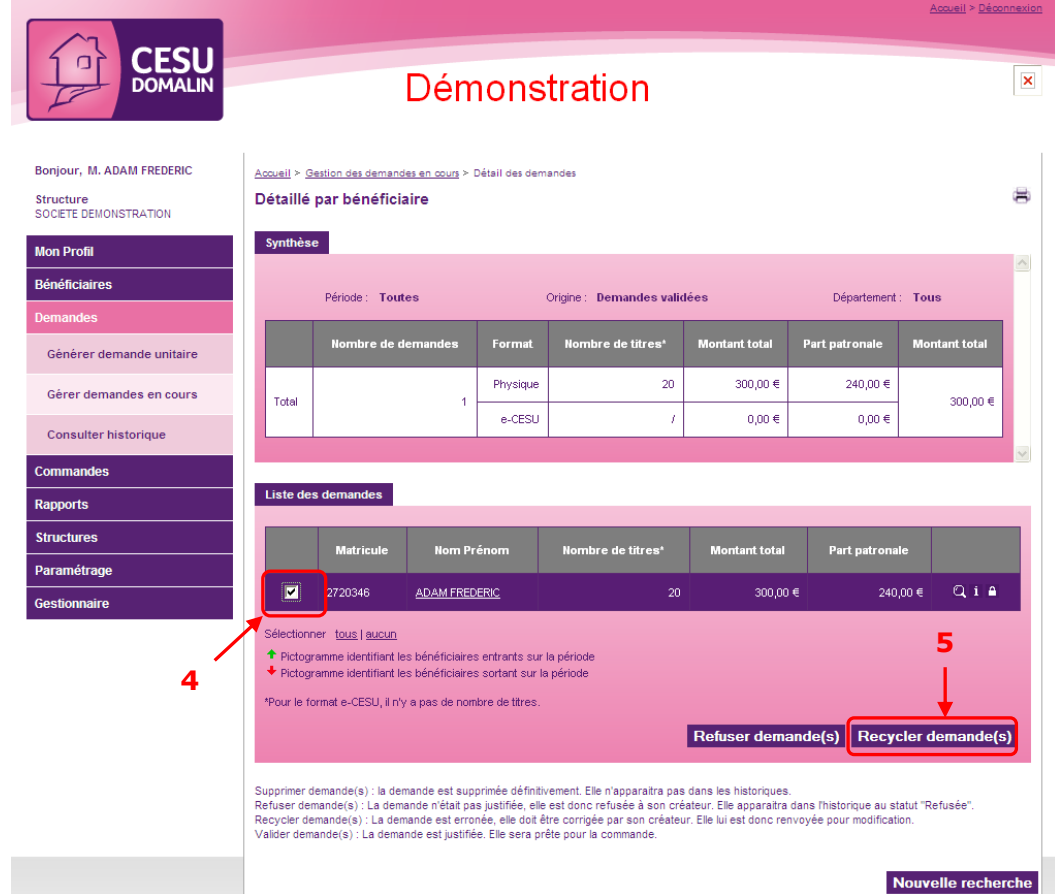

Étape 6 : Dans l'écran de confirmation, saisir un commentaire et cliquer sur « Confirmer »

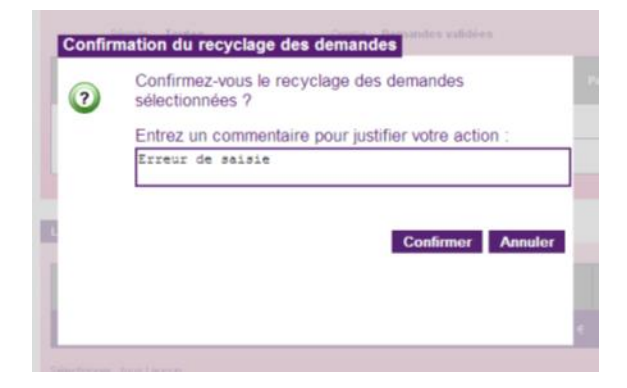

Ainsi recyclée, elle est maintenant visible dans la liste des demandes à l'état « Saisie ». Le bénéficiaire ou vous-même pouvez donc la modifier selon les besoins en vous référant au chapitre [§2.2.1.](#page-16-0)

### <span id="page-15-0"></span>**2.2. Générer une demande pour un salarié en particulier**

La demande unitaire ne concerne qu'un seul salarié. Elle permet de saisir une demande dans le cas ou le bénéficiaire ne peut pas se connecter directement sur son compte.

Aller dans le menu « Demandes > Générer demande unitaire »

- Étape 1 : Choisir la période concernée
- Étape 2 : Sélectionner le département et/ou le nom et/ou le matricule du salarié
- Étape 3 : Cliquer sur le bouton « Rechercher »

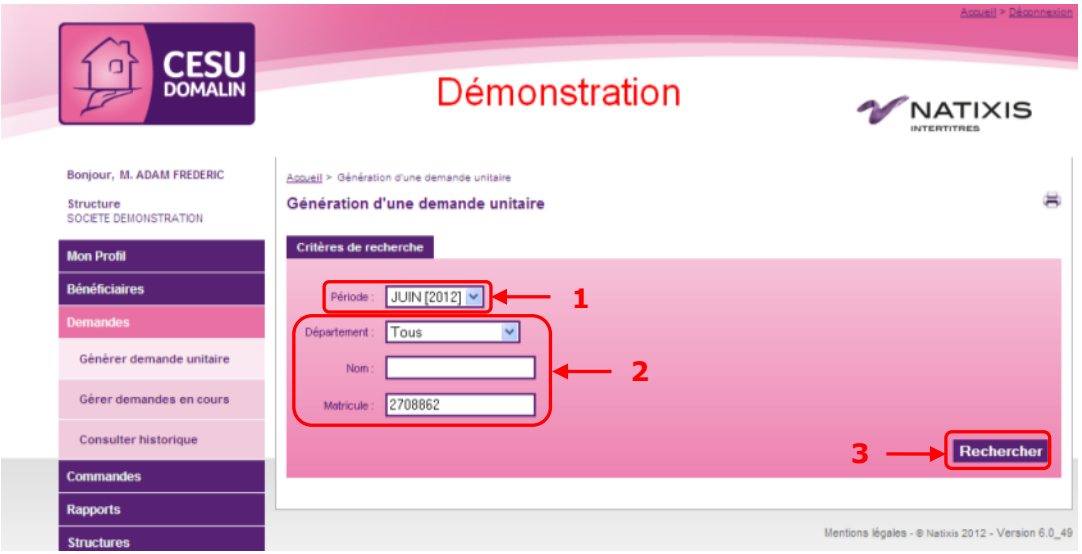

Étape 4 : Cliquer sur l'icône  $\pm$  pour initialiser la demande correspondante au format désiré.

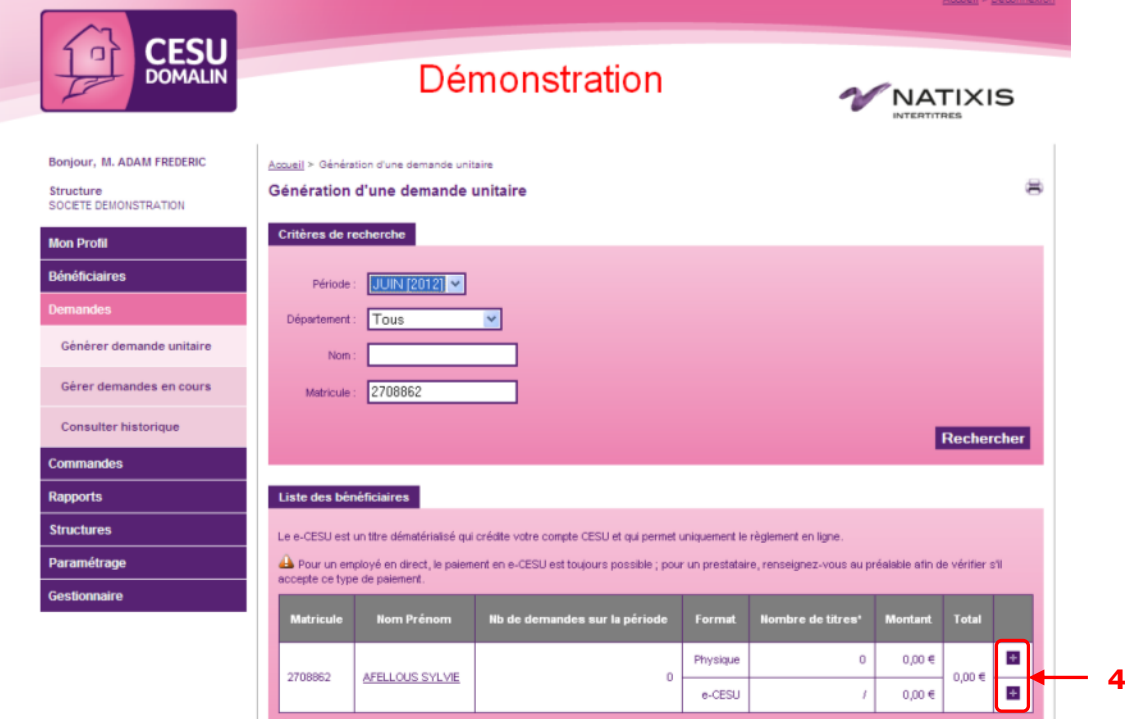

## <span id="page-16-0"></span>**2.2.1 Saisie d'une demande**

### **2.2.1.1. CESU physiques**

<span id="page-16-1"></span>Étape 1 : Entrer le nombre de carnet et le nombre de titres par carnet souhaité dans la zone « Attribution ».

Vous pouvez éventuellement modifier la catégorie d'utilisation par défaut en cliquant sur l'icône de la colonne correspondante dans le tableau.

Si vous souhaitez ajouter une ligne de commande pour le même bénéficiaire cliquez sur le bouton « Ajouter une ligne ».

Étape 2 : Vérifier les montants dans la zone « Synthèse ».

Étape 3 : Entrer un éventuel commentaire.

Détail de la demande

Étape 4 : Vous pouvez simplement enregistrer la demande pour la reprendre ultérieurement ou bien la valider directement grâce aux boutons correspondants.

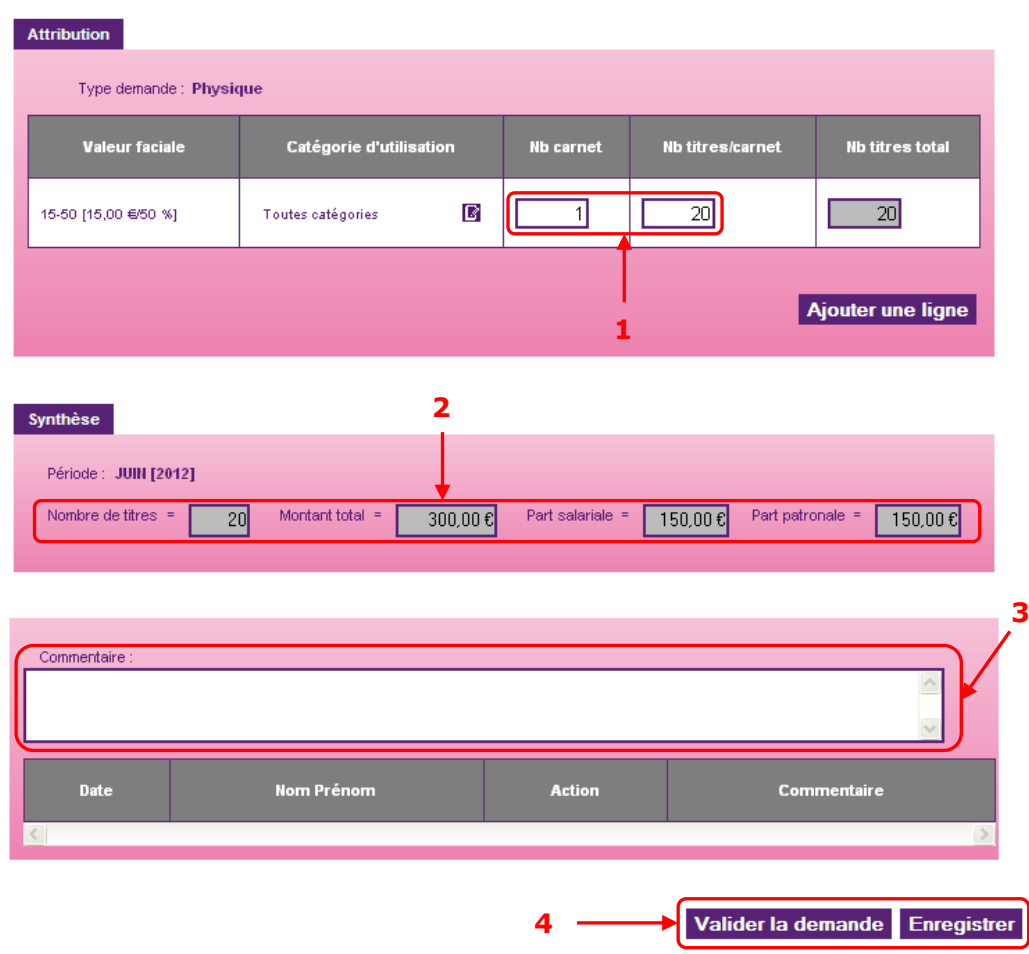

- Si votre structure a mis en place un plafond de commande par période et que votre saisie dépasse ce plafond, un message vous en informe et vous demande confirmation pour ce dépassement. - Si votre structure a mis en place un plafond de commande annuel et que votre saisie dépasse ce plafond, un message vous en informe. Vous ne pouvez pas confirmer votre demande et il vous faut la modifier pour passer en deçà du plafond.

## <span id="page-16-2"></span>**2.2.1.2. e-CESU (CESU Dématérialisés)**

Étape 1 : Si nécessaire, modifier la catégorie d'utilisation avec la liste déroulante.

Étape 2 : Entrer le montant souhaité.

Étape 3 : Vérifier les montants dans la zone « Synthèse ».

Étape 4 : Entrer un éventuel commentaire.

Étape 5 : Vous pouvez simplement enregistrer la demande pour la reprendre ultérieurement ou bien la valider directement grâce aux boutons correspondants.

### Détail de la demande

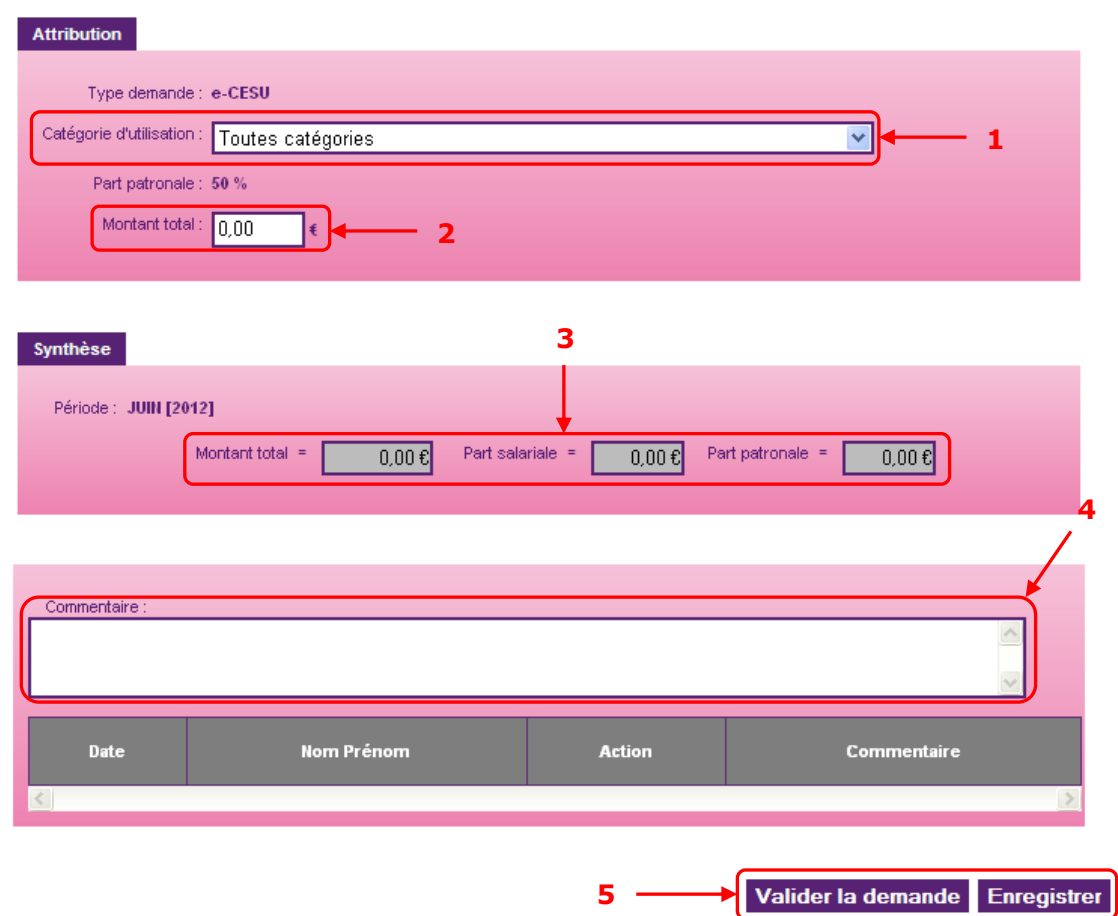

- Si votre structure a mis en place un plafond de commande par période et que votre saisie dépasse ce plafond, un message vous en informe et vous demande confirmation pour ce dépassement. - Si votre structure a mis en place un plafond de commande annuel et que votre saisie dépasse ce plafond, un message vous en informe. Vous ne pouvez pas confirmer votre demande et il vous faut la modifier pour passer en deçà du plafond.

### <span id="page-17-0"></span>**2.2.2 Supprimer une demande « saisie » pour un bénéficiaire**

Plusieurs cas peuvent demander la suppression d'une demande « saisie » pour un bénéficiaire : - Le bénéficiaire devait être inactif ou supprimé au moment où la demande a été générée. - Une erreur de saisie a été faite et l'on souhaite recommencer la procédure d'attribution pour ce bénéficiaire.

<span id="page-18-0"></span>Toutes ces actions peuvent être réalisées si la demande du bénéficiaire est à l'état « Saisie » et non pas « Validée » (dans ce cas, voir le [chapitre §2.1.1\)](#page-10-2)

### **2.2.2.1. Le bénéficiaire devait être inactif ou supprimé**

Deux méthodes sont possibles :

- En modifiant la fiche du bénéficiaire (voir [chapitre §3.3\)](#page-35-0)
- En supprimant directement sa demande

Aller dans le menu « Demandes > Gérer demande en cours »

Étape 1 : Choisir la période, l'origine « Mes demandes saisies » ou « Autres demandes saisies » selon les cas et un affichage « Détaillé par bénéficiaire »

Étape 2 : Sélectionner le service auquel appartient le bénéficiaire et/ou recherchez-le par son nom et/ou son matricule

Étape 3 : Cliquer sur le bouton « Rechercher »

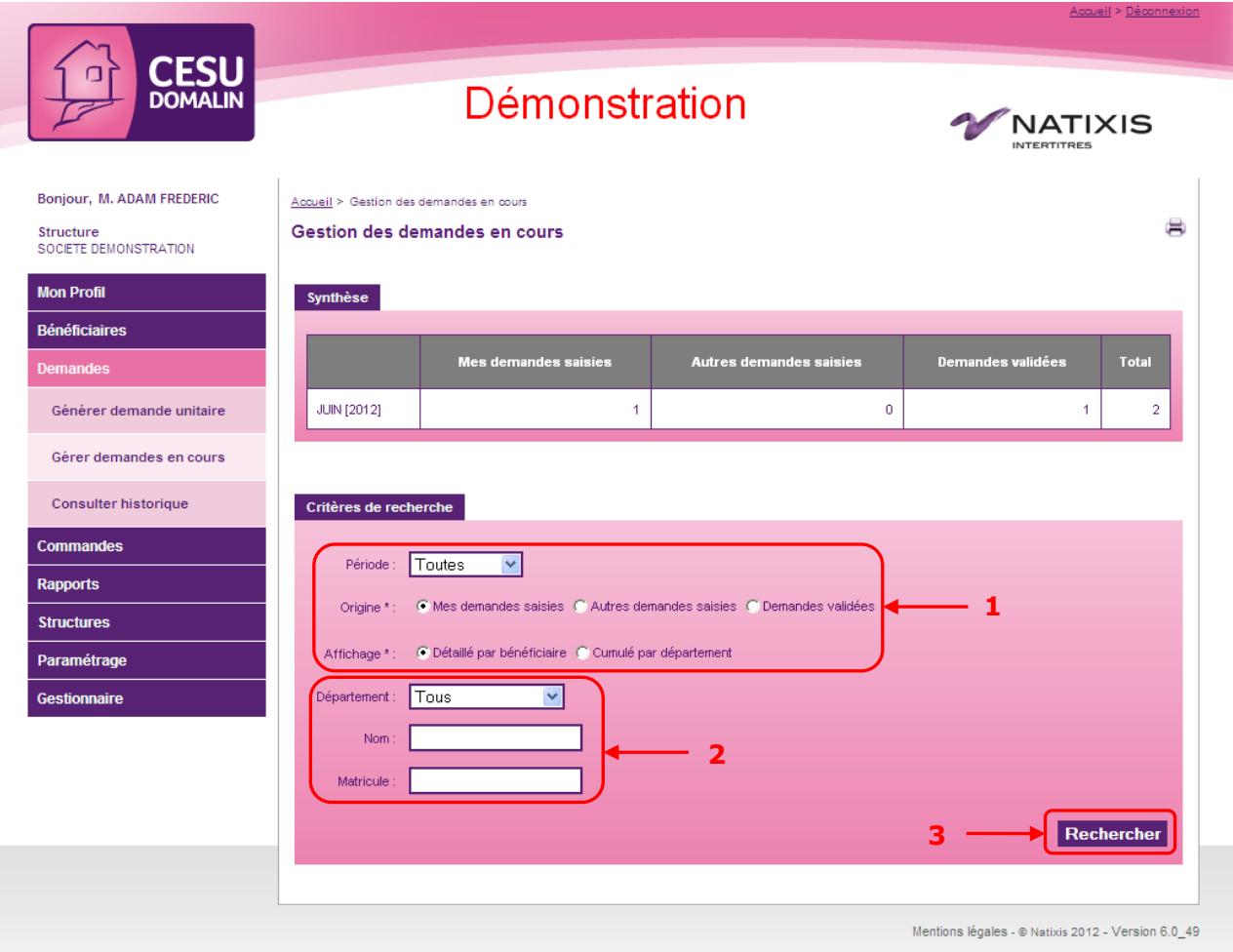

✓ *Si le bénéficiaire devait être inactif :*

- Étape 4 : Cliquer sur l'icône  $\Box$  de la ligne du bénéficiaire concerné
- Étape 5 : Confirmer l'action dans l'écran de confirmation

Étape 6 : Confirmer dans l'écran suivant que les demandes en cours du bénéficiaire doivent être supprimées

Les demandes du bénéficiaire sont supprimées immédiatement et le bénéficiaire désactivé. Sa demande n'apparaît donc plus dans la liste des demandes en cours.

### ✓ *Si le bénéficiaire devait être supprimé :*

Étape 4 : Rechercher le bénéficiaire à partir du menu « Bénéficiaire > Rechercher bénéficiaire » Étape 5 : Procéder à la suppression du bénéficiaire en suivant la procédure décrite [chapitre §3.3](#page-35-0)

Les demandes du bénéficiaire sont supprimées immédiatement et le bénéficiaire supprimé. Sa demande n'apparaît donc plus dans la liste des demandes en cours.

### × Détaillé par bénéficiaire Synthèse Période : Toutes Origine: Mes demandes saisies Département : Tous Nombre de demandes Format Nombre de titres\* **Montant total** Part patronale Montant total 300.00 € Physique  $20$  $150,00 \in$ Total  $\overline{1}$ 300,00 € e-CESU Ï  $0.00 \in$  $0.00 \in$ Valider toutes demandes Liste des demandes **Matricule Nom Prénom** Nombre de titres\* **Montant total** Part patronale  $\Box$ 010 2708862 AFELLOUS SYLVIE  $20\,$ 300,00 € 150,00 € Sélectionner tous | aucun + Pictogramme identifiant les bénéficiaires entrants sur la période **Icône pour**   $\blacklozenge$  Pictogramme identifiant les bénéficiaires sortant sur la période **désactiver le bénéficiaire**\*Pour le format e-CESU, il n'y a pas de nombre de titres Supprimer demande(s) Refuser demande(s) Valider demande(s)

Supprimer demande(s) : la demande est supprimée définitivement. Elle n'apparaîtra pas dans les historiques.

Refuser demande(s) : La demande n'était pas justifiée, elle est donc refusée à son créateur. Elle apparaîtra dans l'historique au statut "Refusée". Recycler demande(s) : La demande est erronée, elle doit être corrigée par son créateur. Elle lui est donc renvoyée pour modification. Valider demande(s) : La demande est justifiée. Elle sera prête pour la commande.

### **2.2.2.2. Une erreur vous oblige à supprimer la demande**

<span id="page-19-0"></span>Aller dans le menu « Demandes > Gérer demande en cours ».

Étape 1 : Choisir la période, l'origine « Mes demandes saisies » ou « Autres demandes saisies » selon les cas et un affichage « Détaillé par bénéficiaire »

Étape 2 : Sélectionner le service auquel appartient le bénéficiaire et/ou recherchez-le par son nom et/ou son matricule

Étape 3 : Cliquer sur « Rechercher » pour lancer la recherche

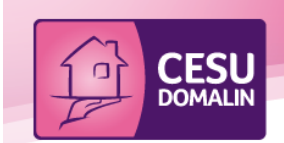

## Démonstration

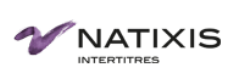

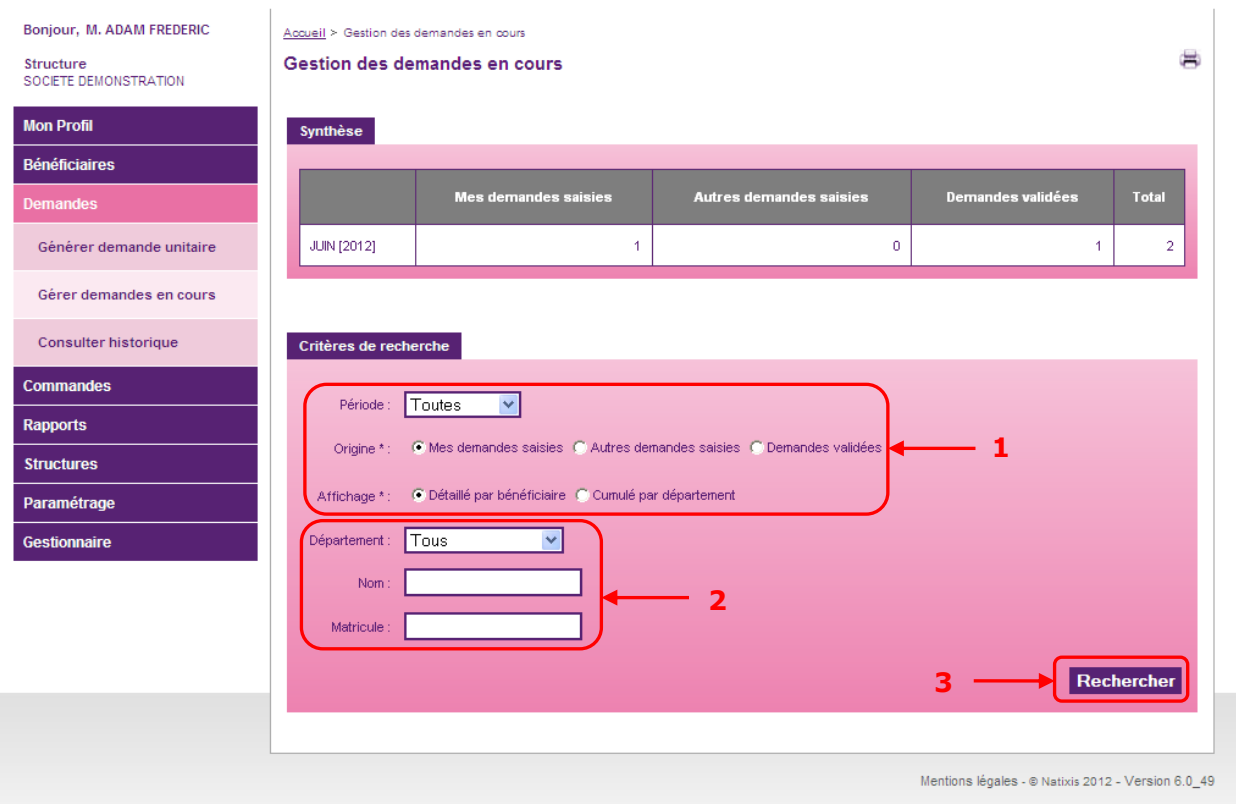

Étape 3 : Sélectionner la ligne concernée Etape 4 : Cliquer sur le bouton « Supprimer demande(s) »

### Détaillé par bénéficiaire

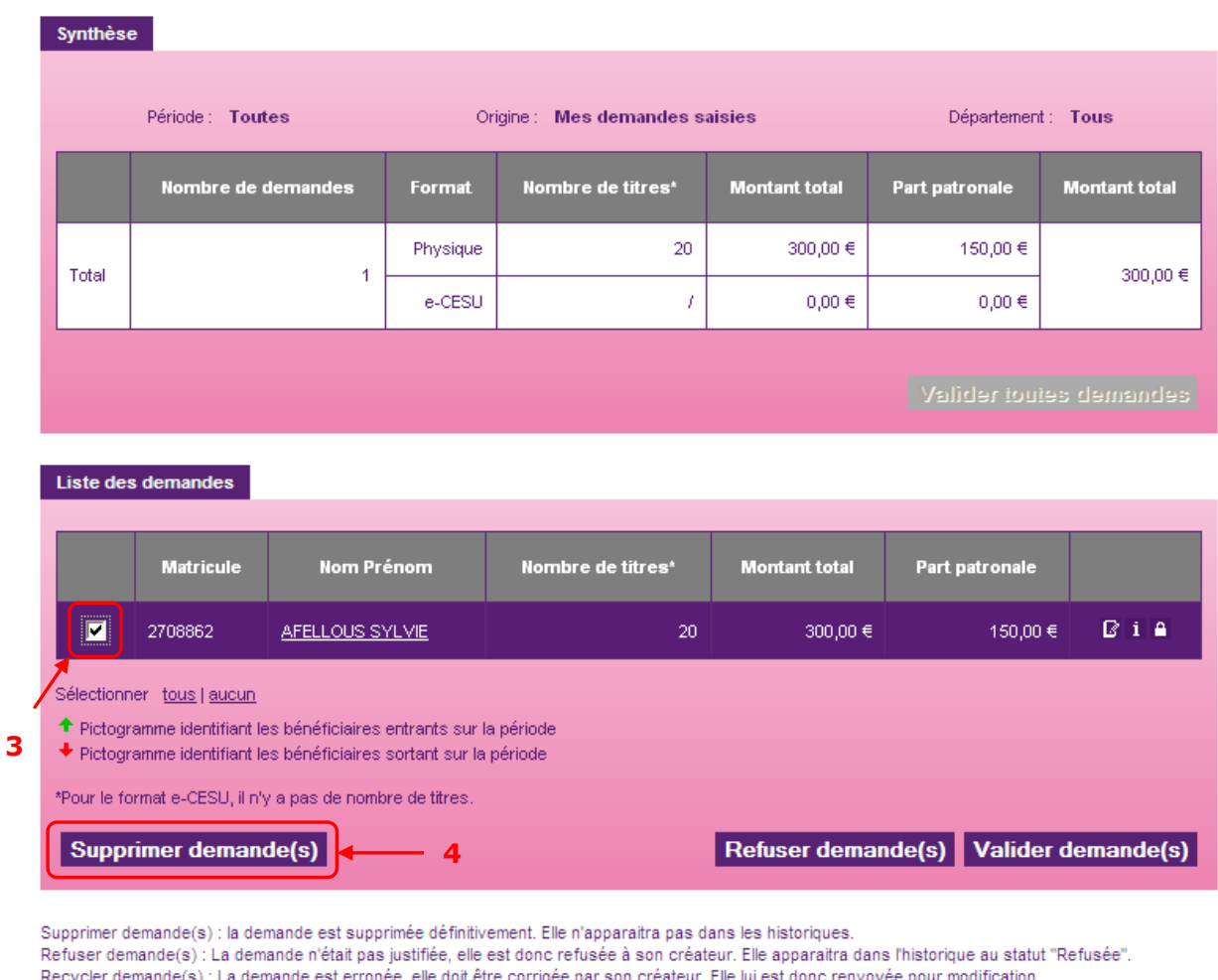

ur. Elle lui est donc renvoyée pour modification. Valider demande(s) : La demande est justifiée. Elle sera prête pour la commande.

Etape 5 : Confirmer l'action dans l'écran de confirmation

La demande est supprimée et n'apparaît plus dans la liste des demandes.

## **2.2.3 Valider les demandes**

<span id="page-21-0"></span>Selon votre paramétrage, les demandes saisies par les bénéficiaires peuvent ne pas être automatiquement validées. Afin de pouvoir être commandées, les demandes doivent alors être validées manuellement par le Gestionnaire pour que le Responsable de Commande puisse les transmettre à Natixis Intertitres.

嵩

Deux méthodes sont possibles pour valider les demandes : une validation globale ou effectuée pas à pas.

### **2.2.3.1. Méthode globale**

<span id="page-22-0"></span>Il est possible de valider l'ensemble de vos demandes en un clic de souris en utilisant le bouton « Valider toutes demandes » situé dans la zone « Synthèse » de l'écran de gestion des demandes en cours.

Aller dans le menu « Demandes > Gérer demandes en cours »

Étape 1 : Choisir les critères de recherche

Étape 2 : Cliquer sur le bouton « Rechercher »

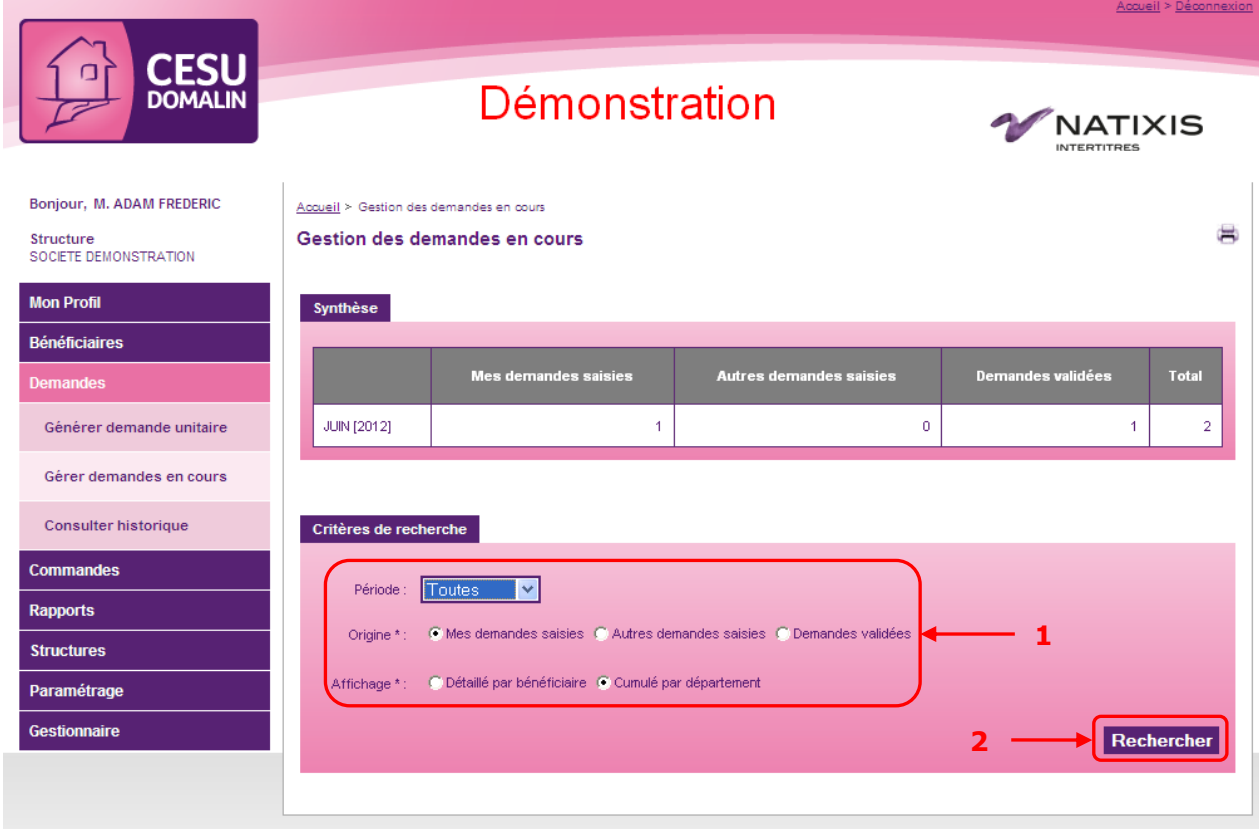

Étape 3 : Cliquer sur le bouton « Valider toutes demandes » situé dans la zone « Synthèse »

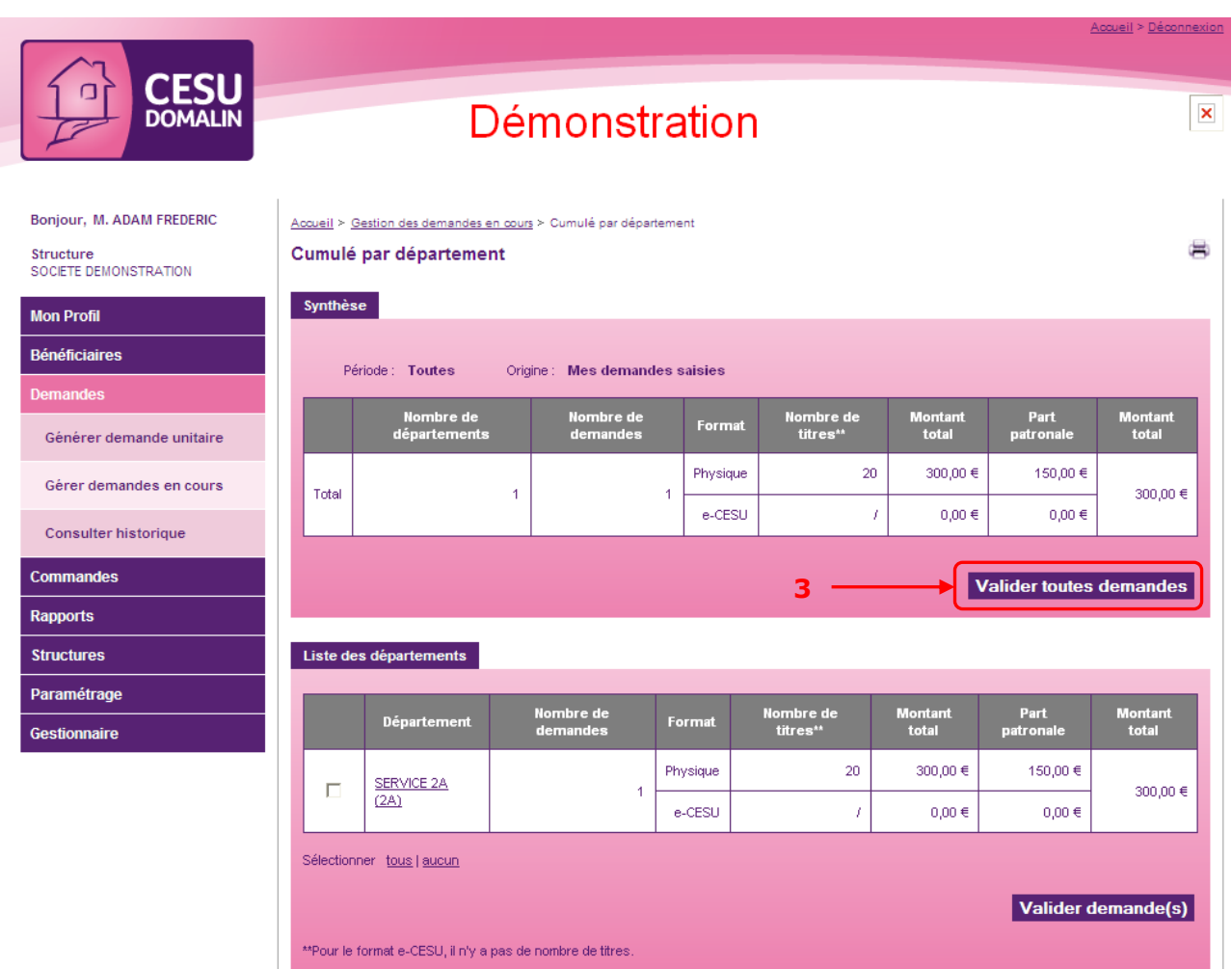

Étape 4 : Confirmez votre action dans l'écran de confirmation

Toutes les demandes qui correspondent à vos critères de recherche sont maintenant validées et prêtes à être commandées.

**Attention** : Toutes les demandes en cours ne sont pas forcément validées par cette opération. Seules celles répondant à vos critères de recherche le sont.

## **2.2.3.2. Méthode pas à pas**

<span id="page-23-0"></span>Si vous préférez valider les demandes de manière plus fine, vous pouvez utiliser les cases à cocher individuelles de chaque ligne de demande.

Aller dans le menu « Demandes > Gérer demandes en cours »

Étape 1 : Choisir la période, l'origine et l'affichage « détaillé par bénéficiaire »

Étape 2 : Choisir les critères de recherche

Étape 3 : Cliquer sur le bouton « Rechercher »

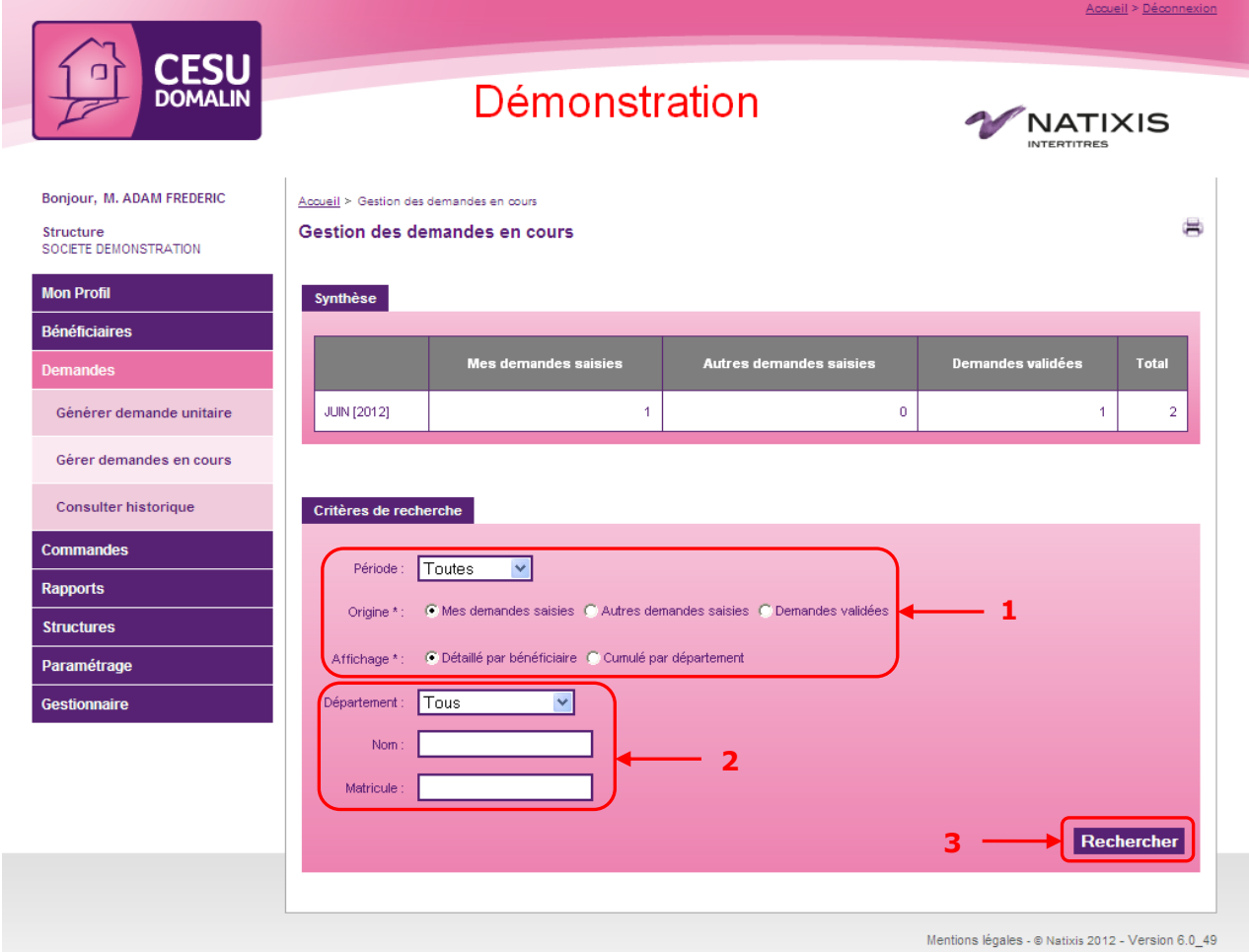

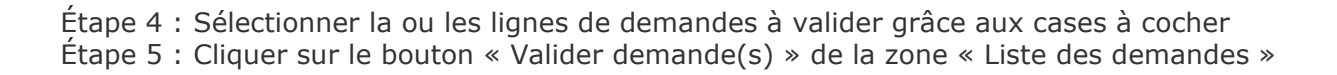

### Détaillé par bénéficiaire

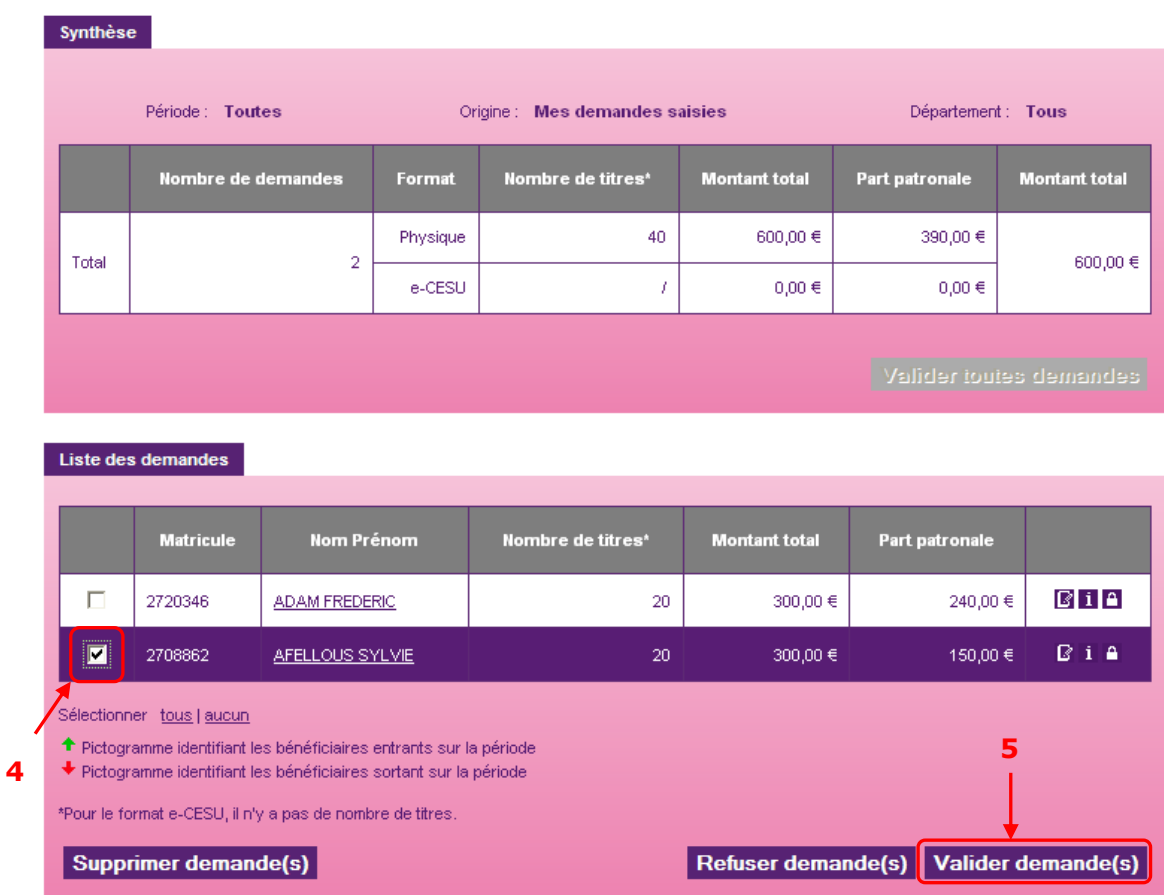

Étape 6 : Confirmer l'action dans l'écran de confirmation

Les lignes de demande sont validées et prêtes à être commandées.

# <span id="page-25-0"></span>**3. Gestion des bénéficiaires**

### <span id="page-25-1"></span>**3.1. Créer un bénéficiaire**

Il est possible d'enchainer la création d'un bénéficiaire et la saisie de sa demande.

Aller dans le menu « Bénéficiaires > Créer Bénéficiaire »

Ä

### Étape 1 : Renseigner le matricule du nouveau bénéficiaire Étape 2 : Cliquer sur « Suivant »

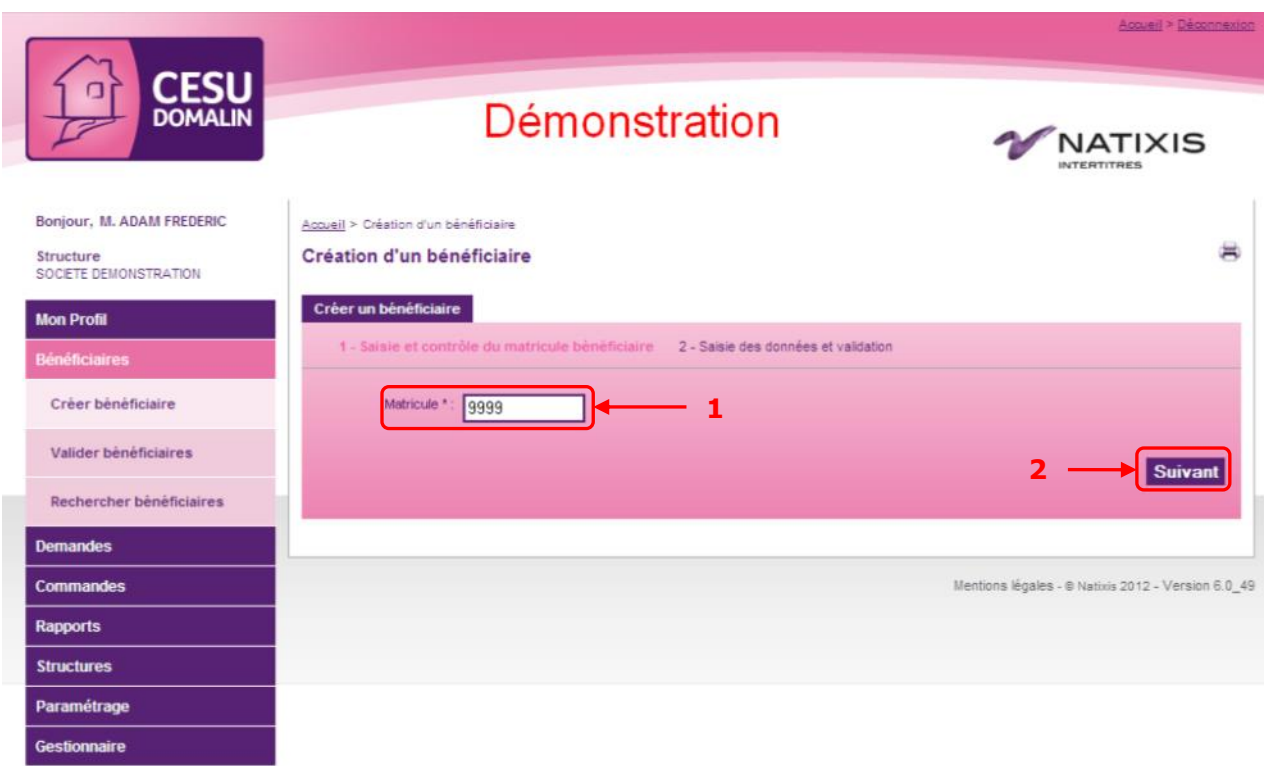

Si vous réalisez l'opération afin de réintégrer un bénéficiaire supprimé, le site le détecte grâce à son matricule et vous présente sa fiche pré-remplie lors de l'étape suivante.

Étape 3 : Renseigner le reste de la fiche bénéficiaire (certains champs sont optionnels) Étape 4 : Confirmer la création en cliquant sur « Créer »

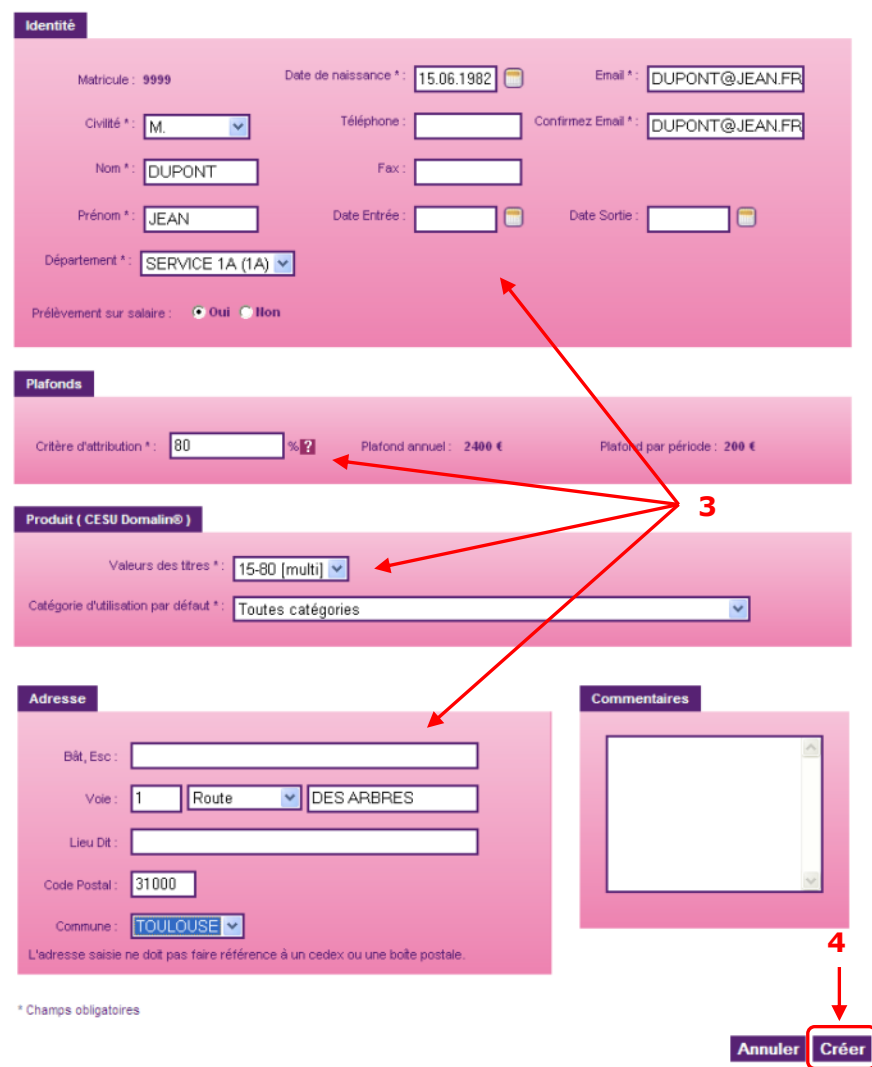

Le bénéficiaire est créé. Si vous souhaitez également lui créer une demande de titres immédiatement, passez à l'étape suivante.

Étape 5 : Cliquer sur « Créer une demande pour ce bénéficiaire »

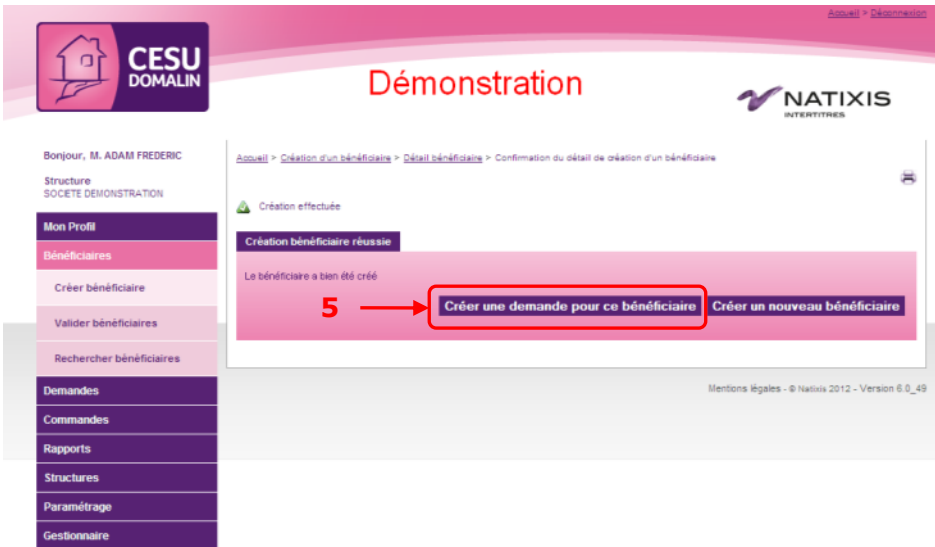

Étape 6 : Cliquer sur l'un des icônes **il** pour saisir une demande pour ce bénéficiaire

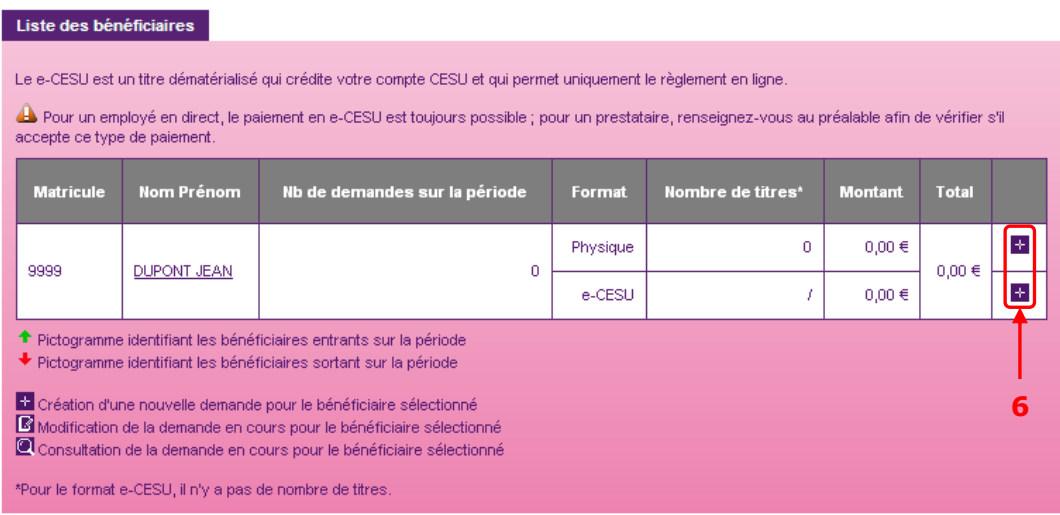

Étape 7 : Cliquer sur « Enregistrer » ou « Valider » à la fin de la saisie de la demande pour confirmer la création

Le bénéficiaire a bien été créé et sa demande enregistrée ou validée selon votre choix.

### <span id="page-29-0"></span>**3.2. Créer / modifier les bénéficiaires par import de fichier**

Cette fonctionnalité n'est accessible que sur demande de votre part auprès de votre chargé de clientèle. N'hésitez pas à le contacter pour de plus amples renseignements. Elle permet de créer, modifier ou supprimer des bénéficiaires en masse.

Aller dans le menu « Bénéficiaires > Gestion par fichier

Étape 1 (optionelle) : Cliquer sur le bouton « Sauvegarder Base » afin de créer un enregistrement de votre base bénéficaiire actuelle. Il sera ainsi possible de la reprendre en cas de besoin.

Étape 2 : Cliquer sur le bouton « Parcourir ». Une fenêtre de sélection du fichier à importer s'ouvre. Choisir le fichier désiré et cliquer sur le bouton « Ouvrir »

Étape 3 : Cliquer sur le bouton « Importer » et confirmer l'écran d'avertissement qui apparait.

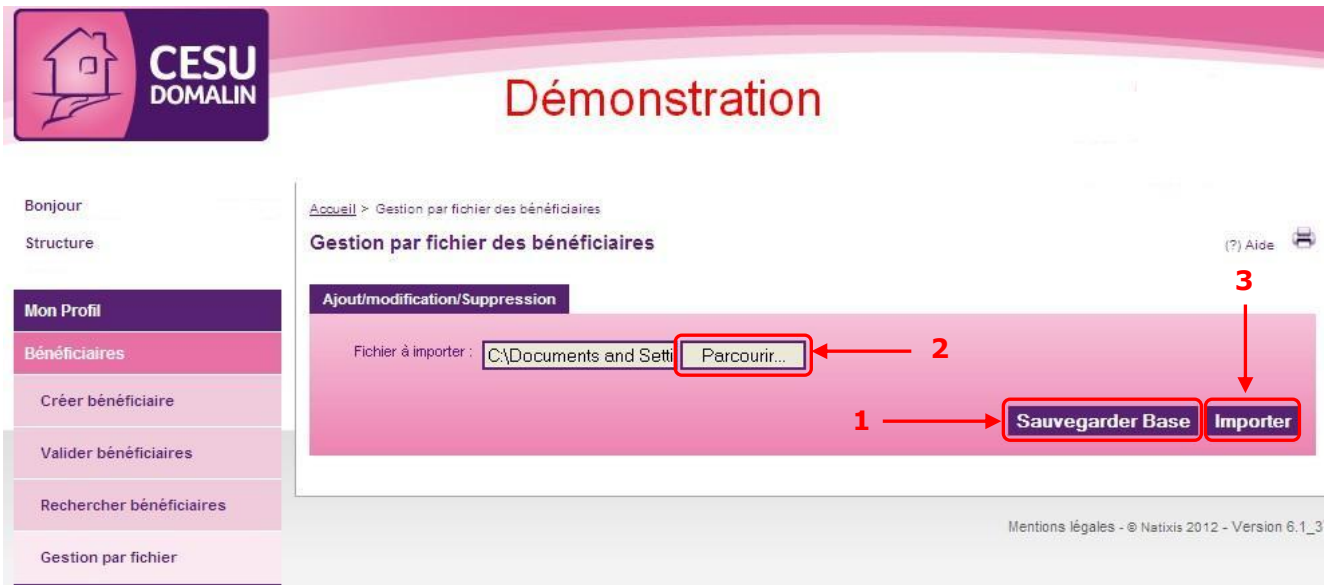

Une simulation de l'importation est alors réalisée afin de présenter un rapport global d'importation à l'écran.

**3.2.1 Si toutes les lignes sont intégrées**

L'écran de résultat de l'importation confirme que les opérations se sont bien déroulées. Il est possible d'exporter ces données au format XLS en cliquant sur le bouton « Fichier excel récapitulatif ».

### Résultat de l'importation

Synthèse

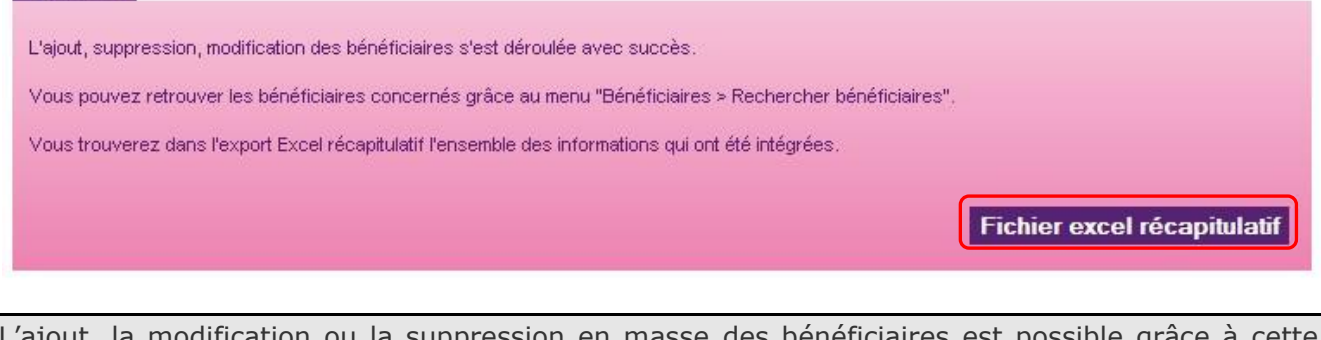

lification ou la suppression en masse des bénéficiaires est possible grâce à cette fonction. Nous attirons donc votre attention sur l'utilisation qui peut en être faite et vous conseillons de ne la réserver qu'aux utilisateurs avancés.

 $(?)$  Aide

 $(?)$  Aide

Gestion par fichier des bénéficiaires

format XLS

**Rapport global importation Nb lignes lues** Nb lignes intégrées Nb lignes rejetées Nb lignes ignorées  $\ddagger$  $\overline{1}$  $\overline{0}$  $\overline{0}$ **Fichier excel récapitulatif 4 Exécuter importation 5**

<span id="page-30-0"></span>Étape 4 (optionnelle) : Cliquer sur le bouton « Fichier excel récapitulatif » pour l'enregistrer au

Étape 5 : Cliquer sur le bouton « Exécuter importation » puis sur le bouton « Confirmer » pour

## réaliser l'opération en base de manière définitive.

### **3.2.2 Si certaines lignes sont ignorées ou en erreur**

<span id="page-31-0"></span>Le pavé « Rapport importation » montre toutes les lignes qui n'ont pas pu être traitées par le processus d'importation et le motif associé.

Étape 4 (optionnelle) : Cliquer sur le bouton « Fichier excel récapitulatif » pour l'enregistrer au format XLS.

### Gestion par fichier des bénéficiaires

 $(?)$  Aide

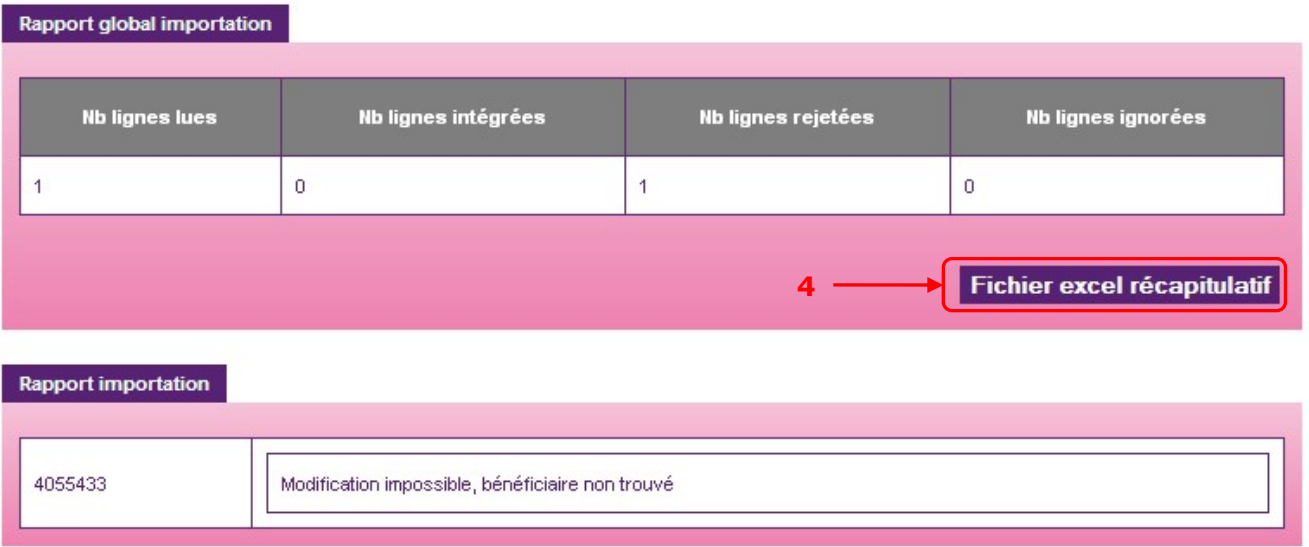

Il est alors nécessaire de corriger le fichier d'import pour que toutes les lignes soient valides. Aucune modification de la base n'est effectuée tant que le fichier n'est pas importé totalement. Il faut donc réimporter l'ensemble du fichier une fois celui-ci corrigé.

## <span id="page-32-0"></span>**3.3. Changer un bénéficiaire de département**

Dans le cas où un bénéficiaire change de département, vous devez modifier sa fiche.

Aller dans le menu « Bénéficiaires > Rechercher Bénéficiaire »

Étape 1 : Saisir le nom ou le matricule du bénéficiaire et cliquer sur « Rechercher » pour lancer la recherche

Étape 2 : Cliquer l'icône pour accéder à la fiche du bénéficiaire pour mise à jour

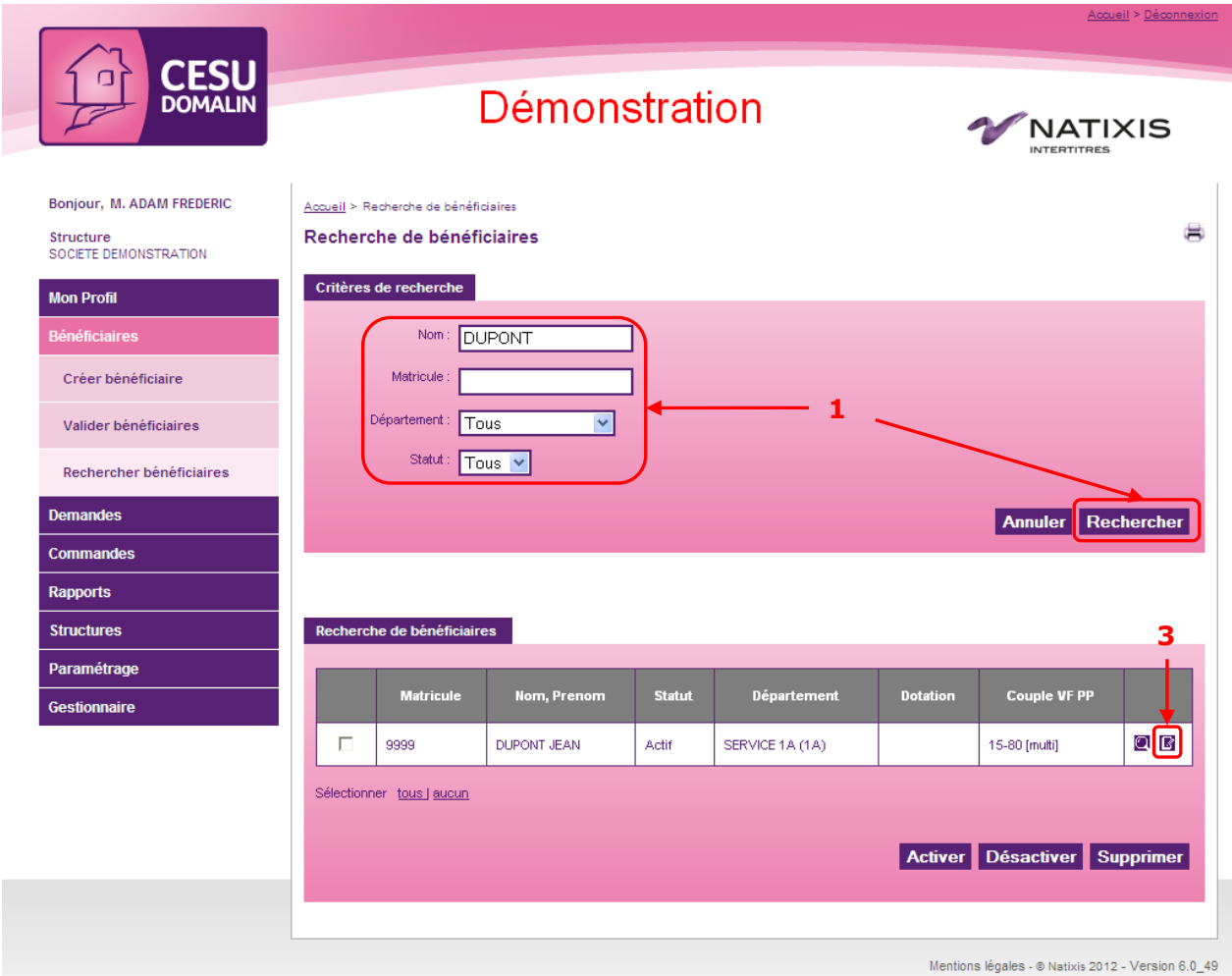

Étape 3 : Effectuer le changement de service du bénéficiaire

Étape 4 : Confirmer la mise à jour en cliquant sur « Modifier »

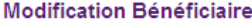

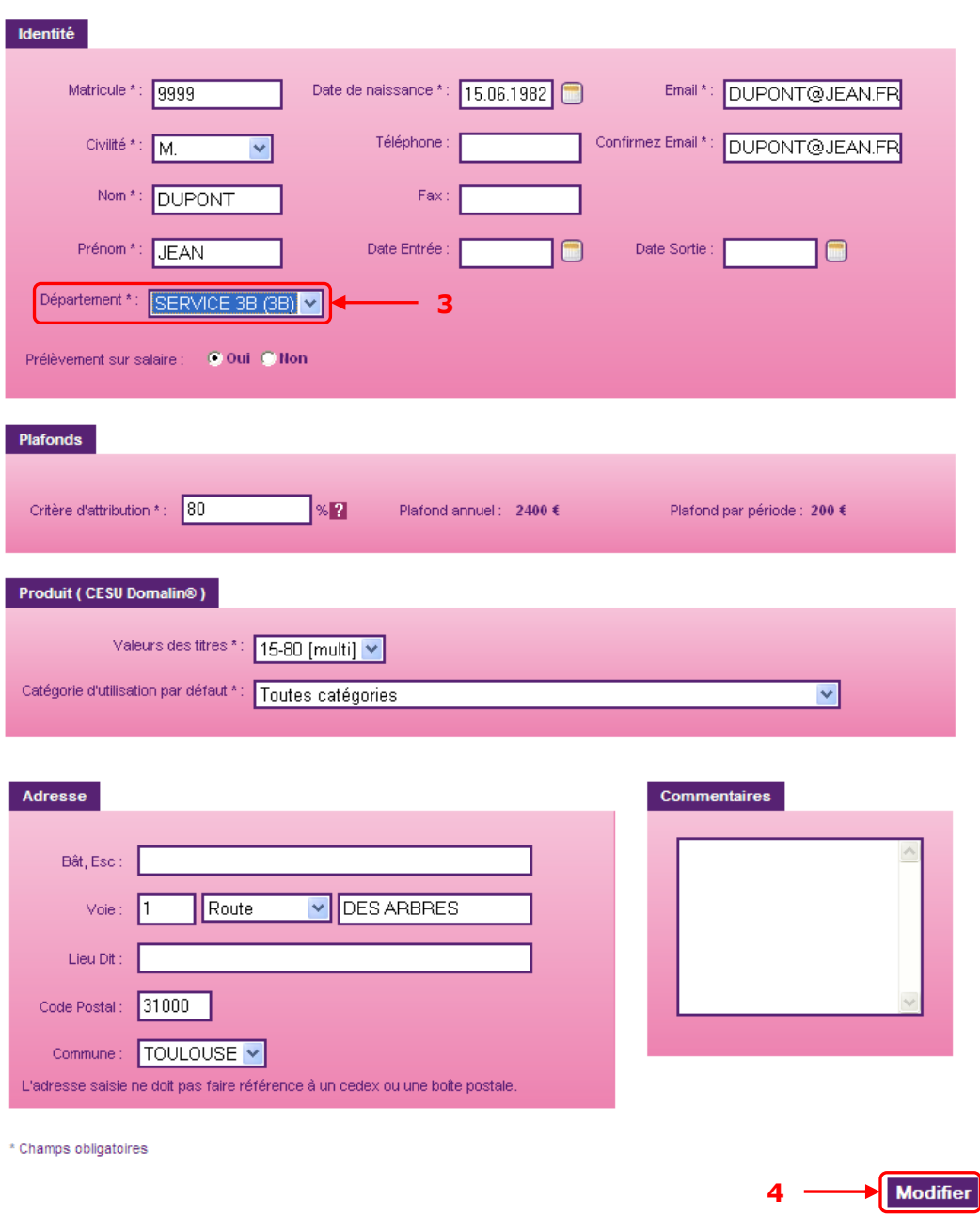

Étape 5 : Si vous souhaitez reporter cette modification sur la demande en cours du bénéficiaire, cliquez sur « Reporter modifications »

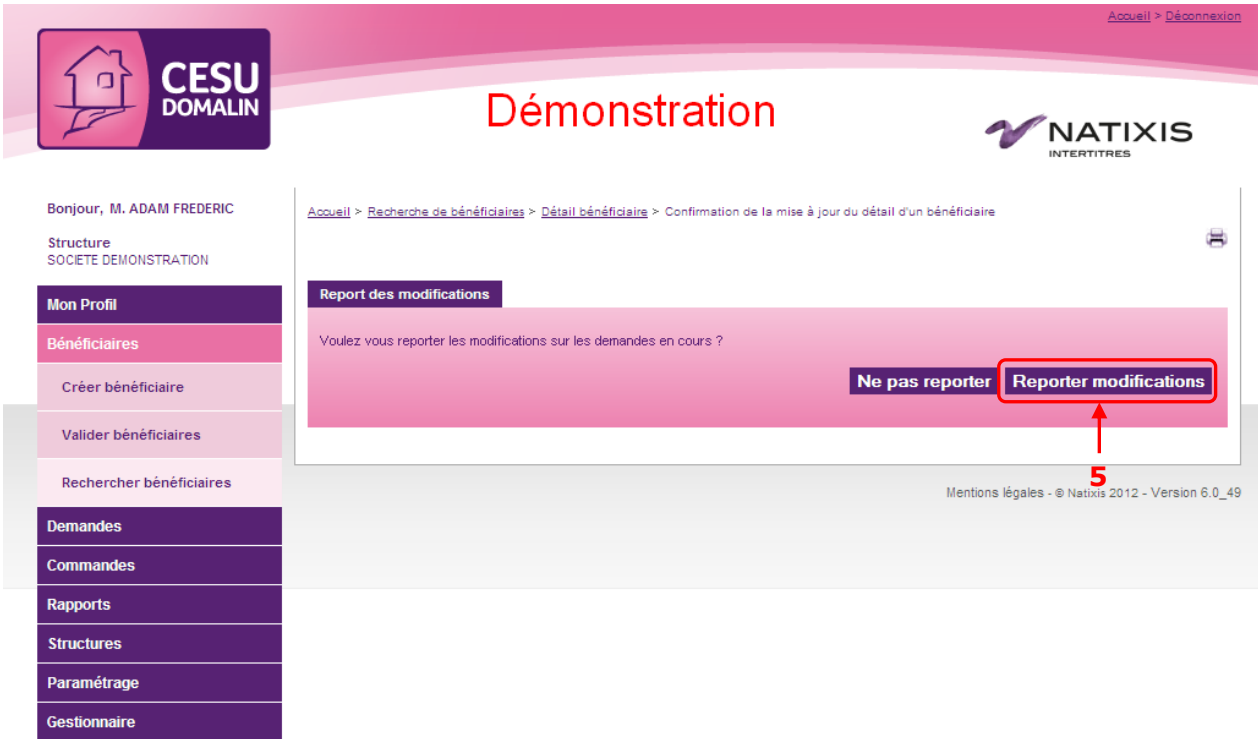

Un message vous confirme que la modification a bien été prise en compte.

Votre bénéficiaire a bien changé de département et sa demande sera livrée dans ce dernier.

## <span id="page-35-0"></span>**3.4. Départ d'un bénéficiaire**

Dans le cas où un bénéficiaire quitte votre entreprise, vous devez le supprimer. Si son absence est temporaire, vous pouvez le désactiver.

Une demande saisie précédemment peut également être supprimée.

Il est possible de modifier le commentaire d'un bénéficiaire inactif.

Aller dans le menu « Bénéficiaires > Rechercher Bénéficiaire »

Étape 1 : Saisir le nom ou le matricule du bénéficiaire et cliquer sur « Rechercher » pour lancer la recherche

Étape 2 : Sélectionner le bénéficiaire en cochant sa ligne (la ligne est mise en surbrillance)

Étape 3 : Cliquer sur « Désactiver » pour désactiver temporairement le bénéficiaire ou sur « Supprimer » si son départ est définitif.

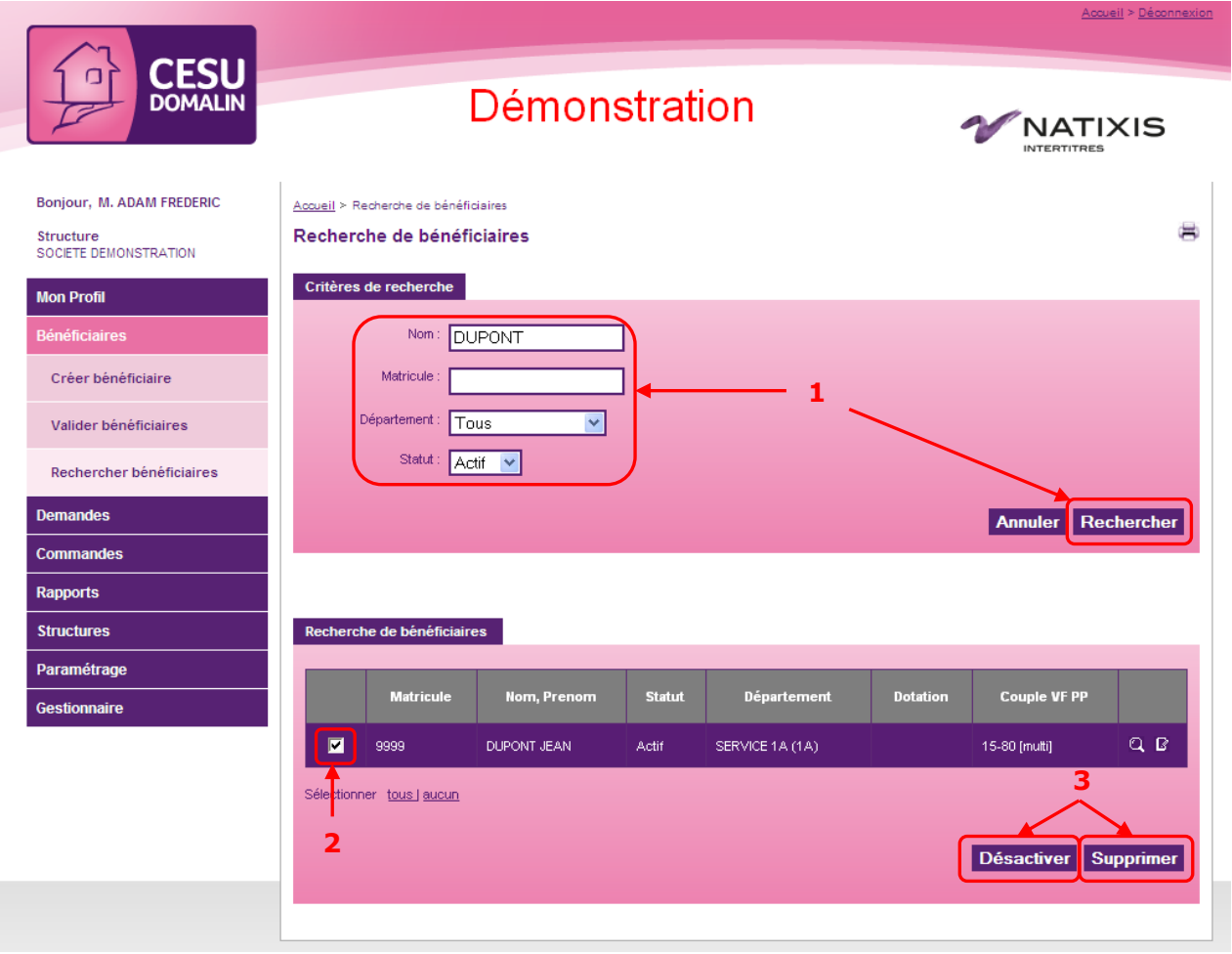

Étape 4 : Après la confirmation de votre action, le site vous demande si vous souhaitez supprimer les demandes de ce bénéficiaire. Cliquer sur « oui » pour confirmer.

<span id="page-35-1"></span>Le bénéficiaire est maintenant désactivé ou supprimé. Sa demande a également été supprimée.

## **3.5. Gestion des bénéficiaires par fichier**

En option. Nous consulter
# **4. Passer une commande**

Une commande contient l'ensemble des demandes « Validées ». En passant commande, vous souhaitez que Natixis Intertitres les fabrique et les expédie (hors e-CESU qui seront crédités sur le compte de paiement en ligne des bénéficiaires).

Aller dans le menu « Commandes > Passer commande nominative ».

L'écran présente deux parties distinctes :

- En haut, une zone « Synthèse des demandes nominatives non intégrées à la commande en cours ».
- En dessous, une zone « Synthèse de la commande nominative en cours ».

Ces deux pavés sont très importants : ils vous donnent une vision complète de l'état de votre commande et des tâches qu'il reste à effectuer.

- Tout en bas de l'écran les boutons permettant de commander.

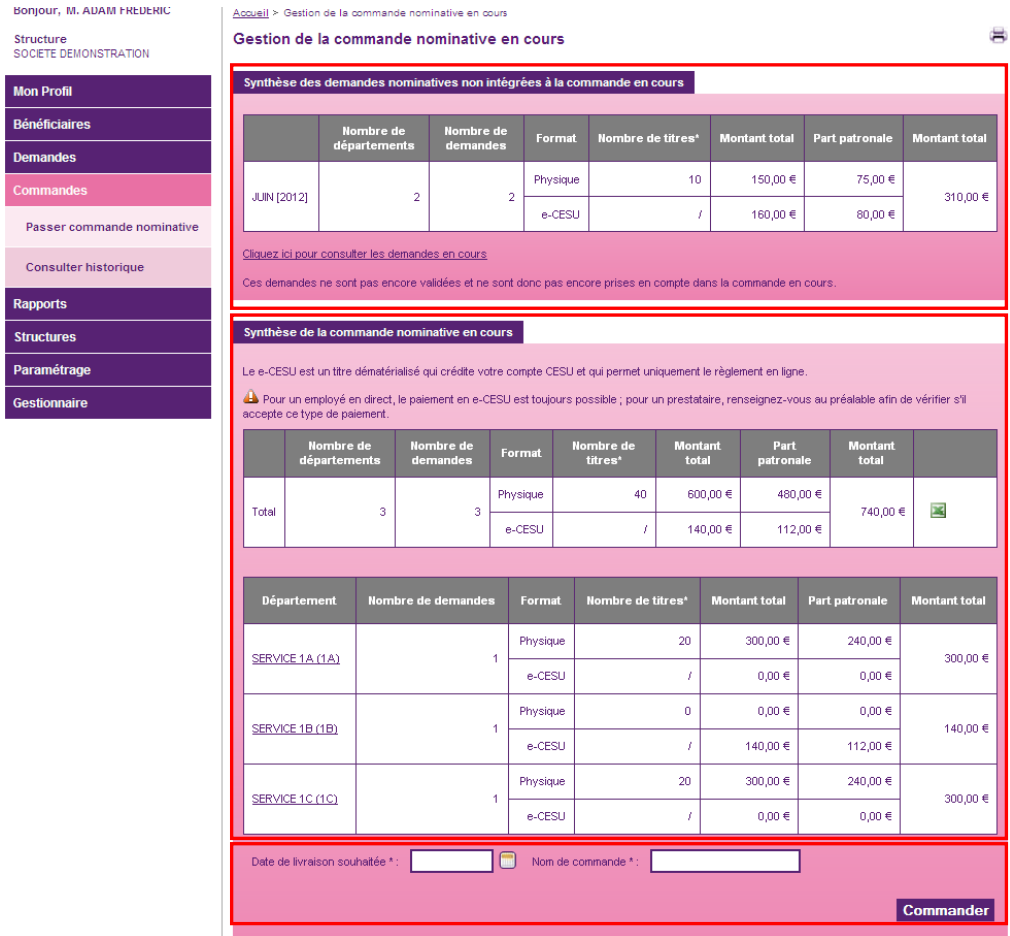

#### **4.1.1 Zone « Synthèse des demandes nominatives non intégrées à la commande en cours »**

Toutes les demandes qui ont été saisies mais non encore validées sont répertoriées dans cette partie de l'écran.

Elles ne seront pas prises en compte si vous commandez immédiatement. Vous savez donc si vous pouvez passer commande ou s'il vous reste encore des demandes à valider.

Un lien vous permet de revenir rapidement à la gestion des demandes en cours.

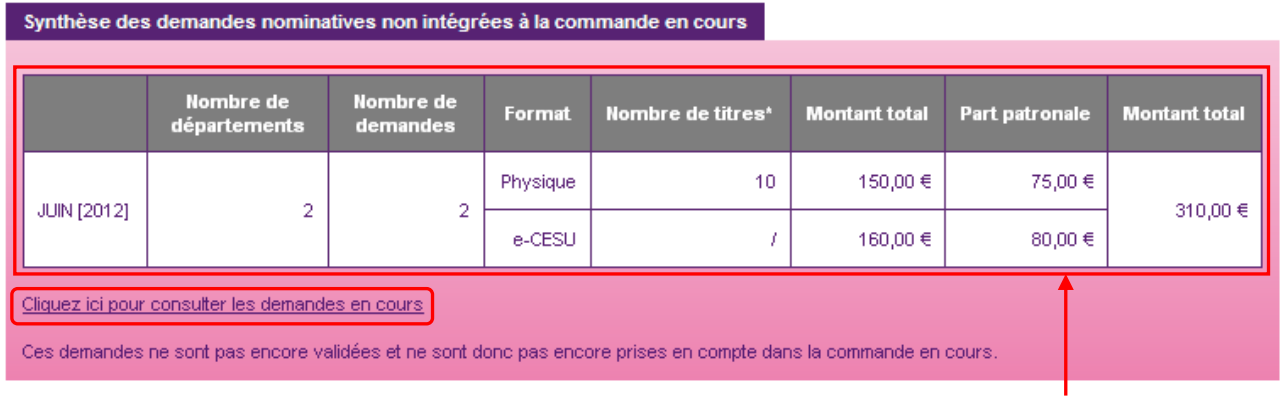

**Zone de synthèse**

#### **4.1.2 Zone « Synthèse de la commande nominative en cours »**

#### Toutes les demandes validées sont répertoriées dans cette partie de l'écran.

Une première zone récapitule le total de la commande que vous allez passer. Il est possible d'extraire ces données au format Excel en cliquant sur l'icône . Si un export de paye a été défini avec Natixis Intertitres, le fichier est accessible en cliquant sur l'icône  $\mathbb{H}$ .

Au-dessous, un deuxième pavé vous donne la liste détaillée de votre commande, département par département.

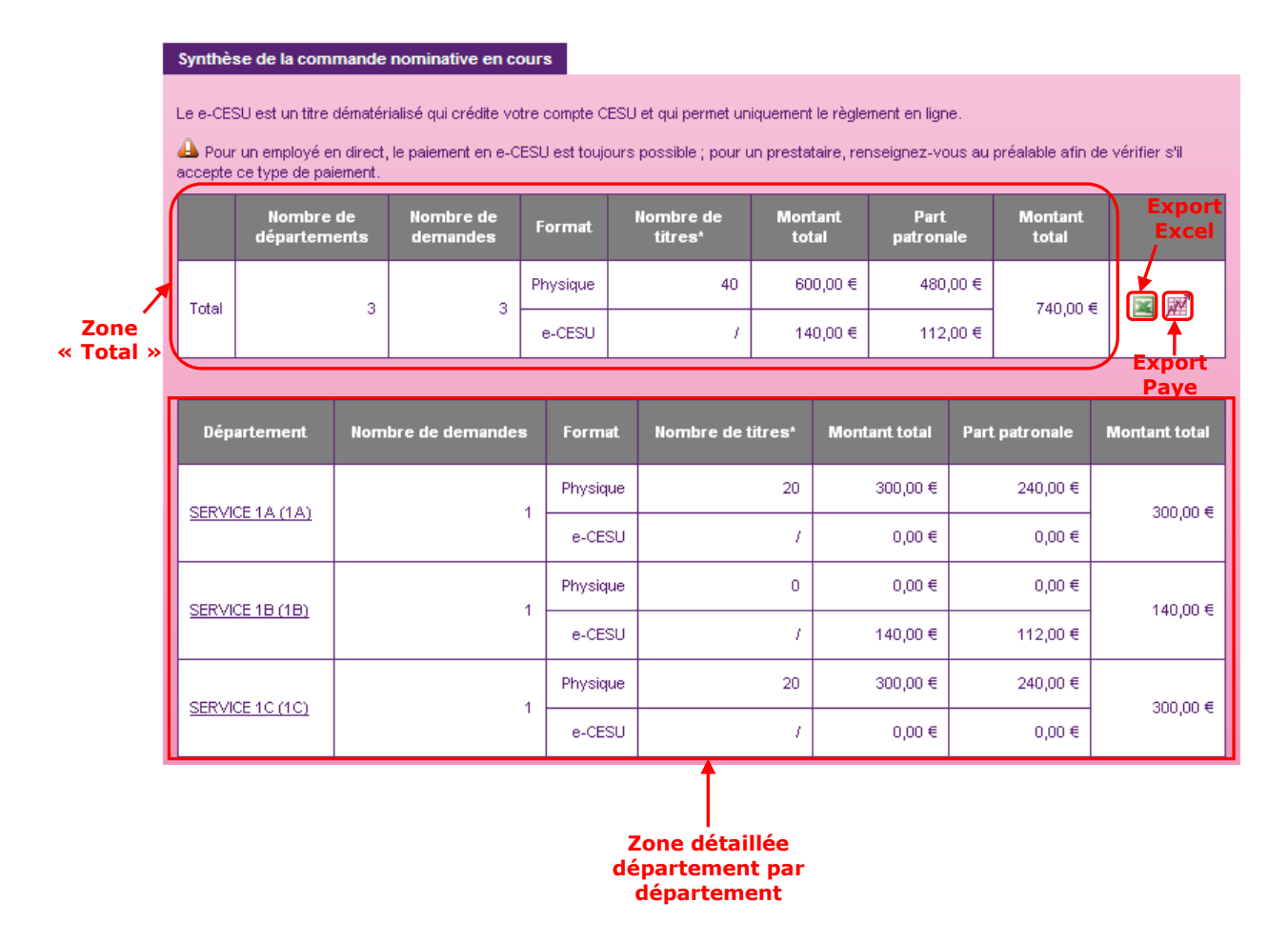

Il est possible de cliquer sur le nom d'un département afin de consulter le détail des demandes qu'il contient, salarié par salarié.

#### **4.1.3 Passer commande**

Pour passer commande, il vous faut indiquer la date de livraison que vous souhaitez et le nom de votre commande.

Étape 1 : Renseigner la date de livraison souhaitée grâce au calendrier interactif (Attention : ce calendrier ne tient pas compte de dates non livrables exceptionnelles. Veuillez-vous rapprocher de votre Service Clientèle pour plus de détails, voir [chapitre §9.2\)](#page-76-0)

Étape 2 : Entrer un nom pour personnaliser la commande Étape 3 : Cliquer sur « Commander »

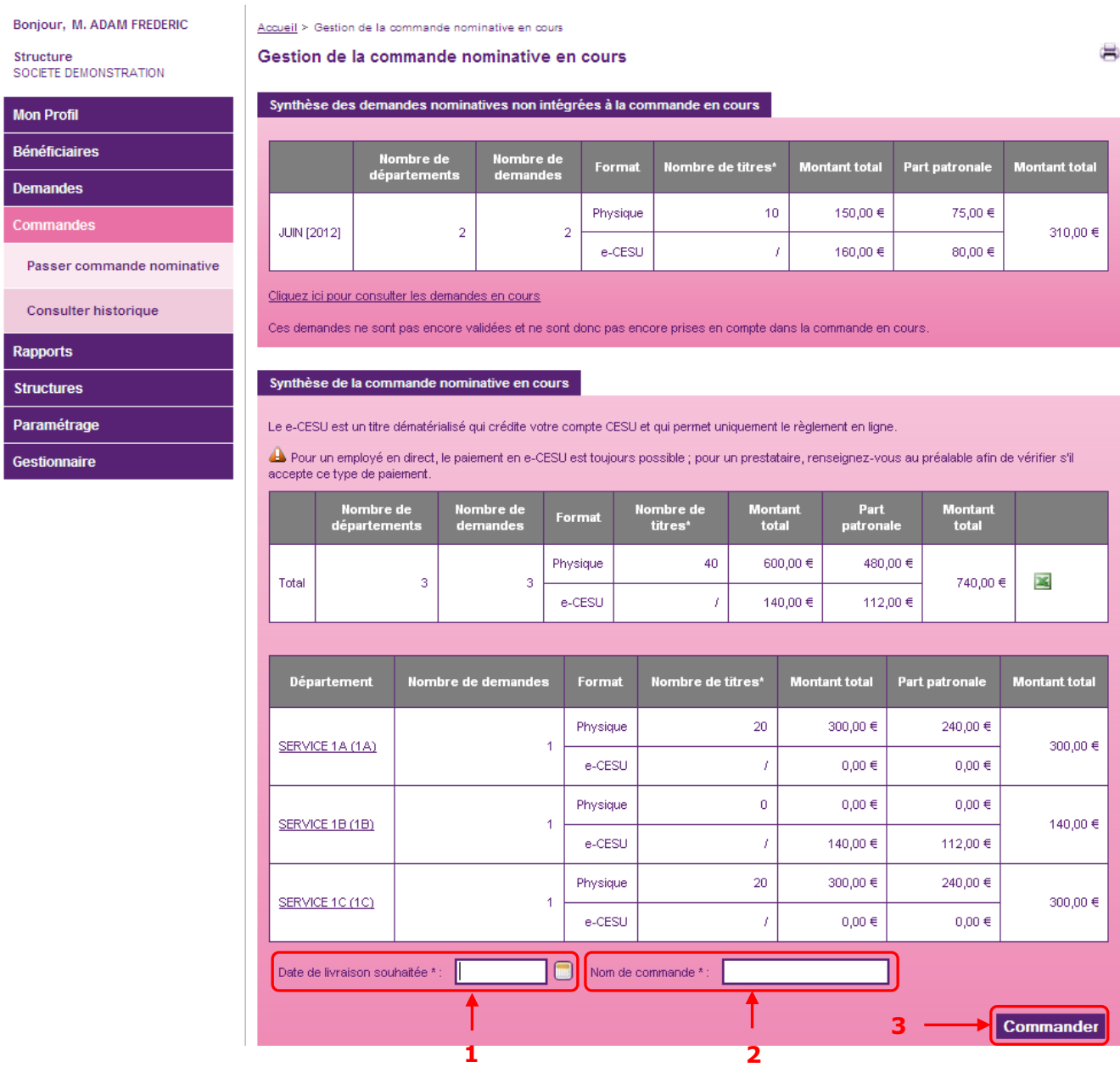

Un message à l'écran vous informe que votre commande a bien été transmise à Natixis Intertitres.

# **5. Rapports**

Il existe 5 types de rapports. Chacun d'eux est exportable sous format PDF ou Excel. Ils sont tous accessibles en allant dans le menu « Rapports ».

#### **5.1. Rapports bénéficiaires**

Cet outil vous donne une vision par département de vos bénéficiaires selon qu'ils sont « Actifs » ou « Inactifs ».

Étape 1 : Sélectionner l'état que vous souhaitez consulter (Actifs, département…)

Étape 2 : Choisir le type de rapport que vous souhaitez

Étape 3 : Cliquer sur « Générer »

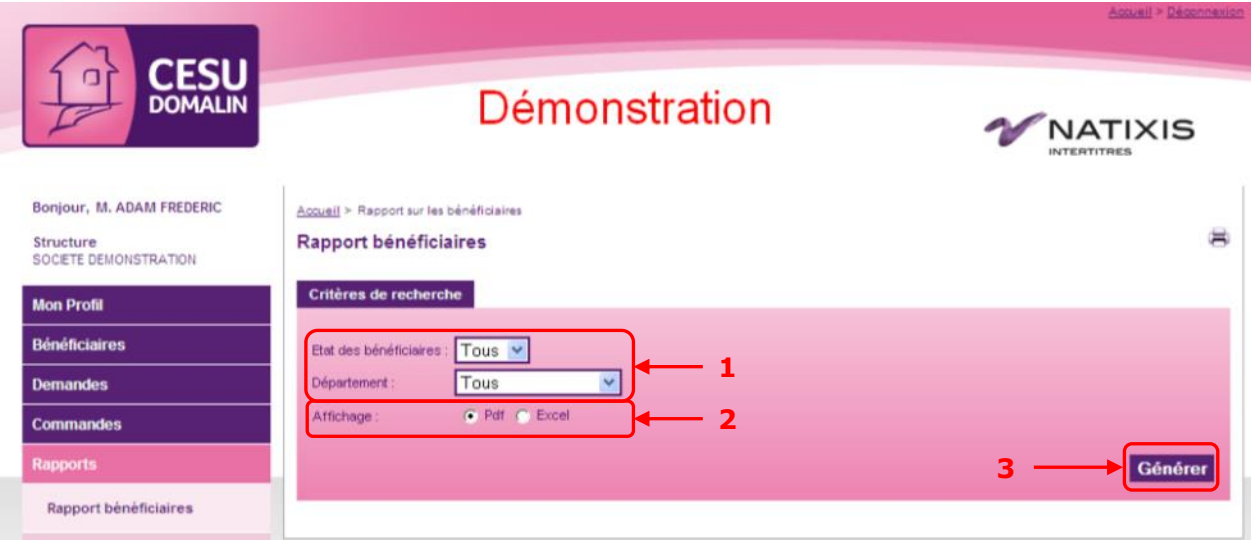

Vous pouvez alors enregistrer le fichier demandé sur votre disque dur ou bien l'ouvrir immédiatement pour consultation.

Il est à noter que 2 types de listes sont possibles en choisissant votre département : - « Tous » renvoi les bénéficiaires par ordre alphabétique sans distinction de département. - « Tous avec rupture » renvoi les bénéficiaires par ordre alphabétique avec une rupture pour chaque département.

### <span id="page-41-0"></span>**5.2. Rapport demande en cours**

Cet outil vous donne une vision par département des demandes en cours et des éventuels dépassements de plafond ou commentaires saisis lors de la saisie des demandes.

**Il est très important pour vous permettre de valider, ou pas, les demandes saisies avec dépassement de plafond par période.**

Étape 1 : Choisir tous les départements ou un en particulier

Étape 2 : Choisir le type de rapport que vous souhaitez

Étape 3 : Cliquer sur « Générer »

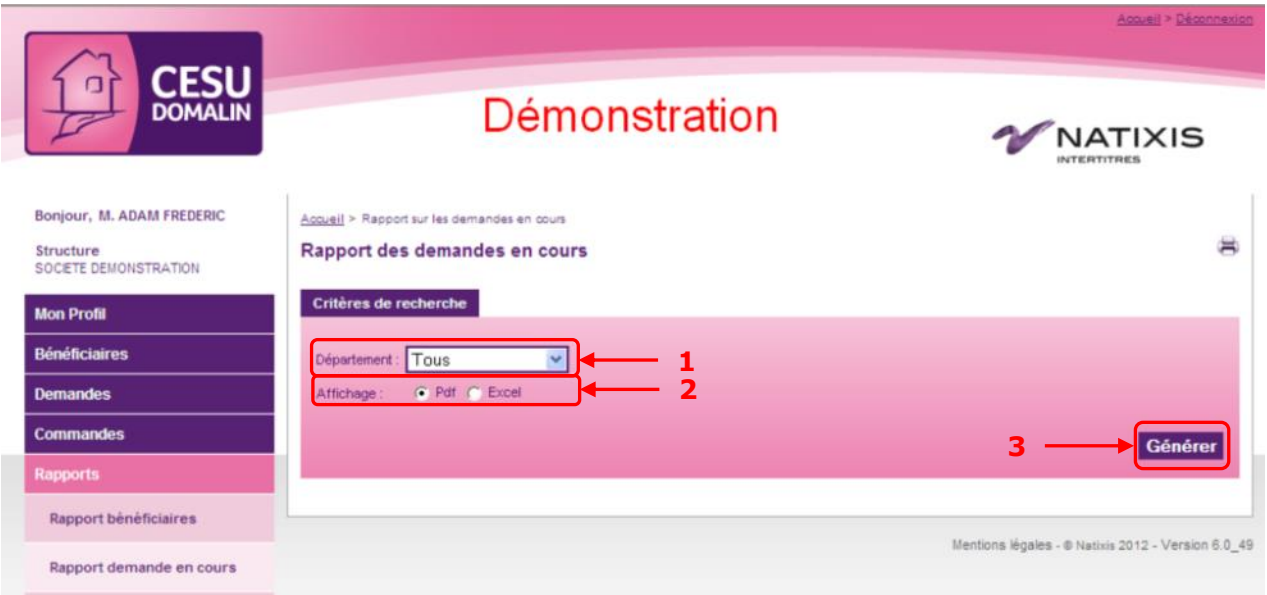

Si un bénéficiaire a dépassé son plafond par période, la ligne correspondante du rapport est surlignée en rouge.

Les commentaires rattachés aux demandes ne sont visibles que dans le rapport au format Excel.

#### **5.3. Rapports commande**

Cet outil vous donne une vision de toutes vos commandes passées chez Natixis Intertitres via votre site de commande CESU.

Deux visions sont possibles : « Cumulée » ou « Détaillée ». La vision « Cumulée » vous donne les informations des commandes département par département. La vision « Détaillée » vous donne les informations salarié par salarié.

Étape 1 : Choisir dans le menu déroulant la commande que vous souhaitez consulter.

- Étape 2 : Choisir la vision souhaitée
- Étape 3 : Choisir le type de rapport que vous souhaitez

Étape 4 : Cliquer sur « Générer »

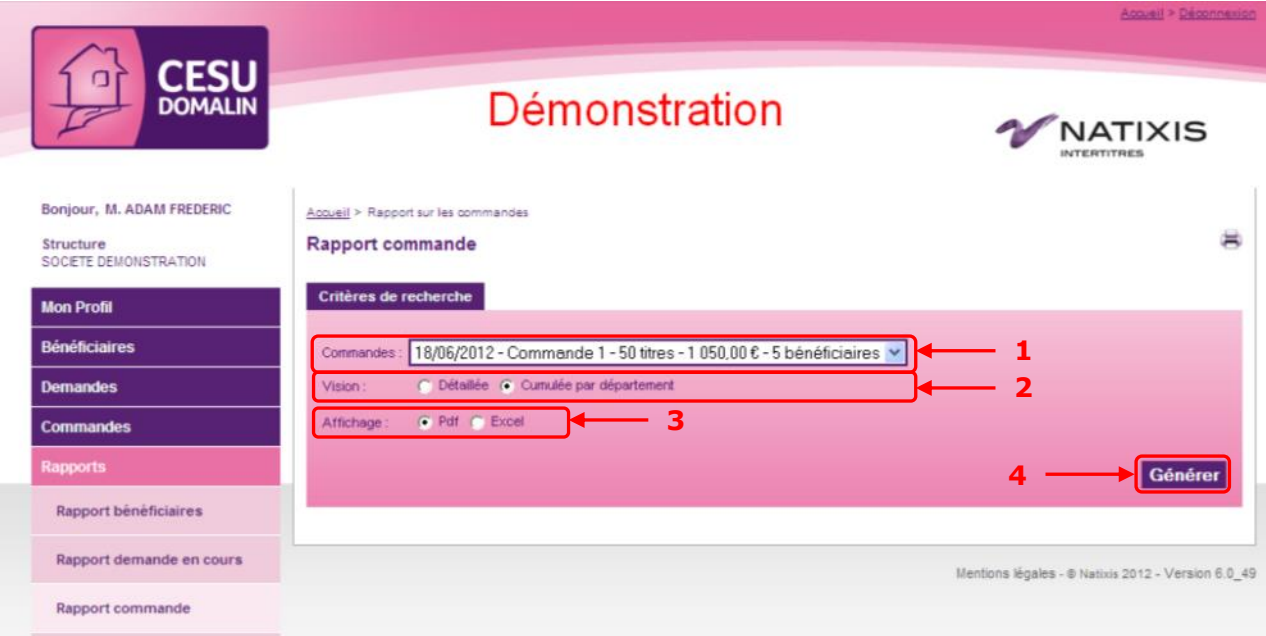

Vous pouvez alors enregistrer le fichier demandé sur votre disque dur ou bien l'ouvrir immédiatement pour consultation.

#### **5.4. Cumul par services**

Cet outil vous donne une vision des commandes passées chez Natixis Intertitres, via votre site de commande CESU, sous un axe « Services ».

Des paramètres sont accessibles pour obtenir un résultat précis selon vos besoins : - Une vision par période de dotation ou cumulée sur l'année

Étape 1 : Choisir si vous souhaitez un cumul par période ou par année.

- Étape 2 : Selon votre choix précédent, sélectionner la période ou l'année
- Étape 3 : Choisir le type de rapport que vous souhaitez
- Étape 4 : Cliquer sur « Générer »

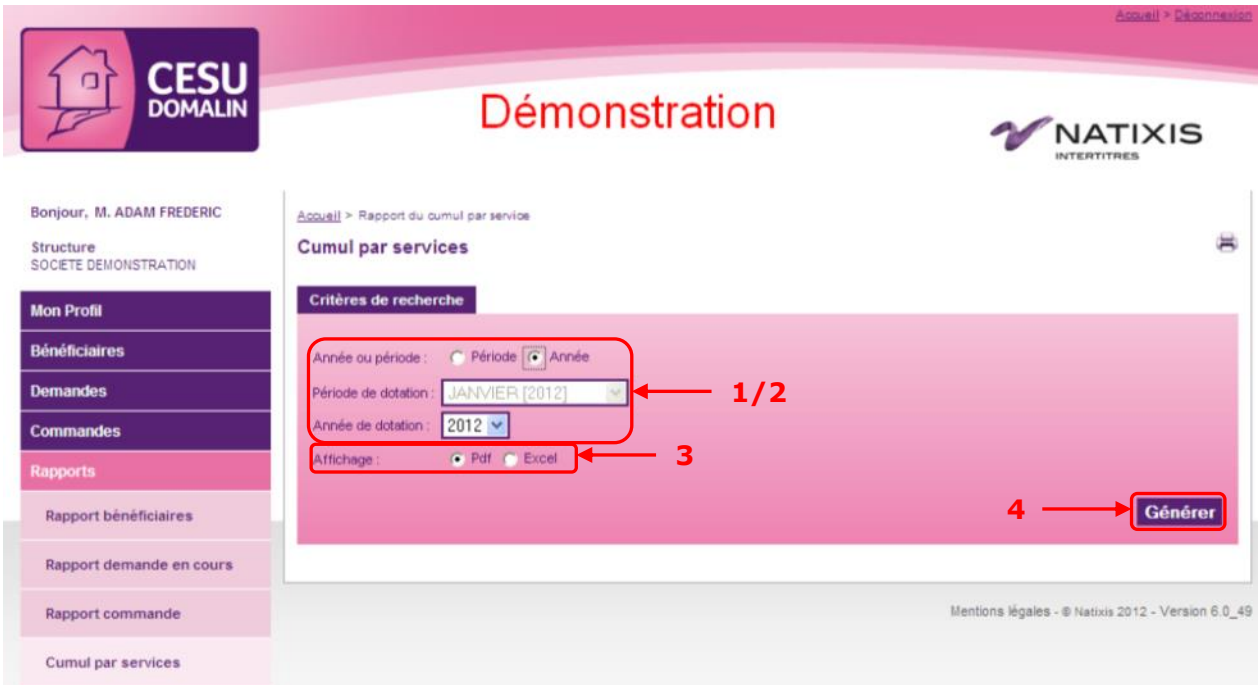

Vous pouvez alors enregistrer le fichier demandé sur votre disque dur ou bien l'ouvrir immédiatement pour consultation.

## **5.5. Cumul par bénéficiaires**

Cet outil vous donne une vision des commandes passées chez Natixis Intertitres, via votre site de commande CESU, sous un axe « Bénéficiaires ».

Des paramètres sont accessibles pour obtenir un résultat précis selon vos besoins :

- Une vision par période de dotation ou cumulée sur l'année

- Un affichage par service ou pour l'entreprise

Étape 1 : Choisir si vous souhaitez un cumul par période ou par année.

Étape 2 : Selon votre choix précédent, sélectionner la période ou l'année

Étape 3 : Choisir le département concerné ou « Tous » pour une vision cumulée de l'entreprise ou « Tous avec rupture » pour une vision cumulée de l'entreprise avec des sous-totaux par service Étape 4 : Choisir le type de rapport que vous souhaitez

Étape 5 : Cliquer sur le bouton « Générer »

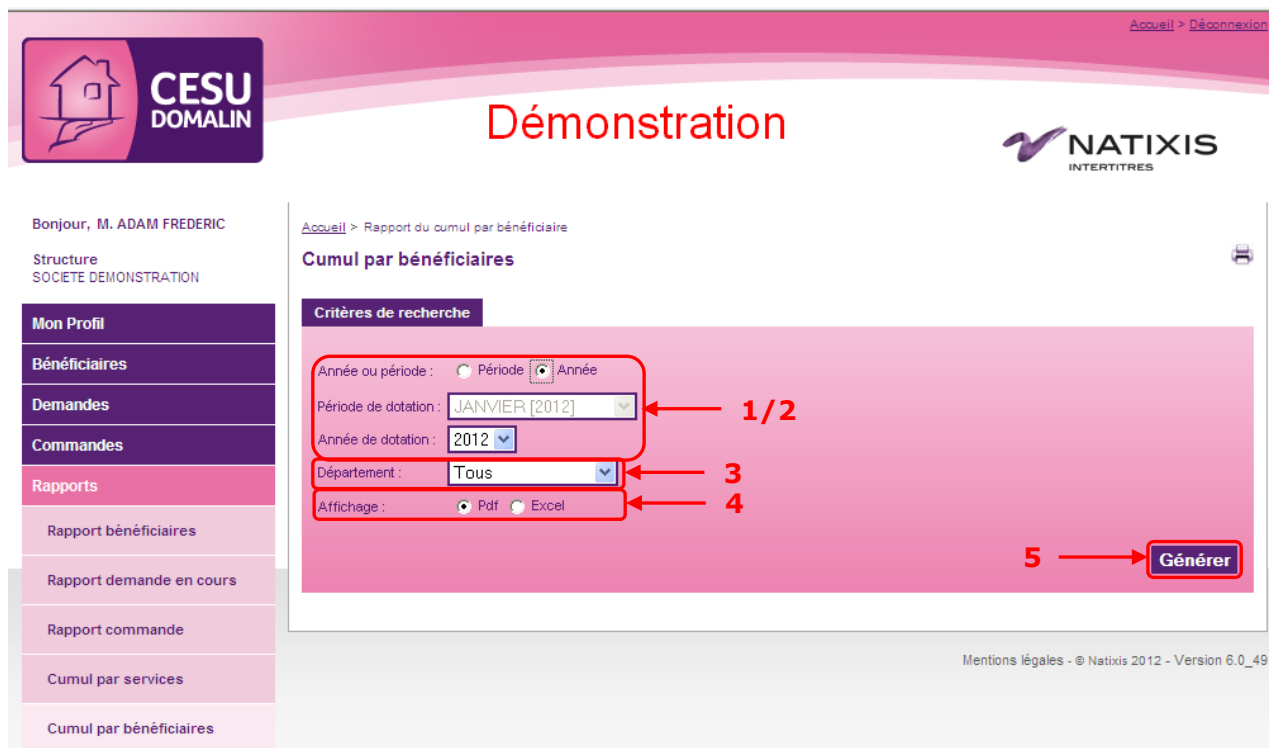

Vous pouvez alors enregistrer le fichier demandé sur votre disque dur ou bien l'ouvrir immédiatement pour consultation.

# **6. Gérer votre structure**

Accessible depuis le menu « Structures > Liste des départements » cette fonction vous laisse la possibilité de gérer votre organisation interne avec vos points de livraisons et vos services. Vous pouvez modifier ceux existants et en cas de besoin en créer de nouveaux.

# **6.1. Présentation générale**

Un système d'arbre vous permet de visualiser la hiérarchie de votre structure. Il existe quelques points qu'il est important de connaître avant toute utilisation de cette fonctionnalité :

- un département peut représenter soit un point de livraison, soit un service
- **Un département fermé ne peut plus être ré-ouvert**
- Un point de livraison est une adresse à laquelle nous expédierons vos titres
- Un service est une entité d'un point de livraison qui contient les bénéficiaires

Grâce aux icones  $\blacksquare$  et  $\blacksquare$ [,](http://demo.commande.qua.cesudomalin.com/cesu/views/structures/arbreDepartements.action) vous pouvez déplier ou replier votre arborescence. Les points de livraisons sont représentés avec une icône en forme de camion ... Il est possible de cliquer sur chaque ligne pour la sélectionner avant de cliquer sur le bouton « Modifier »

Le bouton « Ajouter » permet indifféremment de créer un point de livraison ou un service. La case à cocher « Masquer les départements fermés » est utile si de nombreux départements ont été fermés afin d'alléger la présentation. Ainsi seule votre structure active est présentée.

#### 禺 Liste des départements Liste des départements Case à cocher Masquer les départements fermés **pour plus de lisibilité** SOCIETE DEMONSTRATION (DEMO) 白 **Point de**   $\Box$  POINT LIVEAISON 1 (1) **livraison**SERVICE 1A (1A) SERVICE 1B (1B) - SERVICE 1C (1C)  $-$  POINT LIVRAISON 2 (2)  $\overline{\mathbb{R}}$ 由一 田 — POINT LIVRAISON 3 (3) <del>स</del>्त्री Point de livraison pour les demandes nominatives. Ajouter Modifier

#### **6.2. Points de livraison**

#### **6.2.1 Ajouter un point de livraison**

Étape 1 : Cliquer sur le bouton « Ajouter »

Étape 2 : Saisir le libellé et le code du département

Étape 3 : Choisir le département père sous lequel il sera rattaché (obligatoirement le client facturé pour un point de livraison)

Étape 4 : Cliquer sur la case à cocher « Ce département est un point de livraison des commandes » Étape 5 : Entrer l'adresse complète du point de livraison. **Attention : les boites postales et cedex ne sont pas admis**

Étape 6 : Créer un contact principal en cliquant sur le bouton correspondant. Si vous le souhaitez, vous pouvez également créer deux contacts secondaires au maximum afin de sécuriser la livraison. Pour définir un bénéficiaire comme contact de livraison, vous devez le rechercher par son nom. Étape 7 : Cliquer sur le bouton « Créer »

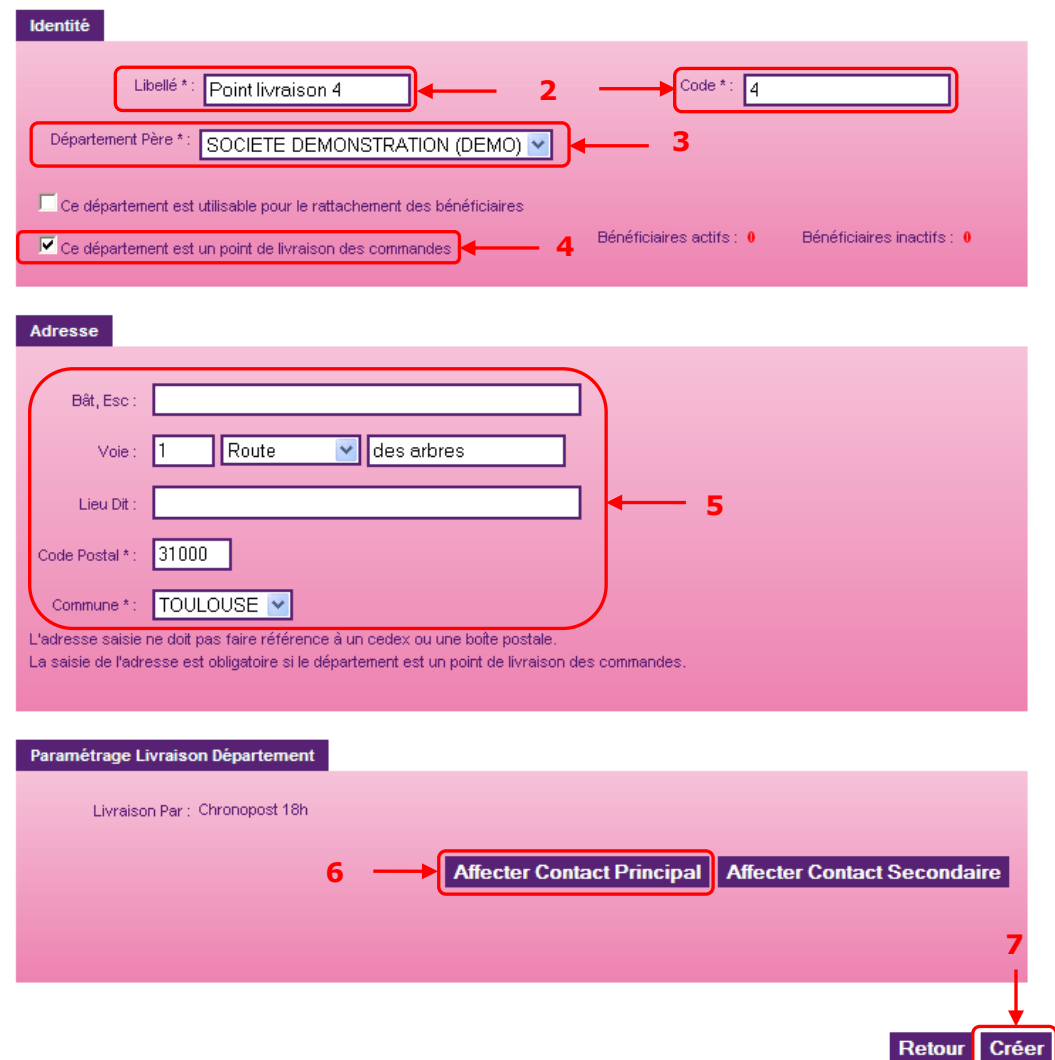

#### Création d'un département

Le point de livraison a été créé et apparaît immédiatement dans votre structure.

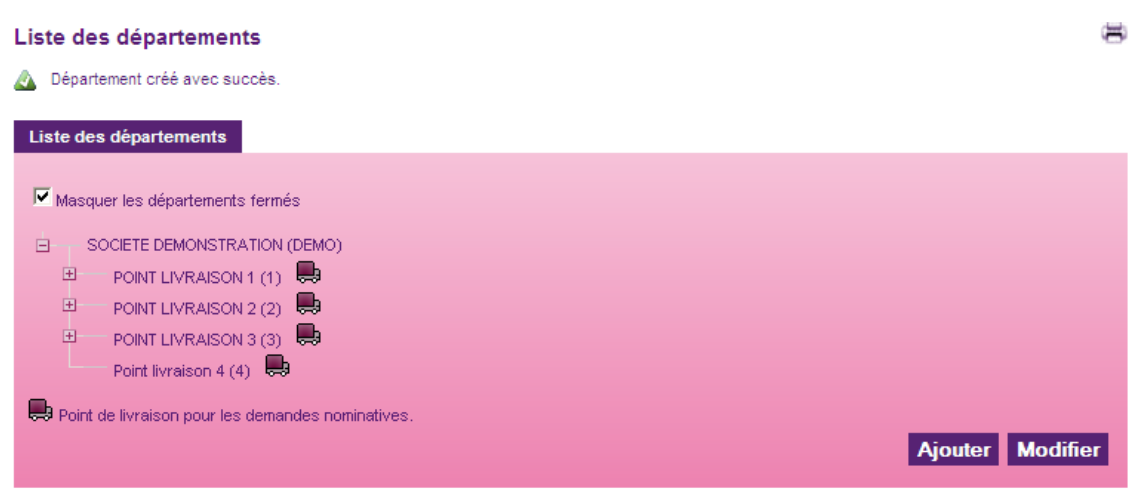

#### **6.2.2 Modifier un point de livraison**

Vous pouvez modifier un point de livraison depuis la liste de votre structure.

- Étape 1 : Sélectionner le point de livraison à modifier
- Étape 2 : Cliquer sur le bouton « Modifier »
- Étape 3 : Réaliser vos modifications
- Étape 4 : Cliquer sur le bouton « Modifier » en bas de page.

Vos modifications sont prises en compte immédiatement.

#### **6.2.3 Fermer un point de livraison**

Attention : la fermeture d'un point de livraison est définitive. Ne réalisez cette action que si vous êtes certain que vous n'aurez plus besoin d'expédier de titres à cette adresse. Un point de livraison ne peut pas être fermé si des bénéficiaires lui sont rattachés.

Étape 1 : Sélectionner le point de livraison

Étape 2 : Cliquer sur le bouton « Modifier »

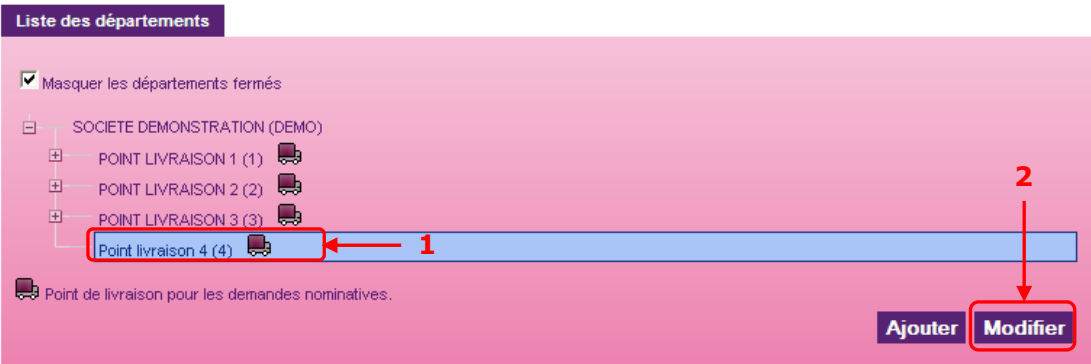

Étape 3 : Cliquer sur le bouton « Fermer ce département » situé en bas de page à gauche Étape 4 : Confirmer la fermeture dans l'écran de confirmation

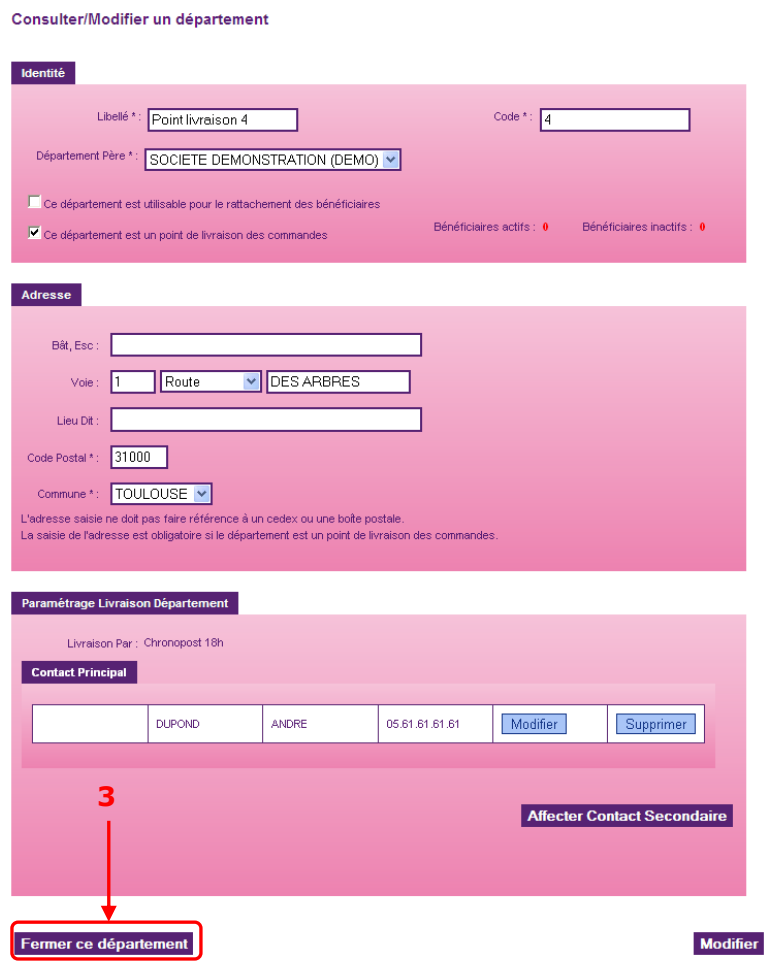

Le point de livraison est alors fermé et ne pourra plus être livré. Il est clairement identifié comme « Fermé » dans votre structure

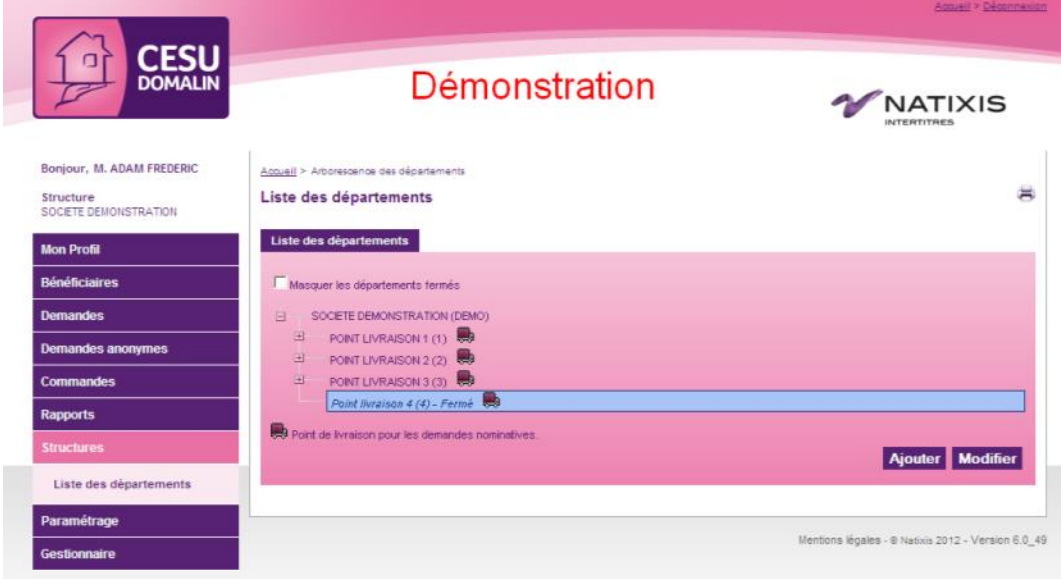

### **6.3. Service**

#### **6.3.1 Ajouter un service**

Un service est un département placé sous un point de livraison. Dans l'arborescence, il est donc rattaché à ce que l'on appelle son « département père ».

Étape 1 : Cliquer sur le bouton « Ajouter »

Étape 2 : Saisir le libellé et le code du département

Étape 3 : Choisir le département père sous lequel il sera rattaché (obligatoirement un point de livraison). Automatiquement l'application coche la case « Ce département est utilisable pour le rattachement des bénéficiaires »

Étape 4 : Cliquer sur le bouton « Créer »

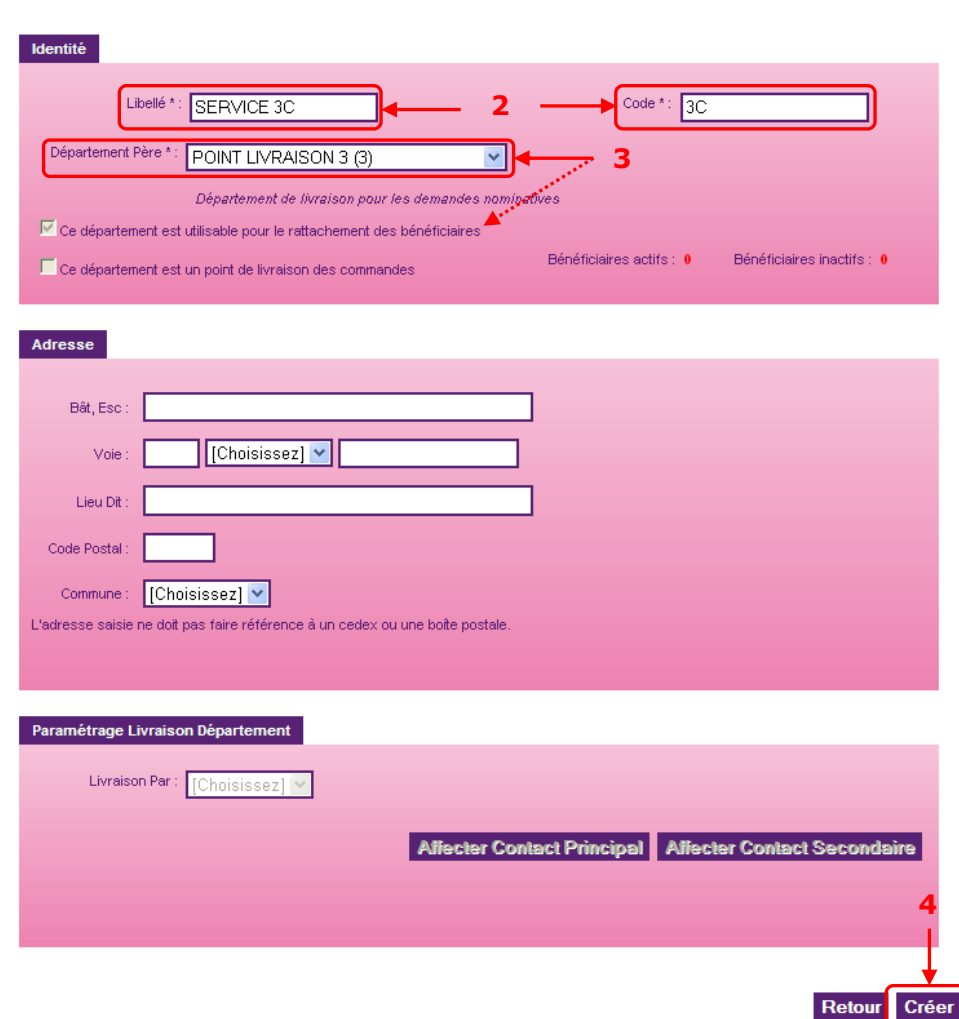

#### Création d'un département

Le service a été créé et apparaît immédiatement dans votre structure.

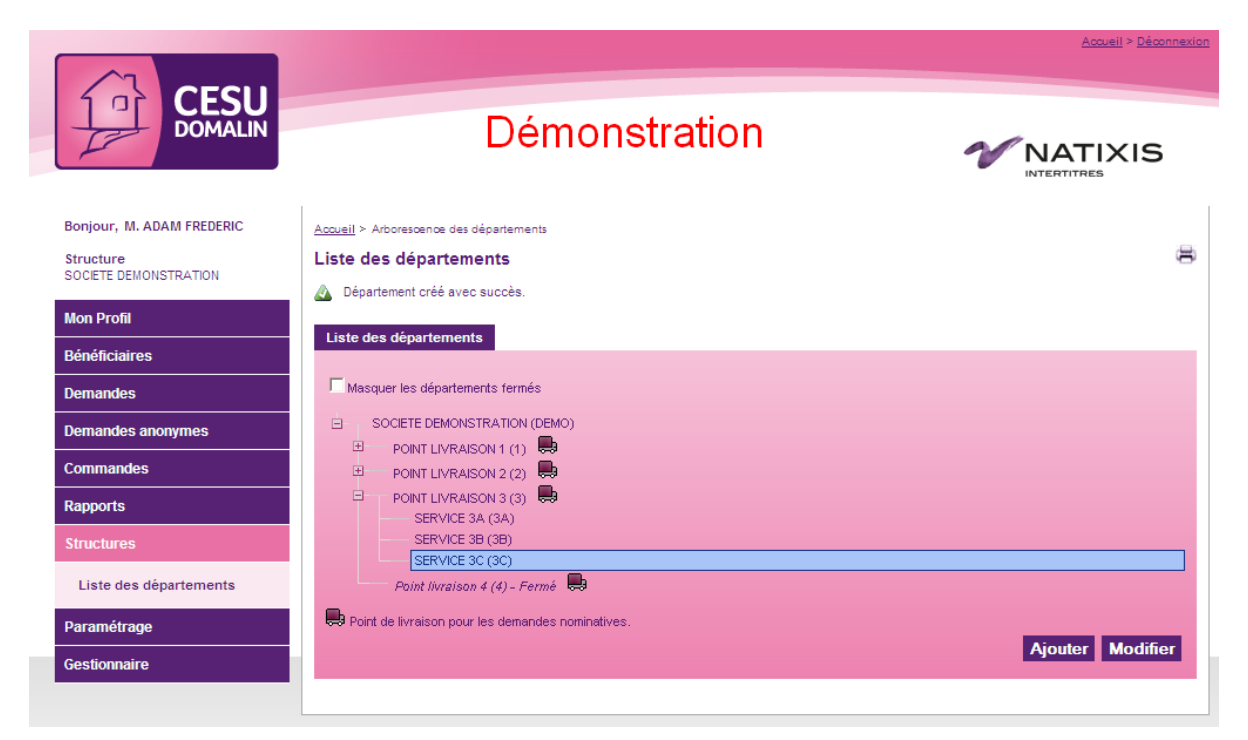

#### **6.3.2 Modifier un service**

Vous pouvez modifier un service depuis la liste de votre structure.

- Étape 1 : Sélectionner le service à modifier
- Étape 2 : Cliquer sur le bouton « Modifier »
- Étape 3 : Réaliser vos modifications
- Étape 4 : Cliquer sur le bouton « Modifier » en bas de page.

Vos modifications sont prises en compte immédiatement.

### **6.3.3 Fermer un service**

Attention : la fermeture d'un service est définitive. Ne réalisez cette action que si vous êtes certain que vous n'aurez plus besoin d'y assigner de bénéficiaires. Un service ne peut pas être fermé si des bénéficiaires lui sont rattachés.

Étape 1 : Sélectionner le service

Étape 2 : Cliquer sur le bouton « Modifier »

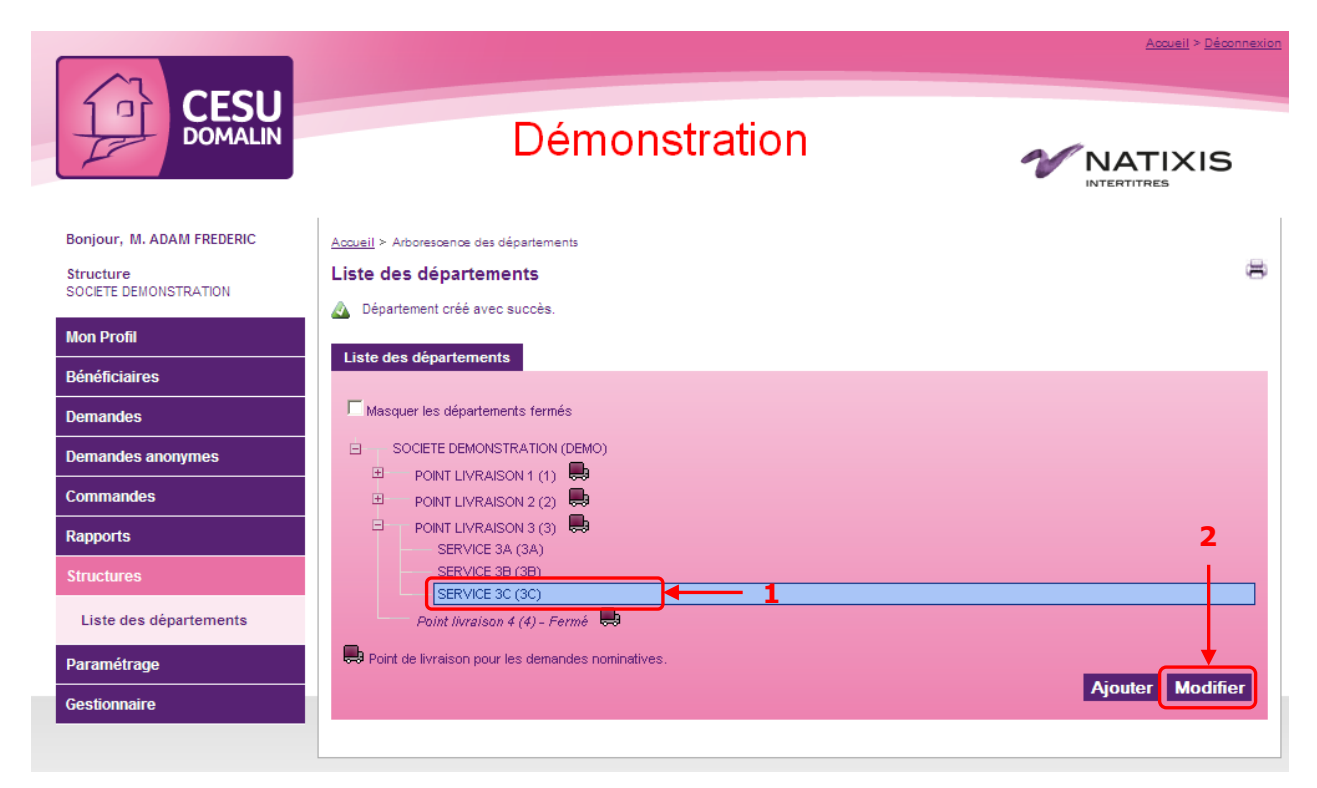

Étape 3 : Cliquer sur le bouton « Fermer ce département » situé en bas de page à gauche Étape 4 : Confirmer la fermeture dans l'écran de confirmation

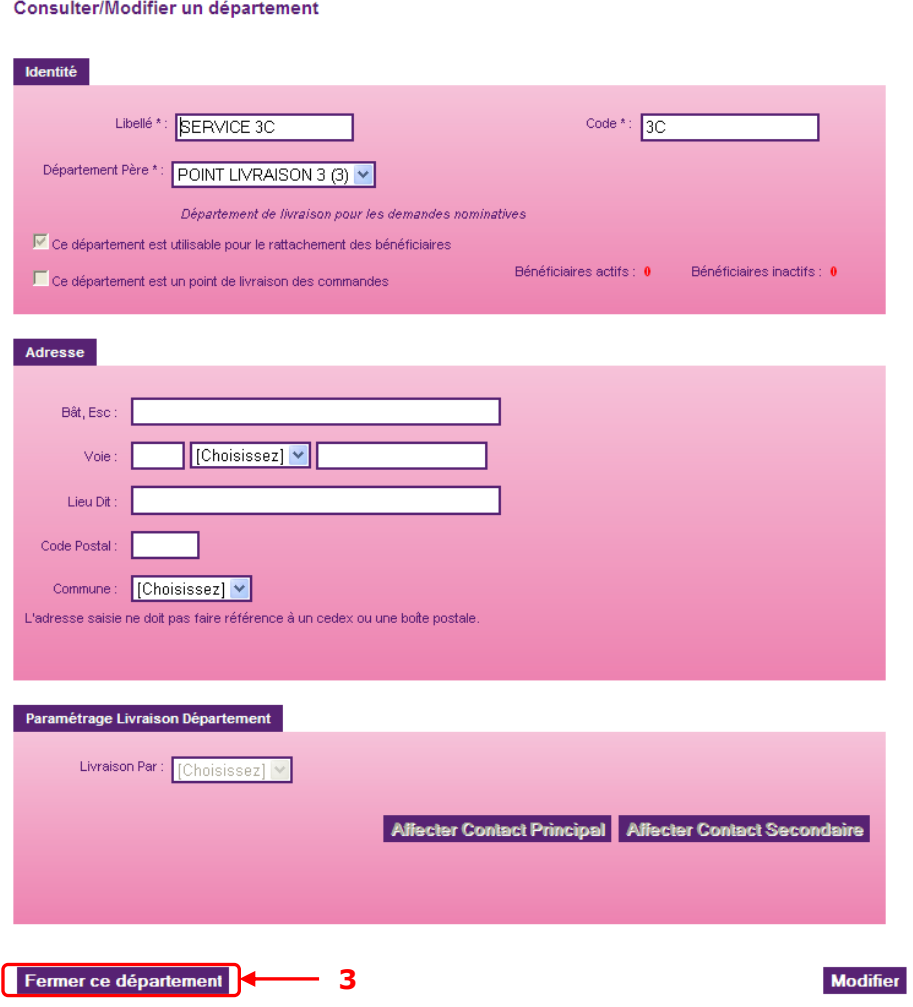

Le service est alors fermé et ne pourra plus recevoir de bénéficiaires. Il est clairement identifié comme « Fermé » dans votre structure

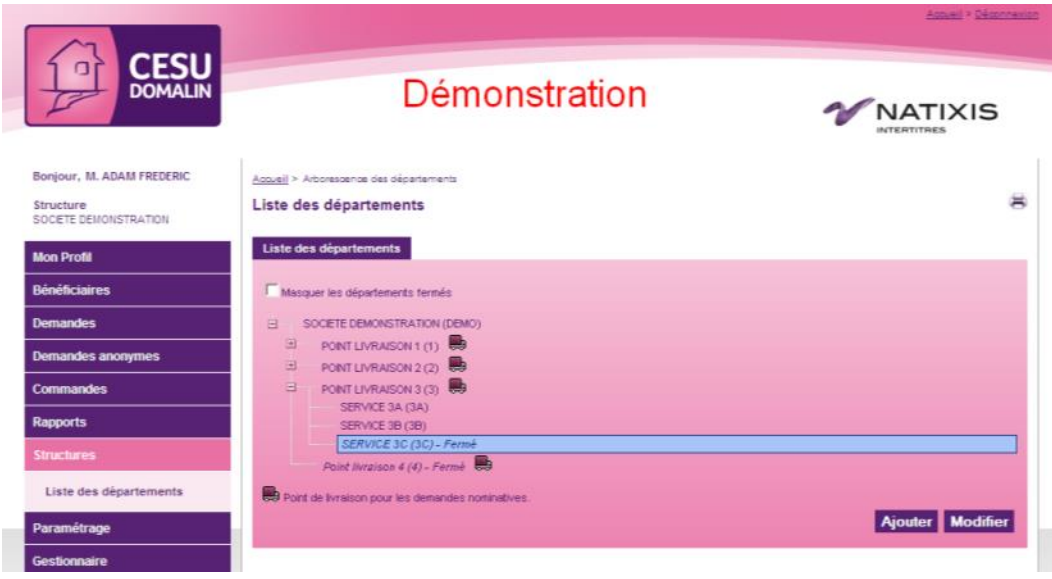

# **7. Paramétrages**

# **7.1. Paramétrage général**

## **7.1.1 Onglet Paramétrage général**

#### **7.1.1.1. Ordre de tri des bénéficiaires**

Vous pouvez choisir 2 types de tri pour vos bénéficiaires :

- ✓ Par ordre alphabétique
- ✓ Par ordre de matricule

Tous les écrans et rapports tiendront compte de cet ordre.

L'ordre des titres dans vos paquets respectera également ce classement.

#### **7.1.1.2. Ordre de tri des départements**

Vous pouvez choisir 2 types de tri pour vos départements :

- ✓ Selon leurs libellés
- ✓ Selon leurs codes

Tous les écrans et rapports tiendront compte de cet ordre.

Pour configurer ces 2 paramètres, aller dans le menu « Paramétrage > Paramétrage général » Étape 1 : Choisir dans le menu déroulant les ordres de tri que vous souhaitez appliquer Étape 2 : Cliquer sur le bouton modifier

#### Paramétrage Général

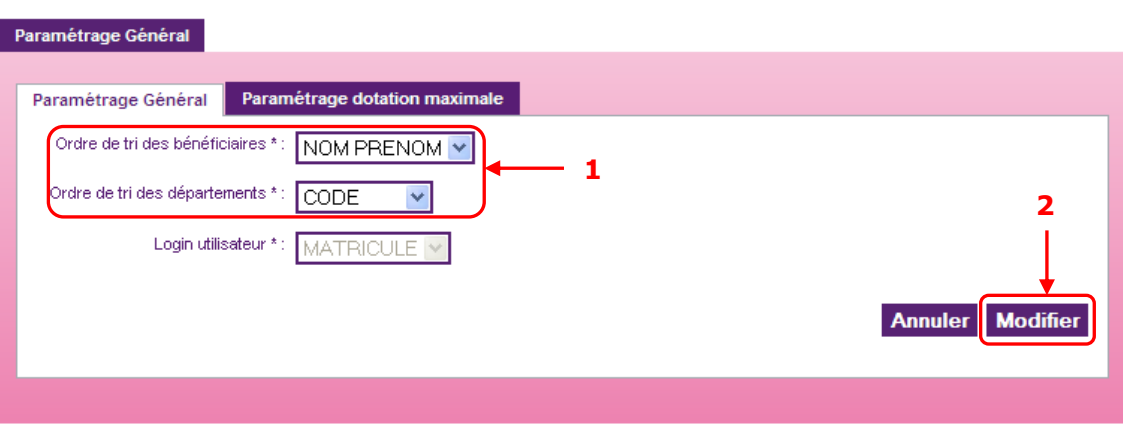

Votre demande est prise en compte immédiatement. Vous pouvez le constater en consultant, par exemple, le menu « Bénéficiaires > Rechercher bénéficiaires » et en cliquant sur le bouton « Rechercher »

×

#### **7.1.2 Onglet Paramétrage dotation maximale**

Selon les critères d'attribution et les plafonds mis en place dans votre structure, cet écran peut apparaître ou pas et se présenter sous diverses formes.

## **7.1.2.1. Critères d'attribution**

Si votre structure a mis en place le système des critères d'attribution, un tableau vous présente les différentes tranches et les plafonds correspondants.

Le libellé du critère mis en place apparaît dans la zone supérieure du tableau. Le champ « Critère de calcul » vous permet d'indiquer si les calculs se feront sur le montant total des commandes ou uniquement sur le montant de la part patronale.

La zone inférieure montre les tranches et les plafonds correspondants.

Vous ne pouvez pas modifier ces informations si une demande est en cours. Vous pouvez ajouter une tranche en cliquant sur le bouton correspondant.

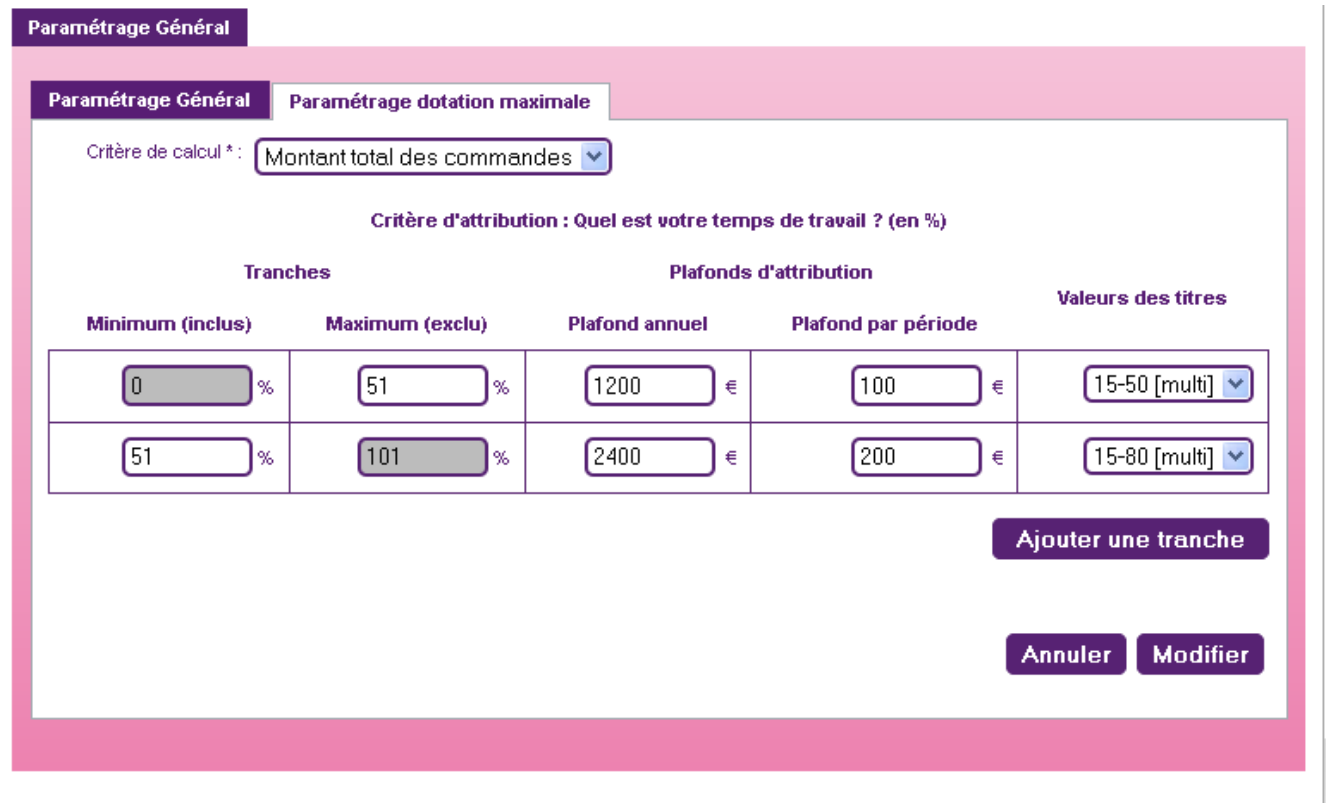

Nous consulter pour un paramétrage complet de cette fonctionnalité.

#### **7.1.2.2. Plafonds de commande**

Si votre structure a mis en place le système des plafonds de commande sans critère d'attribution, les montants vous sont présentés.

2 plafonds sont possibles : par période et annuel

- Les plafonds par périodes sont indicatifs et peuvent être dépassés lors de la saisie des demandes. Ainsi, il est possible de rattraper un retard de saisie pour un bénéficiaire en particulier. Vous pouvez retrouver toutes les demandes ayant dépassées le plafond période dans le rapport « Demandes en cours » (voir [chapitre §5.2\)](#page-41-0).

- Le plafond annuel est bloquant et ne peut en aucun cas être dépassé.

Vous ne pouvez pas modifier ces informations si une demande est en cours. Vous pouvez ajouter une tranche en cliquant sur le bouton correspondant. Nous consulter pour un paramétrage complet de cette fonctionnalité.

## **7.2. Paramétrage des périodes**

Les périodes sont des plages de dates utilisées pour l'attribution des titres. Chacune d'elle contient une plage de saisie pendant laquelle la saisie des demandes est possible.

Aller dans le menu « Paramétrage > Paramétrage périodes »

#### **7.2.1 Consulter et modifier une période**

#### **7.2.1.1. Liste générale**

La liste des périodes apparaît dans un tableau qui retrace les années N-1, N et N+1 dans trois onglets. L'année N s'affiche par défaut.

Cliquer sur l'icône **de** dans la colonne « Actions » pour consulter les détails d'une période.

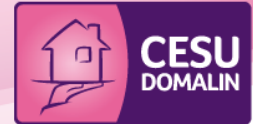

Ge

# Démonstration

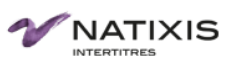

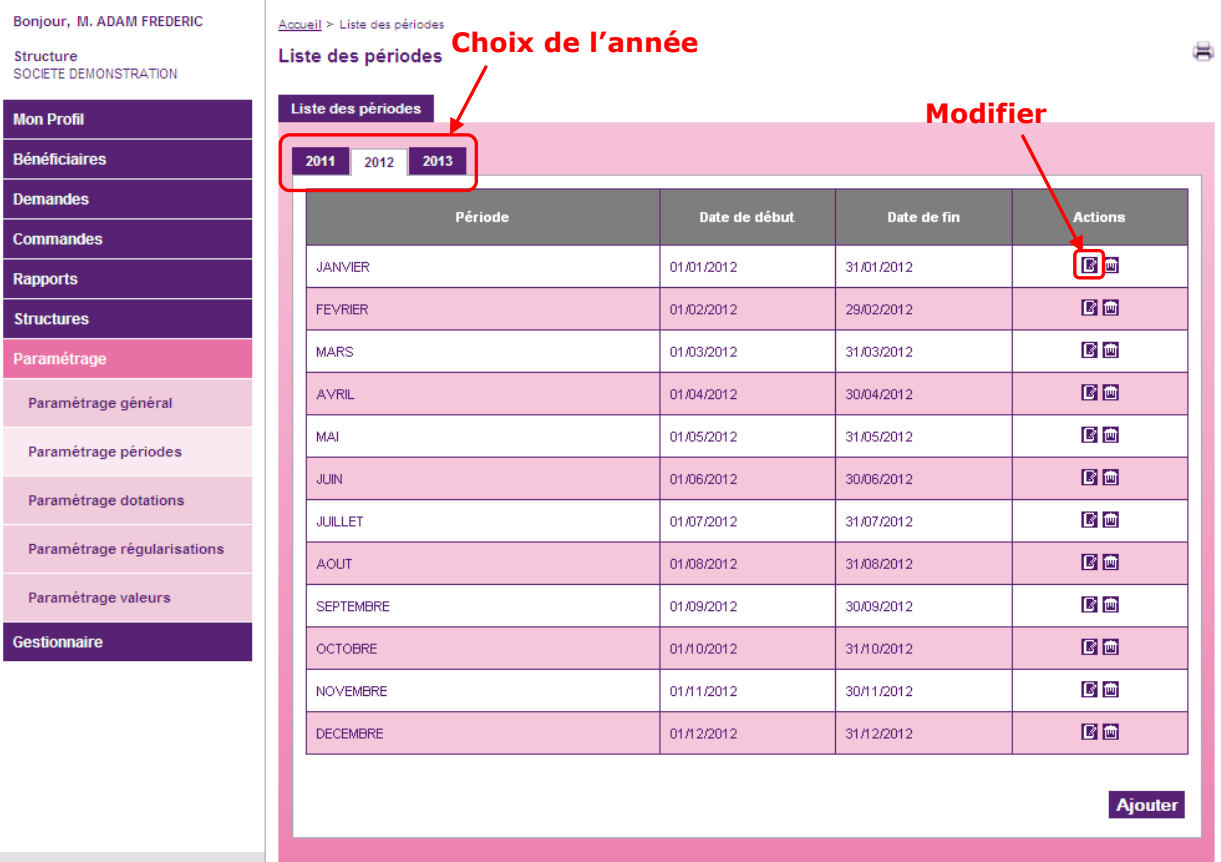

### **7.2.1.2. Détail d'une période**

<span id="page-57-0"></span>L'écran de détail d'une période est divisé en 2 parties :

- ➢ Une zone « Général » qui contient le libellé, la date de début et la date de fin de la période. Ces dates sont modifiables grâce aux calendriers interactifs.
- ➢ Une zone « Plage de saisie des demandes » qui indique la date de début et de fin de la plage de saisie. Ces dates sont modifiables grâce aux calendriers interactifs. Il est possible de supprimer une plage en cliquant sur l'icône **de** ou d'en ajouter une avec le bouton « Ajouter »

Attention :

- Une période doit avoir au moins une plage de saisie valide
- Une plage de saisie ne peut pas chevaucher une autre sur la même période

Cliquer sur le bouton « Valider » pour sauvegarder vos modifications.

#### Détail de la période

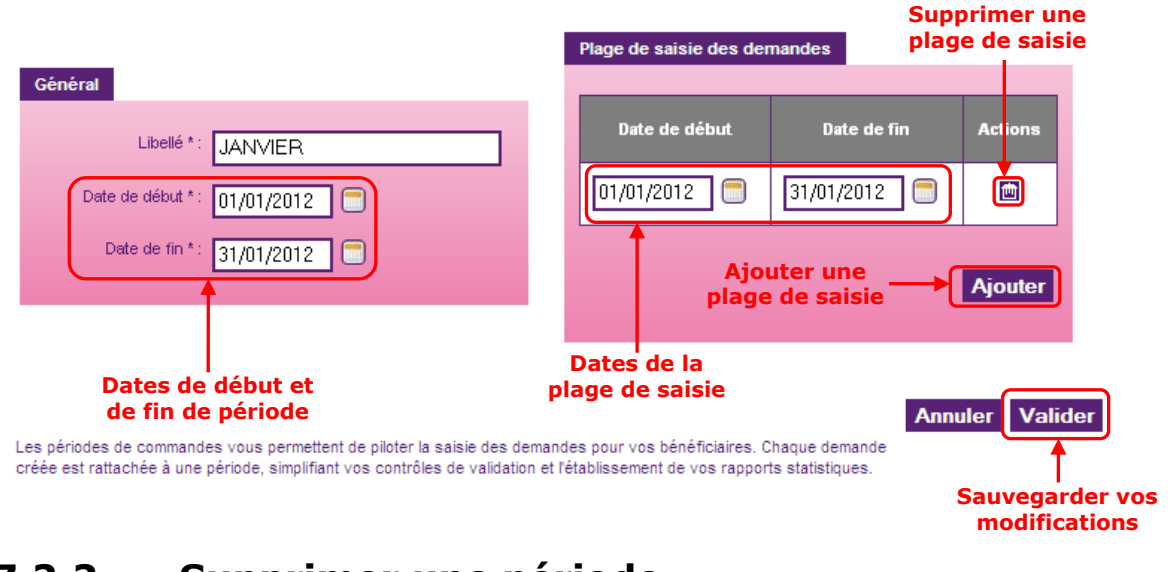

#### **7.2.2 Supprimer une période**

Vous ne pouvez pas supprimer une période sur laquelle sont affectées des demandes

Pour supprimer une période, il suffit de cliquer sur l'icône **de** la colonne « Actions » dans l'écran de la liste des périodes. Confirmer votre action dans l'écran de confirmation.

#### **7.2.3 Ajouter une période**

Étape 1 : Cliquer sur le bouton « Ajouter » dans l'écran de liste des périodes

Étape 2 : Entrer un libellé pour la période

Étape 3 : Cliquer sur les calendriers interactifs pour entrer une date de début et de fin de période

Étape 4 : Cliquer sur le bouton « Ajouter » dans la zone « Plage de saisie des demandes »

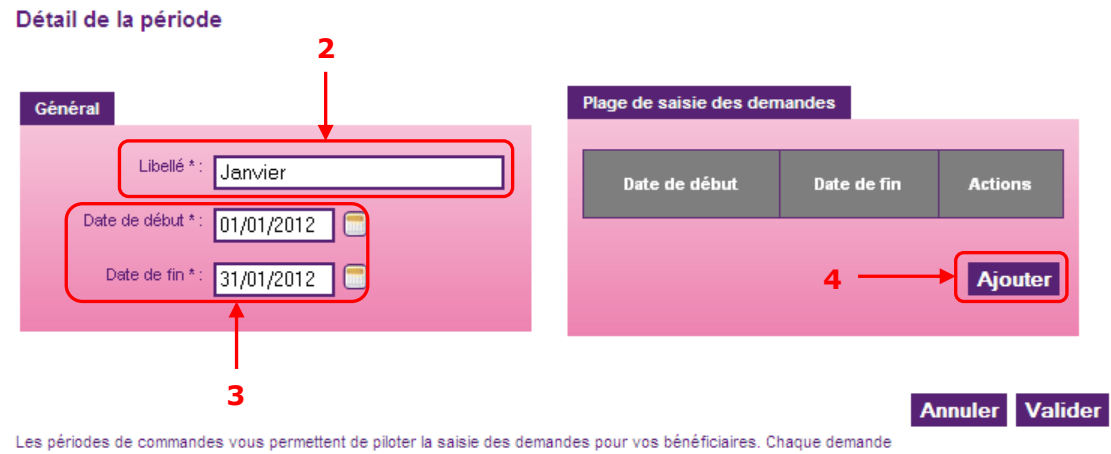

créée est rattachée à une période, simplifiant vos contrôles de validation et l'établissement de vos rapports statistiques.

- Étape 5 : Cliquer sur les calendriers interactifs pour entrer une date de début et de fin
- Étape 6 : Cliquer sur le bouton « Valider »
- Étape 7 : Confirmer la création de la période dans l'écran de confirmation

#### Détail de la période

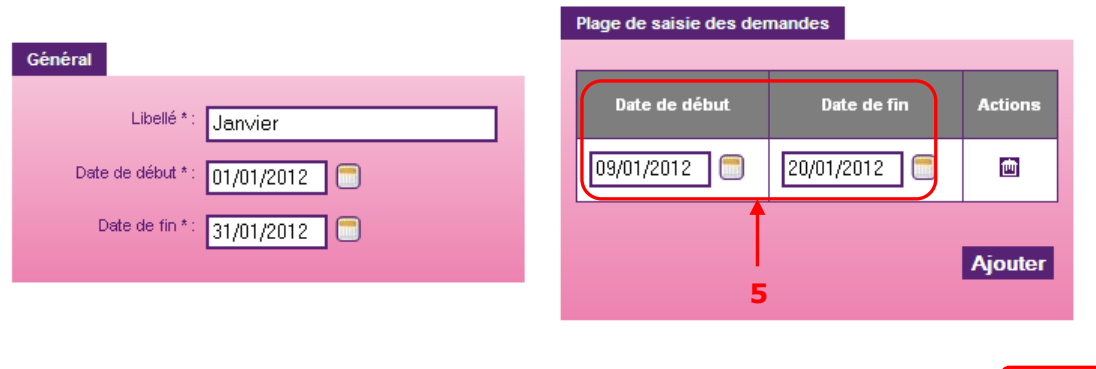

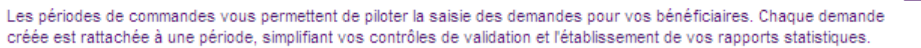

**6**

Annuler Valider

### **7.2.4 Initialiser l'année N+1**

Lors du passage à la nouvelle année, il faut initialiser les périodes. Ceci se fait grâce au bouton « Initialiser » présent sur l'onglet de l'année N+1.

Étape 1 : Cliquer sur le bouton « Initialiser »

Les périodes de l'année N sont reprises sur l'année N+1.

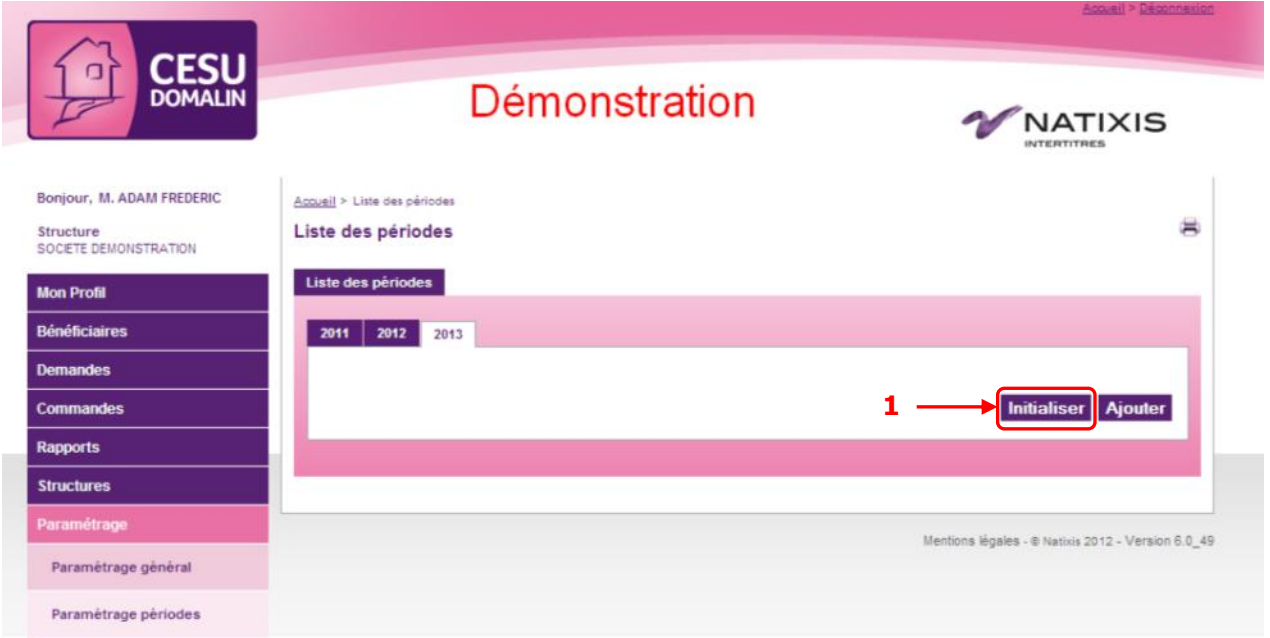

Étape 2 : Il est nécessaire de vérifier les plages de saisies pour chacune des périodes. En effet, elles sont très souvent différentes d'une année à l'autre. Pour cela voir le [chapitre §7.2.1.2](#page-57-0)

#### **7.3. Paramétrage des valeurs**

La plupart du temps, un paramétrage valeur ne contient qu'une valeur faciale. Cependant dans certains cas, il est possible d'en inclure plusieurs. L'indication [Multi] indique que plusieurs valeurs faciales sont rattachées à ce paramètre.

Chaque bénéficiaire est rattaché à un paramétrage valeur.

Aller dans le menu « Paramétrage > Paramétrage valeurs »

#### **7.3.1 Consulter les paramétrages valeurs**

Dans la liste générale sont repris les éléments essentiels des différents paramètres en cours. Le code du paramétrage valeur est suivi entre parenthèses de la valeur qui lui est rattachée.

#### Paramétrage des valeurs faciales

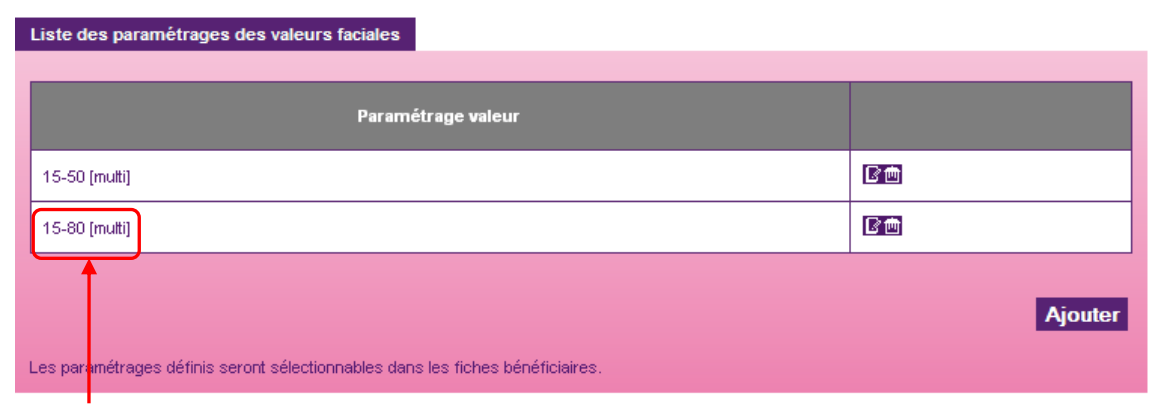

**Code du paramètre valeur** ×

#### **7.3.2 Modifier les paramétrages valeurs**

<span id="page-61-0"></span>Étape 1 : Cliquer sur l'icône  $\blacksquare$  du paramètre de valeur à modifier

Si vous souhaitez modifier le code du paramétrage de valeur, vous pouvez le faire à cette étape. Cliquer sur « Valider » pour sauvegarder vos changements.

Si vous souhaitez modifier la valeur faciale en elle-même, passer à l'étape 2

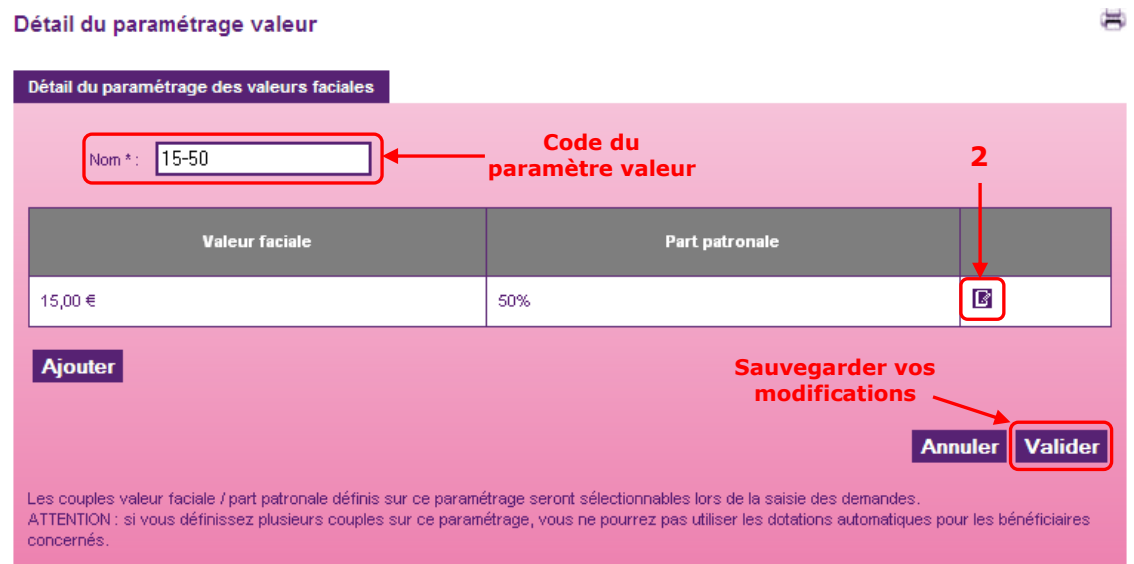

Étape 2 : Cliquer sur l'icône  $\blacksquare$  de la valeur faciale que vous souhaitez modifier

Étape 3 : Saisir la valeur faciale

Étape 4 : Saisir la participation patronale en pourcentage. Les calculs se font automatiquement Étape 5 : Cliquer sur le bouton « Valider »

#### Détail de la valeur faciale

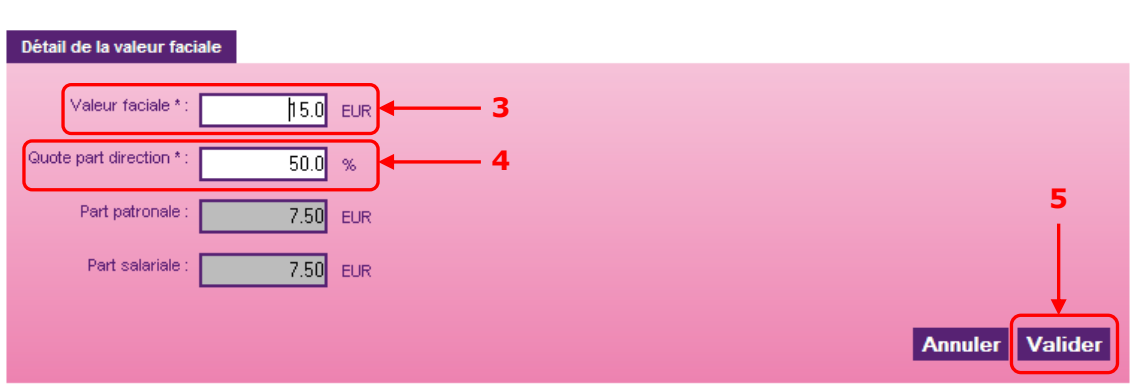

La valeur faciale est utilisable immédiatement. Si des dotations en cours utilisent ce paramétrage valeur, le site demande une confirmation pour impacter ces modifications sur les demandes concernées.

×

#### **7.3.3 Supprimer un paramétrage de valeur**

Il est impossible de supprimer un paramétrage de valeur si celui-ci est rattaché à un bénéficiaire.

Pour supprimer un paramétrage de valeur, il suffit de cliquer sur l'icône **.** L'action est réalisée immédiatement.

#### **7.3.4 Ajouter un paramétrage de valeur**

Attention : Vous ne devez ajouter un paramétrage valeur que dans le cas où une valeur faciale supplémentaire serait utilisable pour votre structure.

Par exemple : vous aviez des titres à 8 € et désormais vous avez à la fois des titres à 8€ et 9€. Dans ce cas, vous devez créer une valeur à 9 €. Vous pourrez ainsi choisir pour chaque bénéficiaire quelle valeur lui est affectée.

Si en revanche votre valeur de titre passe de 8 € à 9 €, vous devez modifier la valeur de 8 € en la passant à 9 € (voir [chapitre §7.5.2\)](#page-61-0).

- Étape 1 : Cliquer sur le bouton « Ajouter »
- Étape 2 : Saisir un nom pour ce paramétrage de valeur
- Étape 3 : Cliquer sur le bouton « Ajouter »

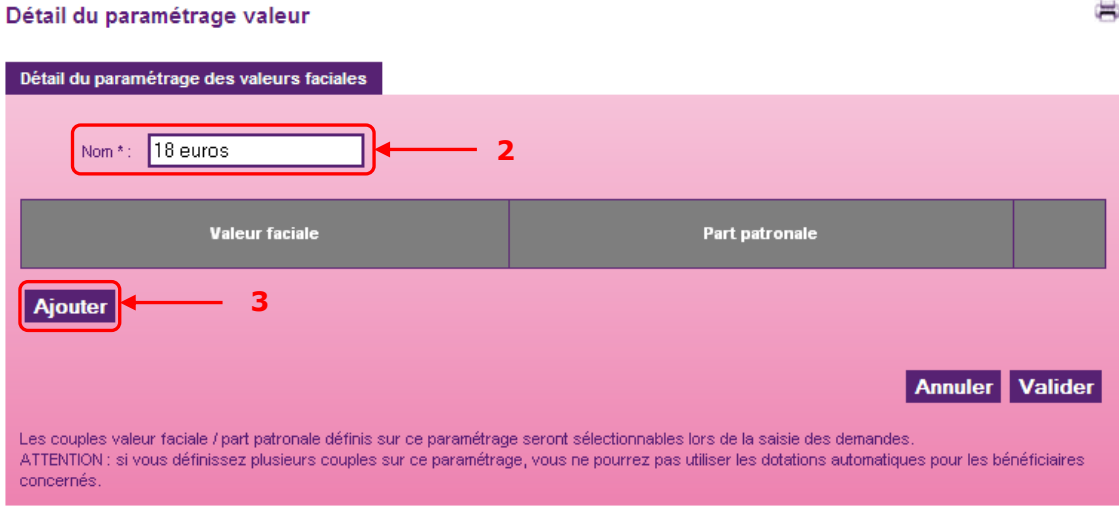

÷,

Étape 4 : Saisir la valeur faciale

Étape 5 : Saisir la participation patronale en pourcentage (qui doit être compris entre 50% et 60%). Les calculs se font automatiquement

Étape 6 : Cliquer sur le bouton « Valider » pour sauvegarder votre valeur

Étape 7 : Cliquer à nouveau sur le bouton « Valider » pour sauvegarder votre paramètre de valeur

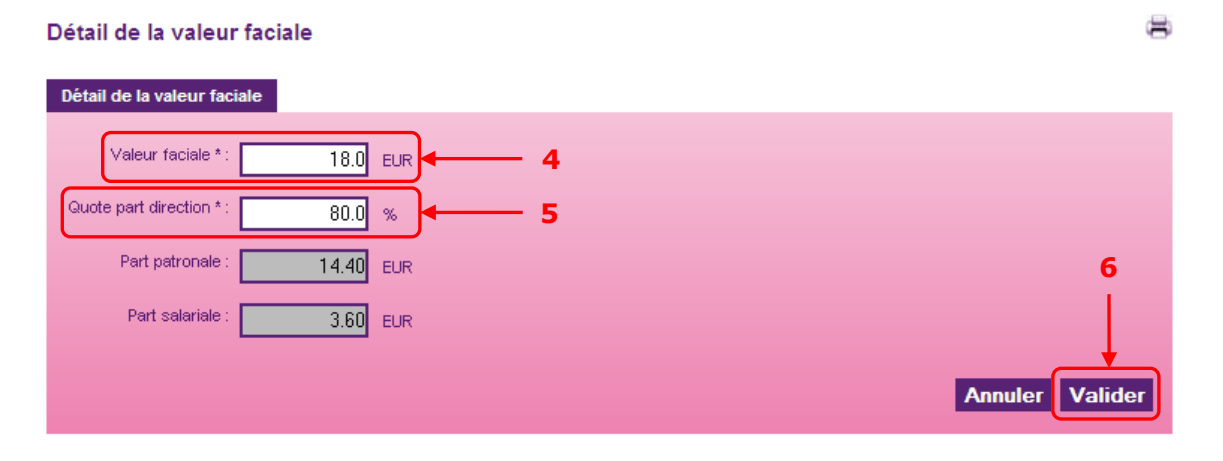

Le nouveau paramètre apparaît dans la liste des paramétrages de valeurs disponibles et peut maintenant être rattaché aux bénéficiaires concernés.

# **8. Gérer vos gestionna ires**

Un gestionnaire est un utilisateur qui bénéficie de droits spécifiques sur le site. Plusieurs profils sont définis dans l'application et bénéficient de fonctionnalités différentes (voir [chapitre §9\)](#page-76-1)

Aller dans le menu « Gestionnaire > Rechercher gestionnaire »

#### **8.1. Consulter les gestionnaires**

La recherche des gestionnaires peut se faire selon plusieurs critères : Nom, matricule ou département géré.

Étape 1 : Entrer un ou plusieurs critères selon votre besoin Étape 2 : Cliquer sur le bouton « Rechercher

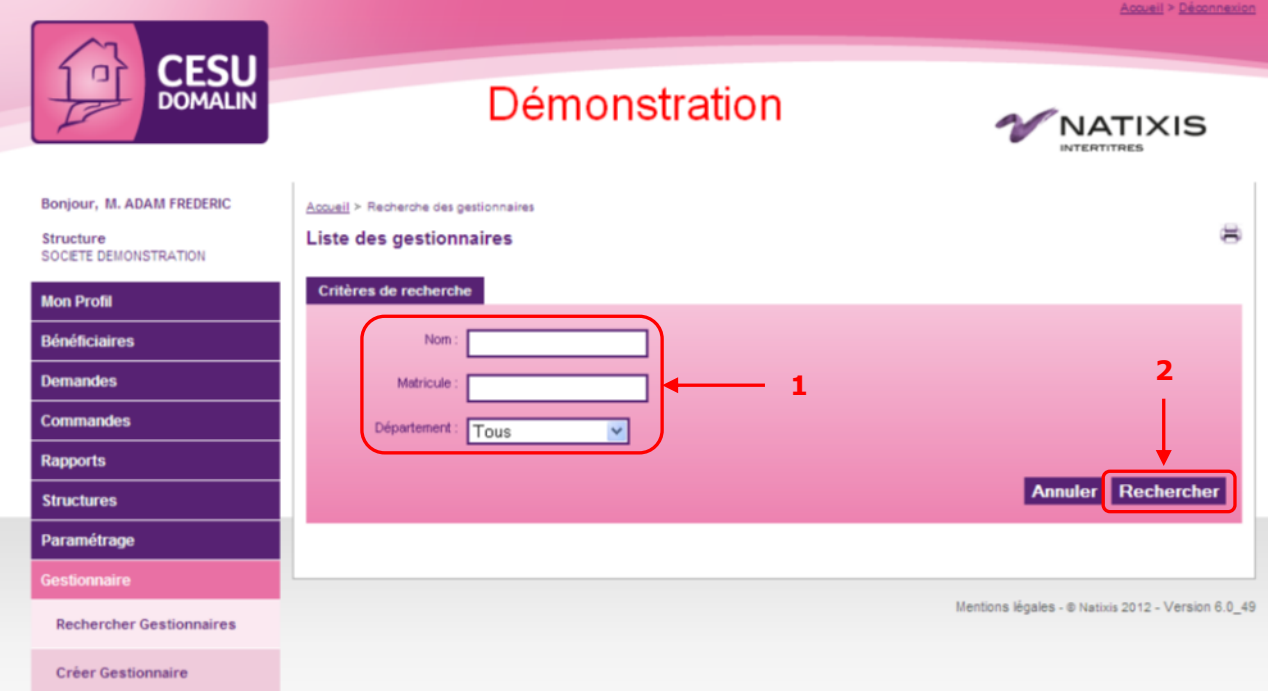

Étape 3 : Dans la liste de résultats qui apparaît en dessous de la zone de recherche, cliquer sur l'icône **du** du gestionnaire que vous souhaitez consulter

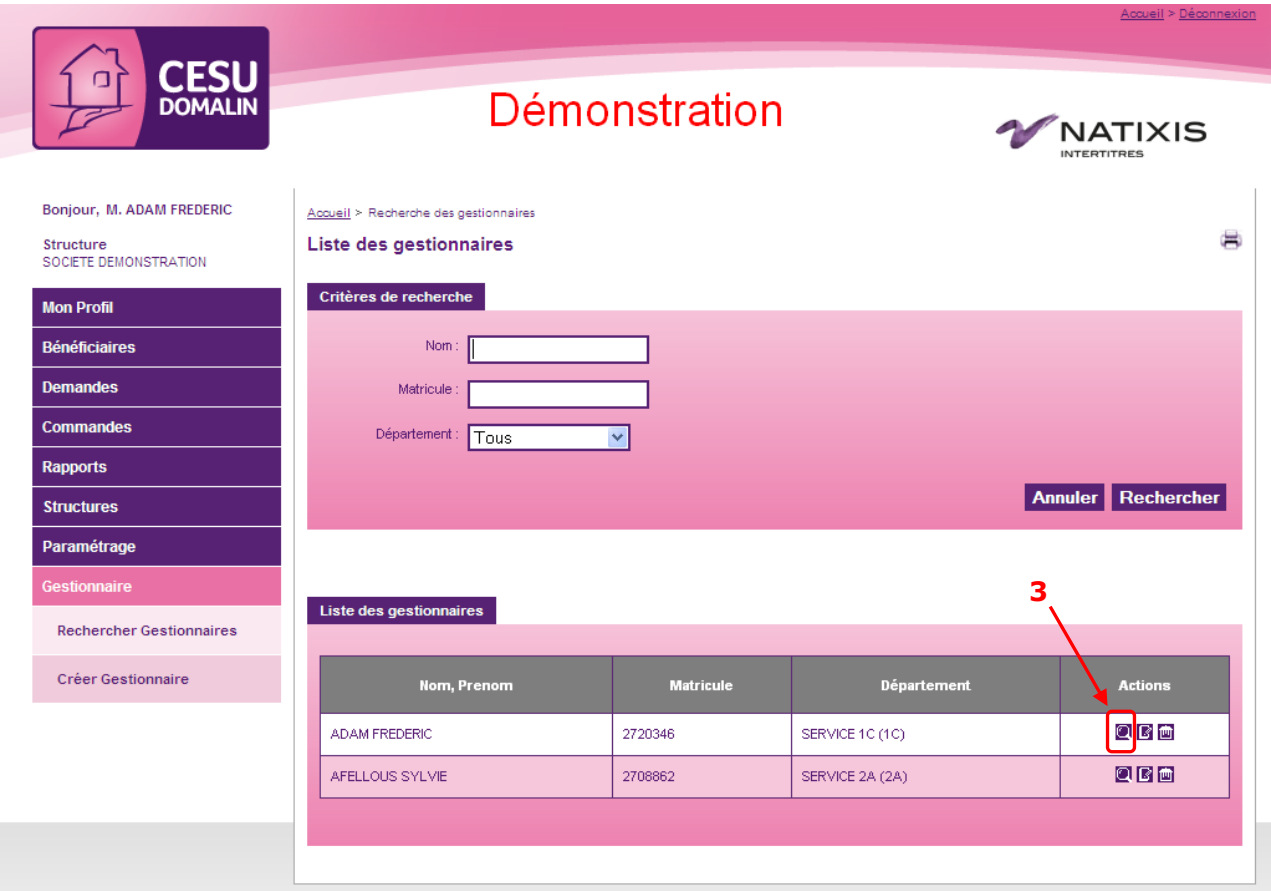

Les données du gestionnaire sont visibles dans 3 onglets différents : identité, rôle et département gérés.

#### **8.1.1 Onglet Identité**

Il montre les éléments personnels de la fiche gestionnaire comme le nom, l'adresse email, le département d'appartenance…

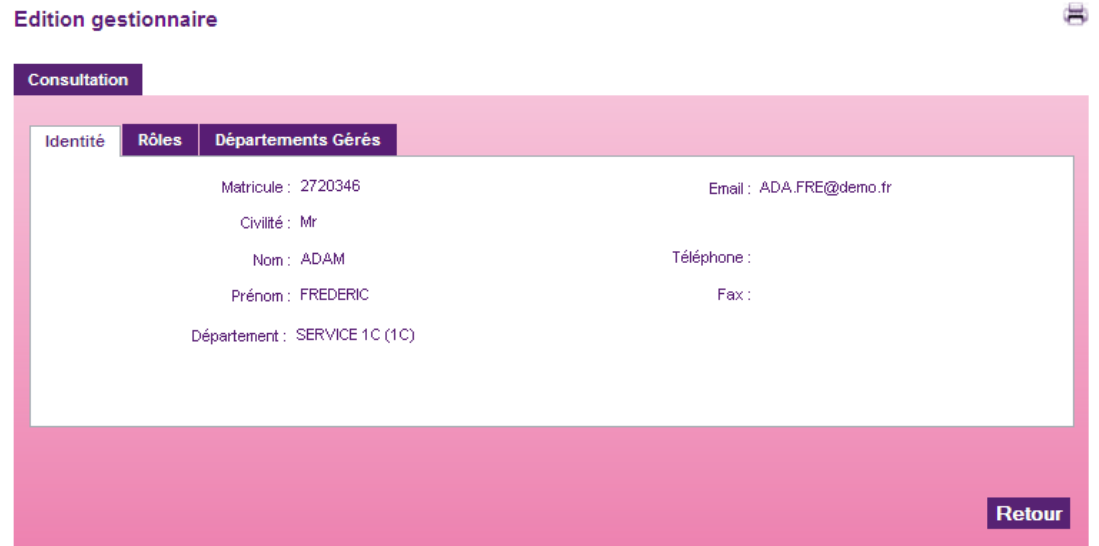

#### **8.1.2 Onglet Rôle**

Il indique le rôle du gestionnaire. Le tableau se divise en deux parties : à gauche les rôles disponibles et à droite les rôles affectés au gestionnaire.

Pour connaître les différents droits de chaque rôle, voir le [chapitre §9.](#page-76-1)

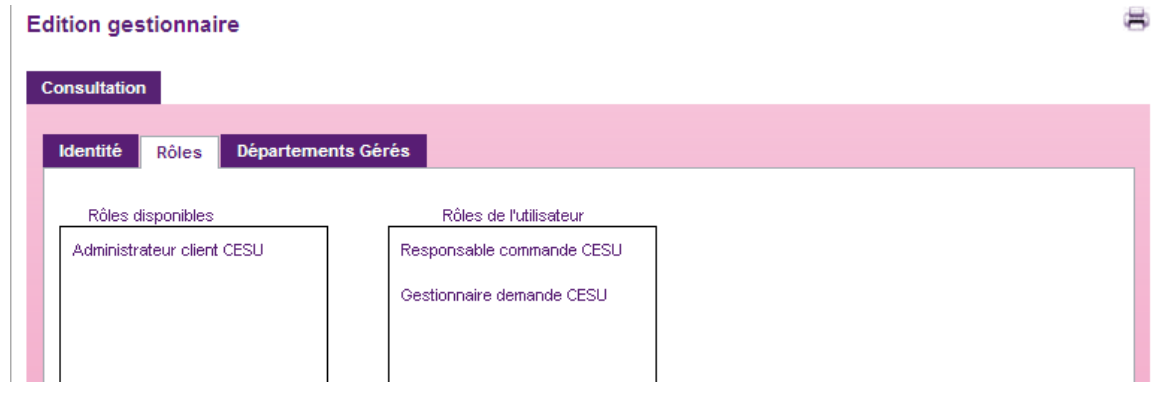

#### **8.1.3 Onglet Départements gérés**

Un gestionnaire peut avoir des droits sur un ou plusieurs départements.

Votre structure client s'affiche sous forme d'arbres qu'il est possible de déployer en cliquant sur les flèches déroulantes. Une case à cocher devant chaque département indique si le gestionnaire possède les droits ou non sur celui-ci.

Un gestionnaire hérite automatiquement des droits sur les niveaux N-1 s'il est placé au niveau N. Par exemple : si un gestionnaire est placé sur un point de livraison, il hérite automatiquement des droits sur tous les services qui sont rattachés à ce point de livraison.

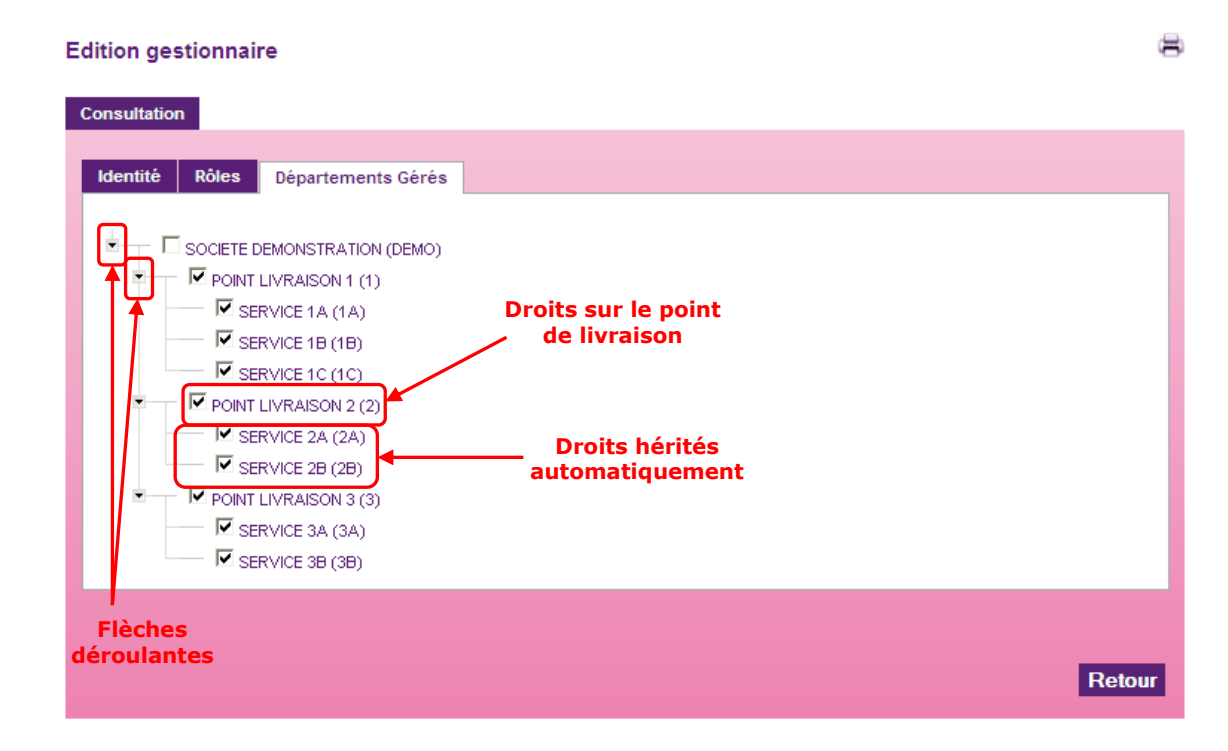

#### **8.2. Modifier un gestionnaire**

La recherche des gestionnaires peut se faire selon plusieurs critères : nom, matricule ou département géré.

Étape 1 : Entrer un ou plusieurs critères selon votre besoin Étape 2 : Cliquer sur le bouton « Rechercher »

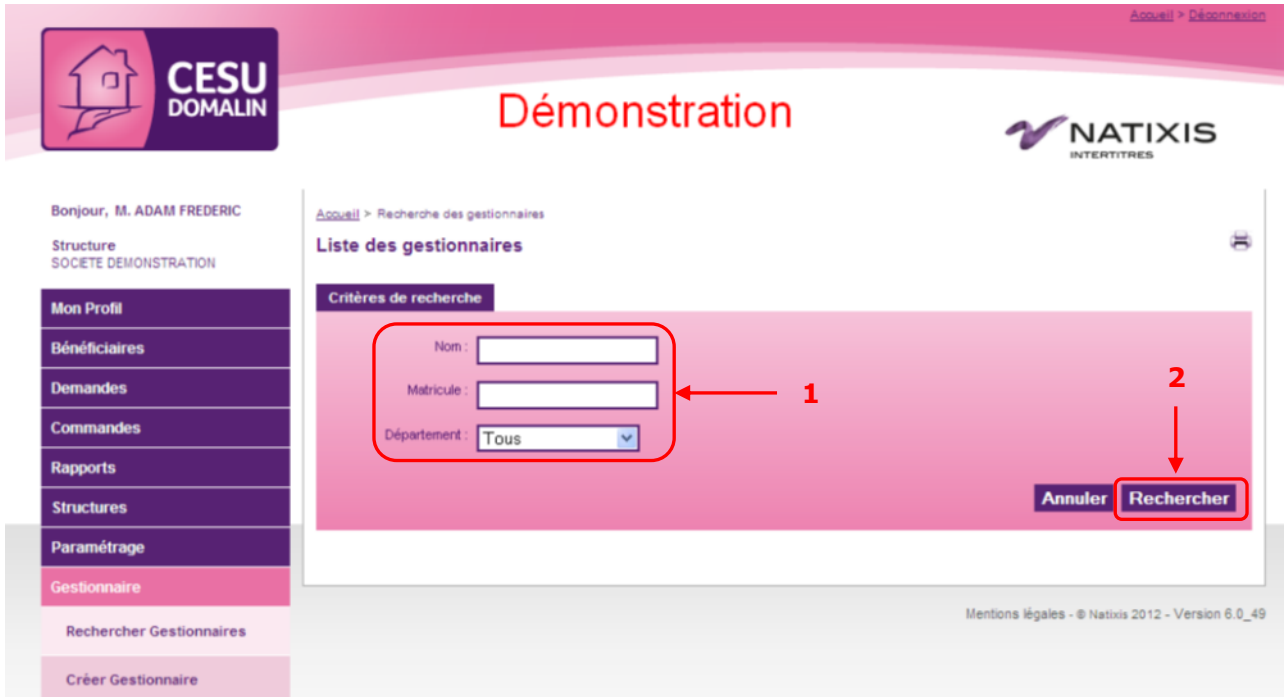

Étape 3 : Dans la liste de résultats qui apparaît en dessous de la zone de recherche, cliquer sur l'icône  $\blacksquare$  du gestionnaire que vous souhaitez modifier

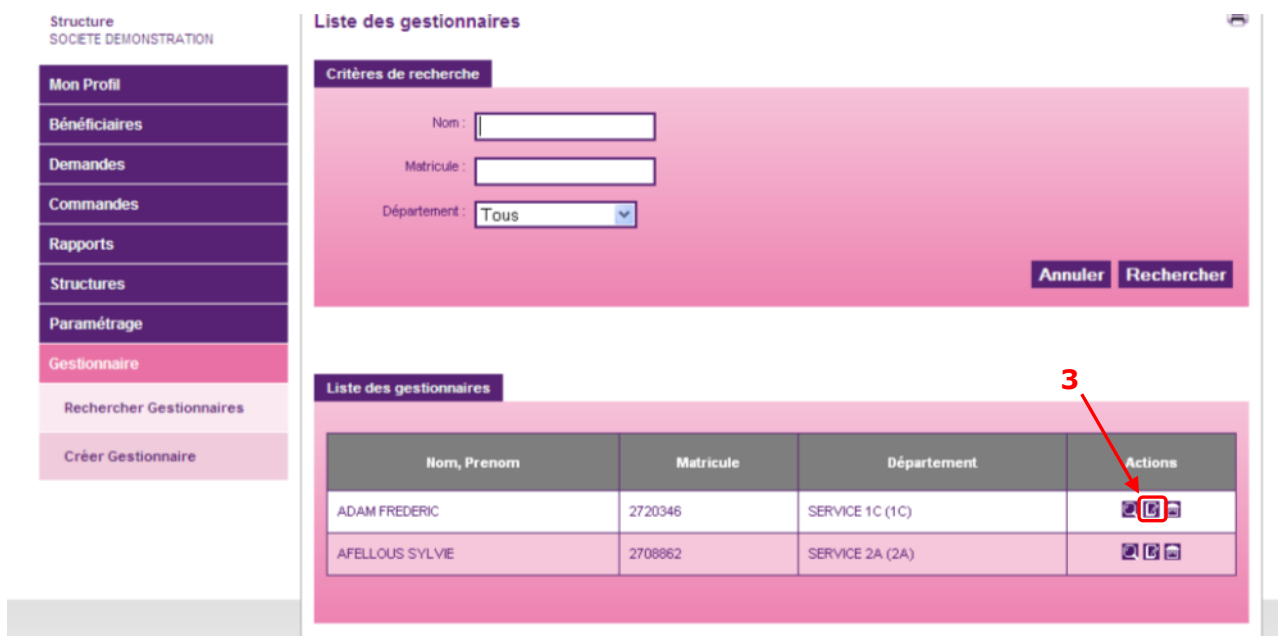

Les données du gestionnaire sont visibles dans 3 onglets différents : identité, rôle et départements gérés.

## **8.2.1 Onglet Identité**

**Attention** : si vous modifiez le matricule du gestionnaire dans cet écran, n'oubliez pas de le lui communiquer. En effet, il est possible que l'identifiant nécessaire à la connexion sur le site soit ce matricule.

Tous les champs sont obligatoires excepté le téléphone et le fax. Toute mise à jour doit être sauvegardée en cliquant sur le bouton « Modifier »

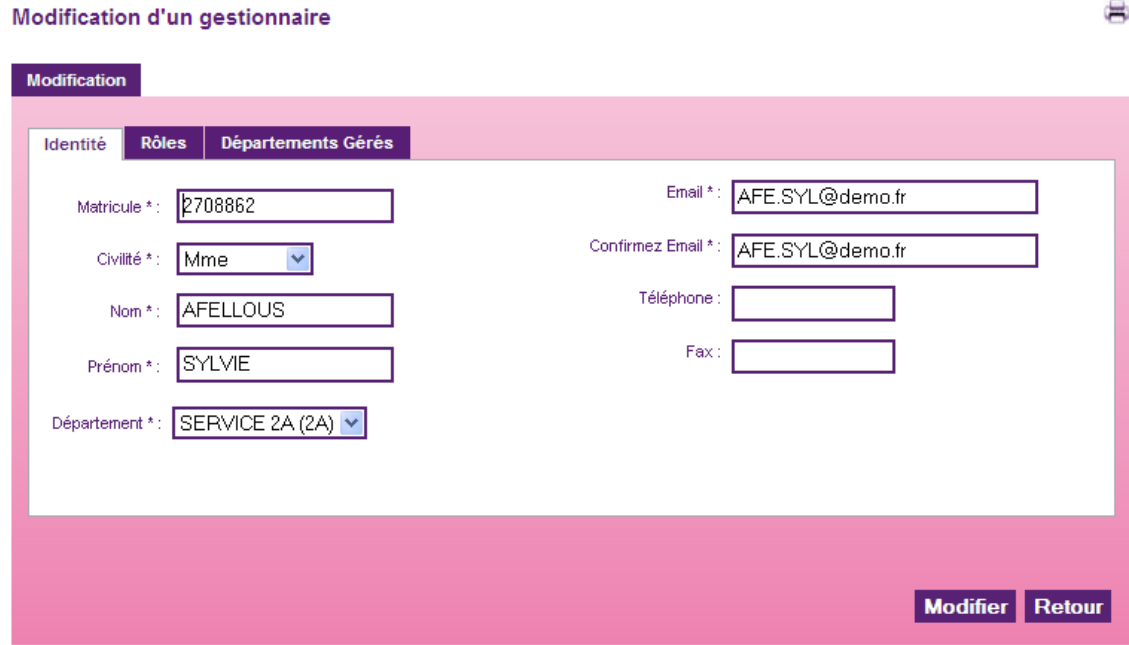

#### **8.2.2 Onglet rôles**

Il permet d'indiquer le rôle du gestionnaire. Le tableau se divise en 2 parties : à gauche les rôles disponibles et à droite les rôles affectés au gestionnaire.

Pour connaître les différents droits de chaque rôle, voir le [chapitre §9.](#page-76-1)

#### **8.2.2.1. Affecter un nouveau rôle à un gestionnaire**

Étape 1 : Sélectionner l'un des rôles dans la zone « Rôles disponibles »

Étape 2 : Cliquer sur la flèche dirigée vers la droite  $\rightarrow$  pour passer le rôle choisi dans la zone « Rôles de l'utilisateur »

Étape 3 : Cliquer sur le bouton « Modifier »

#### Modification d'un gestionnaire

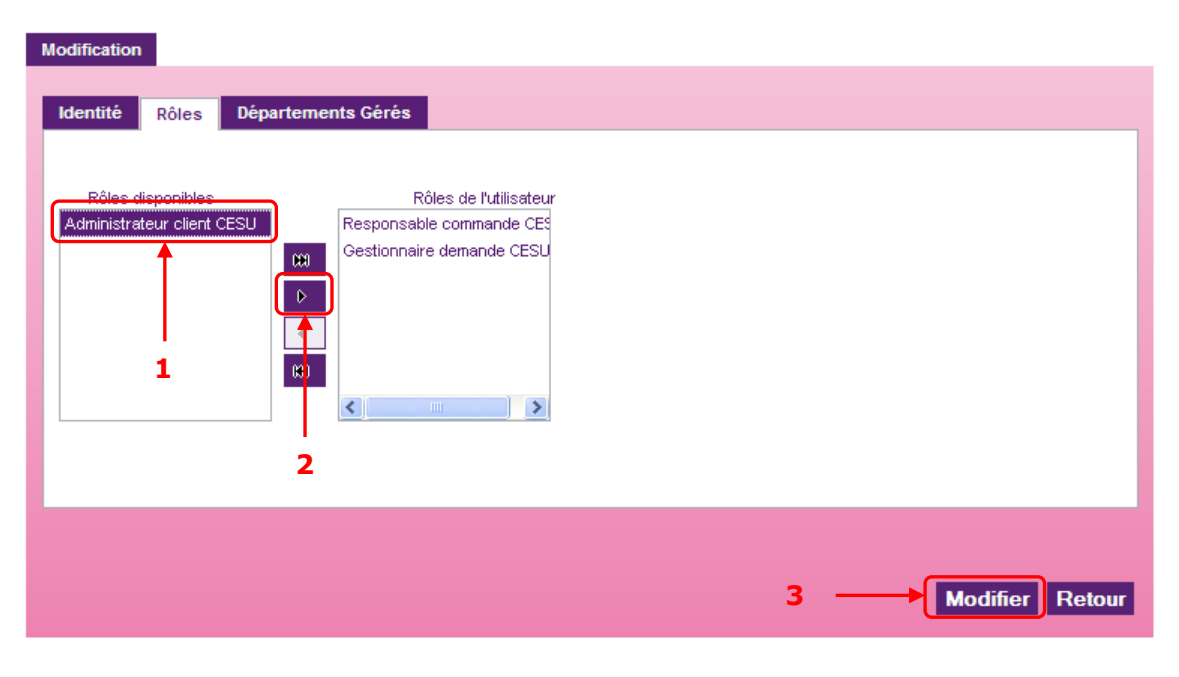

Les nouveaux droits sont immédiatement affectés au gestionnaire.

曲

# **8.2.2.2. Enlever un rôle au gestionnaire**

Étape 1 : Sélectionner l'un des rôles dans la zone « Rôles de l'utilisateur »

Étape 2 : Cliquer sur la flèche dirigée vers la gauche <sup>4</sup> pour passer le rôle choisi dans la zone « Rôles disponibles »

Étape 3 : Cliquer sur le bouton « Modifier »

#### × Modification d'un gestionnaire Modification Identité Rôles Départements Gérés Rôles disponibles Rôles de l'utilisat Administrateur client CESU Responsable commande CES Gestionnaire de mande CESI  $600^\circ$  $\blacklozenge$ **1**n.  $\left\langle \cdot \right\rangle$ **2** Modifier Retour **3**

Les droits sont immédiatement retirés au gestionnaire.

### **8.2.3 Onglet départements gérés**

Un gestionnaire peut avoir des droits sur un ou plusieurs départements.

Votre structure client s'affiche sous forme d'arbres qu'il est possible de déployer en cliquant sur les flèches déroulantes. Une case à cocher devant chaque département indique si le gestionnaire possède les droits ou non sur celui-ci.

Un gestionnaire hérite automatiquement des droits sur les niveaux N-1 s'il est placé au niveau N. Par exemple : si un gestionnaire est placé sur un point de livraison, il hérite automatiquement des droits sur tous les services qui sont rattachés à ce point de livraison.

Étape 1 : Cliquer sur les flèches déroulantes pour afficher l'ensemble de la structure

Étape 2 : Cocher ou décocher les départements concernés

Étape 3 : Cliquer sur le bouton « Modifier »

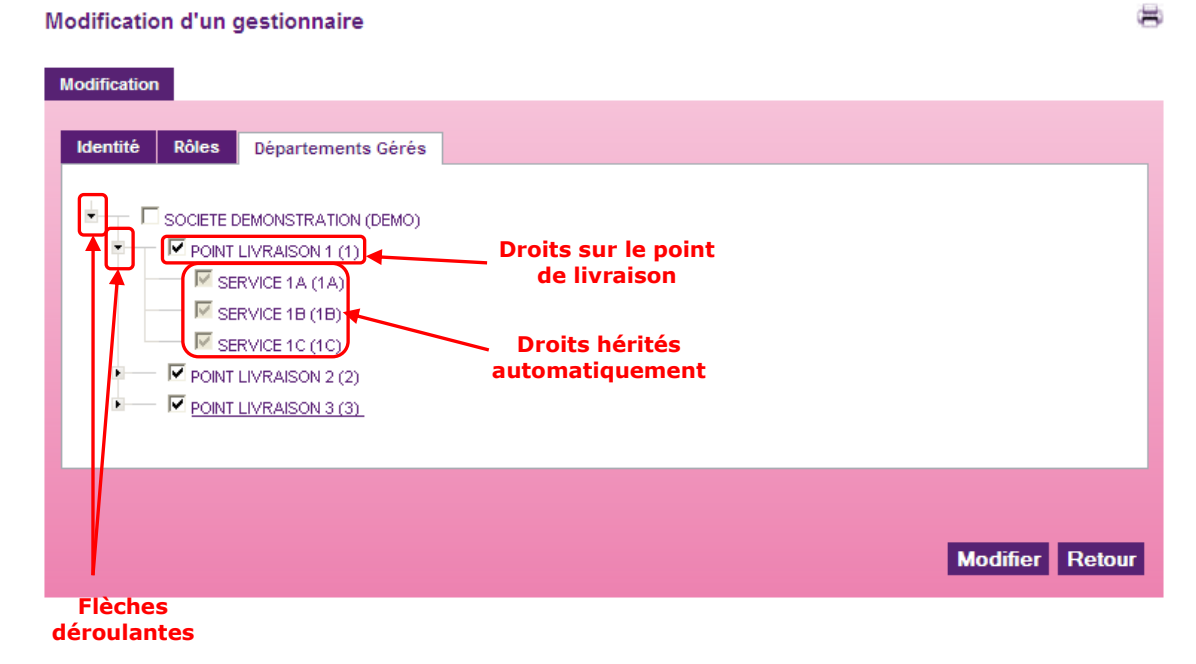

Les nouveaux droits sont immédiatement affectés au gestionnaire.
## **8.3. Supprimer un gestionnaire**

La suppression d'un gestionnaire n'entraine pas la suppression de l'utilisateur. Ainsi, si le gestionnaire est également bénéficiaire, il pourra toujours recevoir une dotation ou bien se connecter et commander des titres si l'option de décentralisation a été choisie.

La recherche des gestionnaires peut se faire selon plusieurs critères : nom, matricule ou département géré.

Étape 1 : Entrer un ou plusieurs critères selon votre besoin Étape 2 : Cliquer sur le bouton « Rechercher

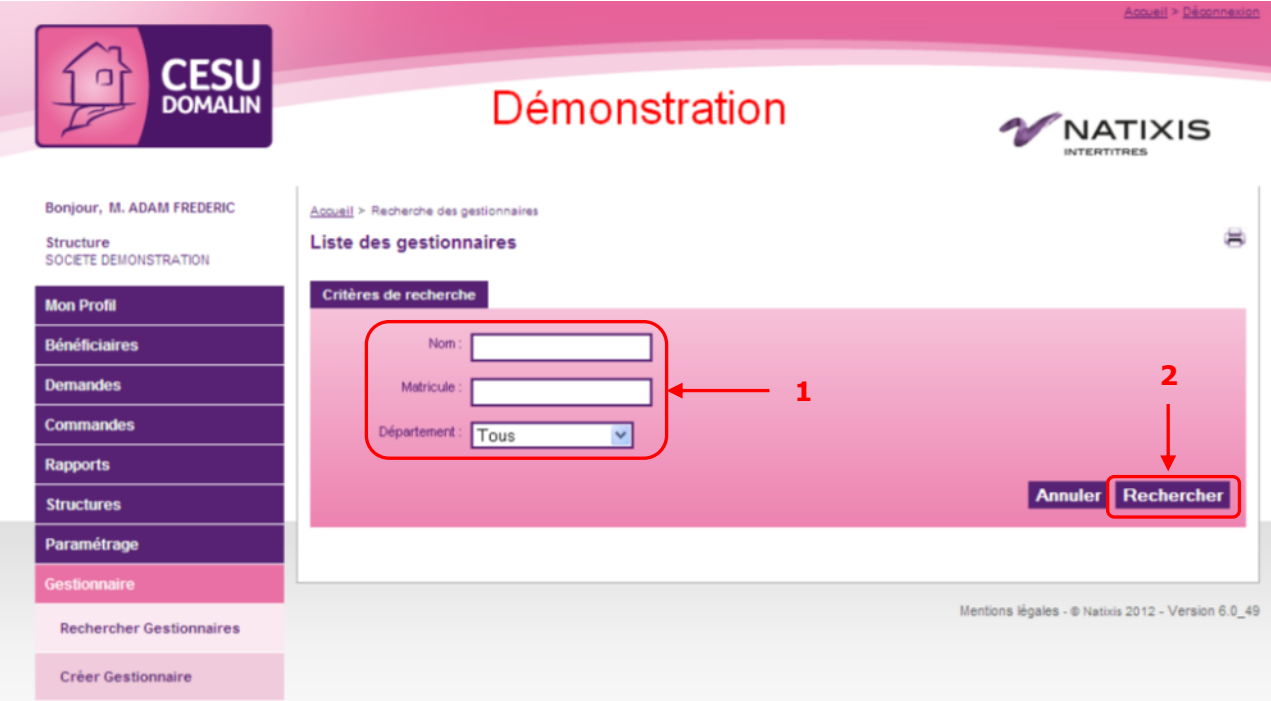

Étape 3 : Dans la liste de résultats qui apparaît en dessous de la zone de recherche, cliquer sur l'icône **i≅i** du gestionnaire que vous souhaitez supprimer

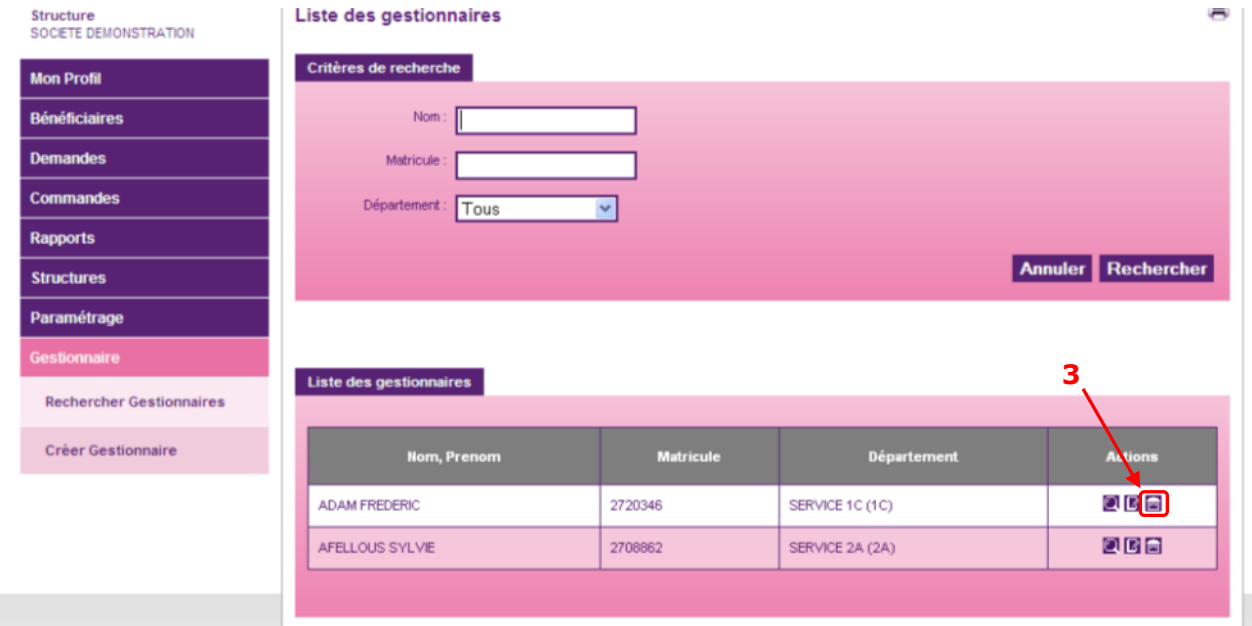

Confirmer la suppression dans l'écran de confirmation. Le gestionnaire est alors supprimé immédiatement.

## **8.4. Créer un gestionnaire**

Aller dans le menu « Gestionnaire > Créer gestionnaire »

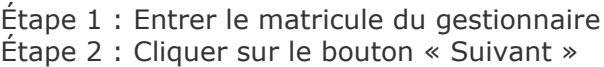

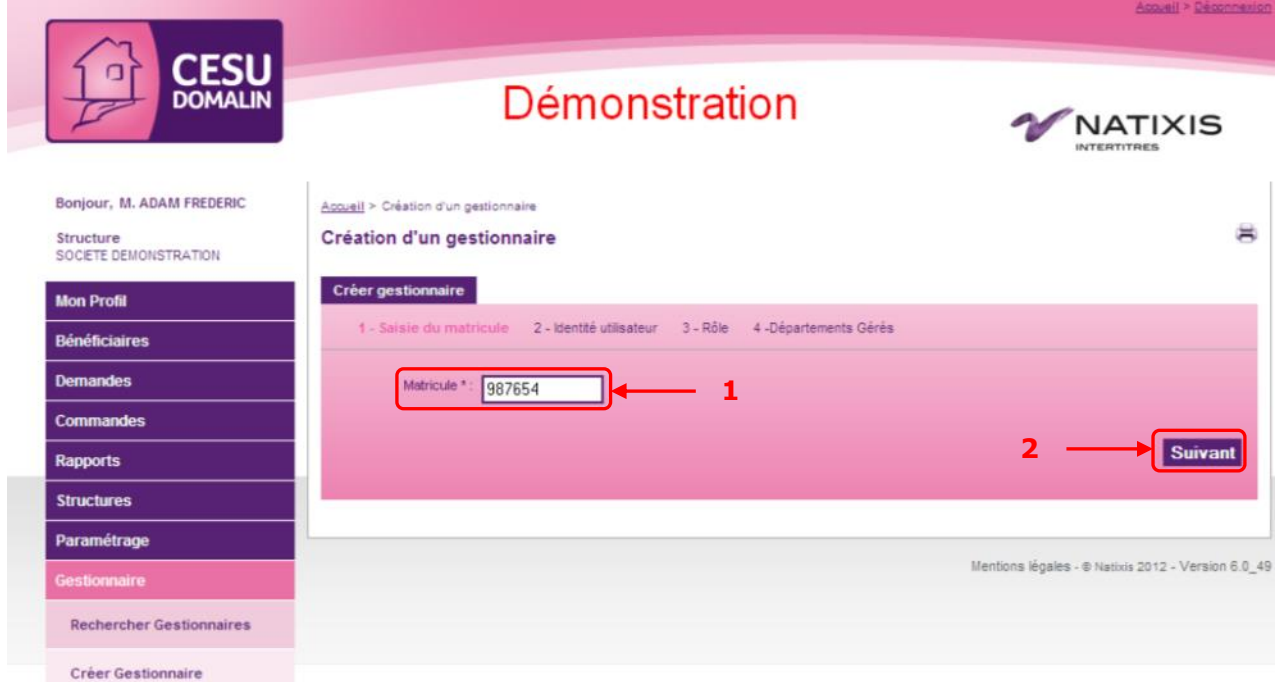

Étape 3 : Saisir les coordonnées du gestionnaire (si le gestionnaire est un bénéficiaire déjà connu du site, ses coordonnées sont automatiquement alimentées)

Étape 4 : Grâce au menu déroulant, choisir le département de rattachement du gestionnaire (Attention : il ne faut pas confondre le département de rattachement et le département géré) Étape 5 : Cliquer sur « Suivant »

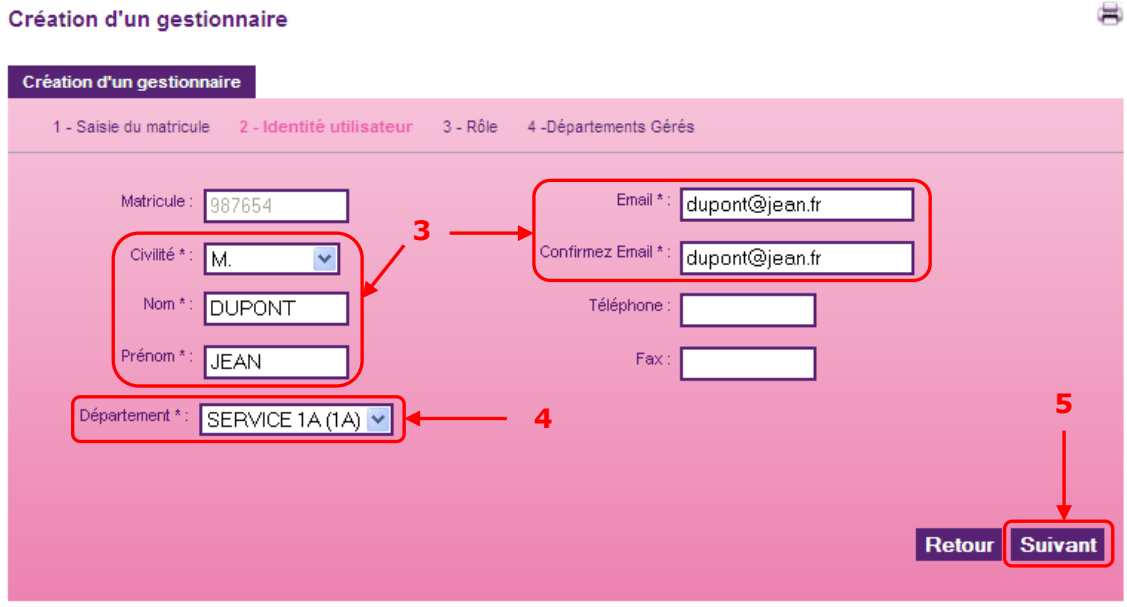

Étape 6 : Sélectionner l'un des rôles dans la zone « Rôles disponibles »

Etape 7 : Cliquer sur la flèche dirigée vers la droite ▶ pour passer le rôle choisi dans la zone « Rôles de l'utilisateur ». Répéter cette opération autant de fois que nécessaire si le gestionnaire doit cumuler plusieurs rôles.

Étape 8 : Cliquer sur le bouton « Suivant »

#### Création d'un gestionnaire

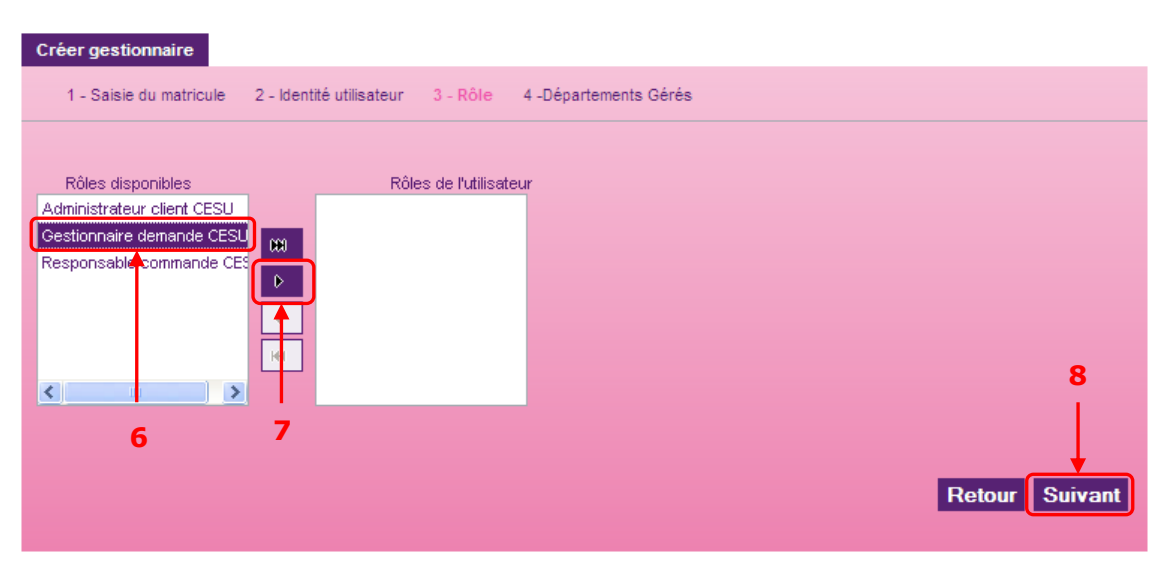

圖

Étape 9 : Cliquer sur les flèches déroulantes pour afficher l'ensemble de la structure Étape 10 : Cocher le(s) département(s) que le gestionnaire doit gérer Étape 11 : Cliquer sur le bouton « Créer »

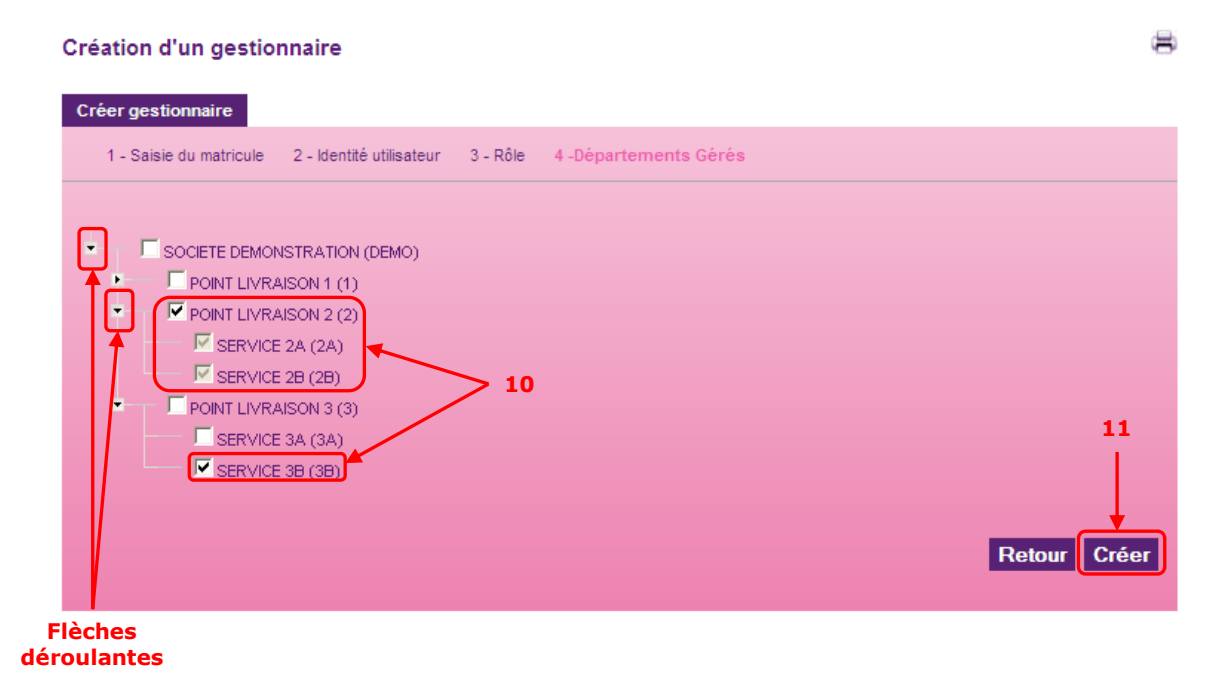

Le gestionnaire est créé immédiatement et recevra sous peu un mail contenant son mot de passe temporaire pour se connecter. Une fois fait, il peut réaliser les opérations sur le site selon ses droits.

# **9. Annexes**

### **9.1. Circuits de validation**

Selon votre paramétrage, vous pouvez avoir deux circuits de validation différents :

- Les gestionnaires saisissent et valident les demandes

- Les bénéficiaires saisissent les demandes et les gestionnaires les valident

Dans tous les cas, c'est le responsable de commandes qui passe commande auprès de Natixis Intertitres.

A noter : le gestionnaire et le responsable de commandes peuvent être la même personne physique.

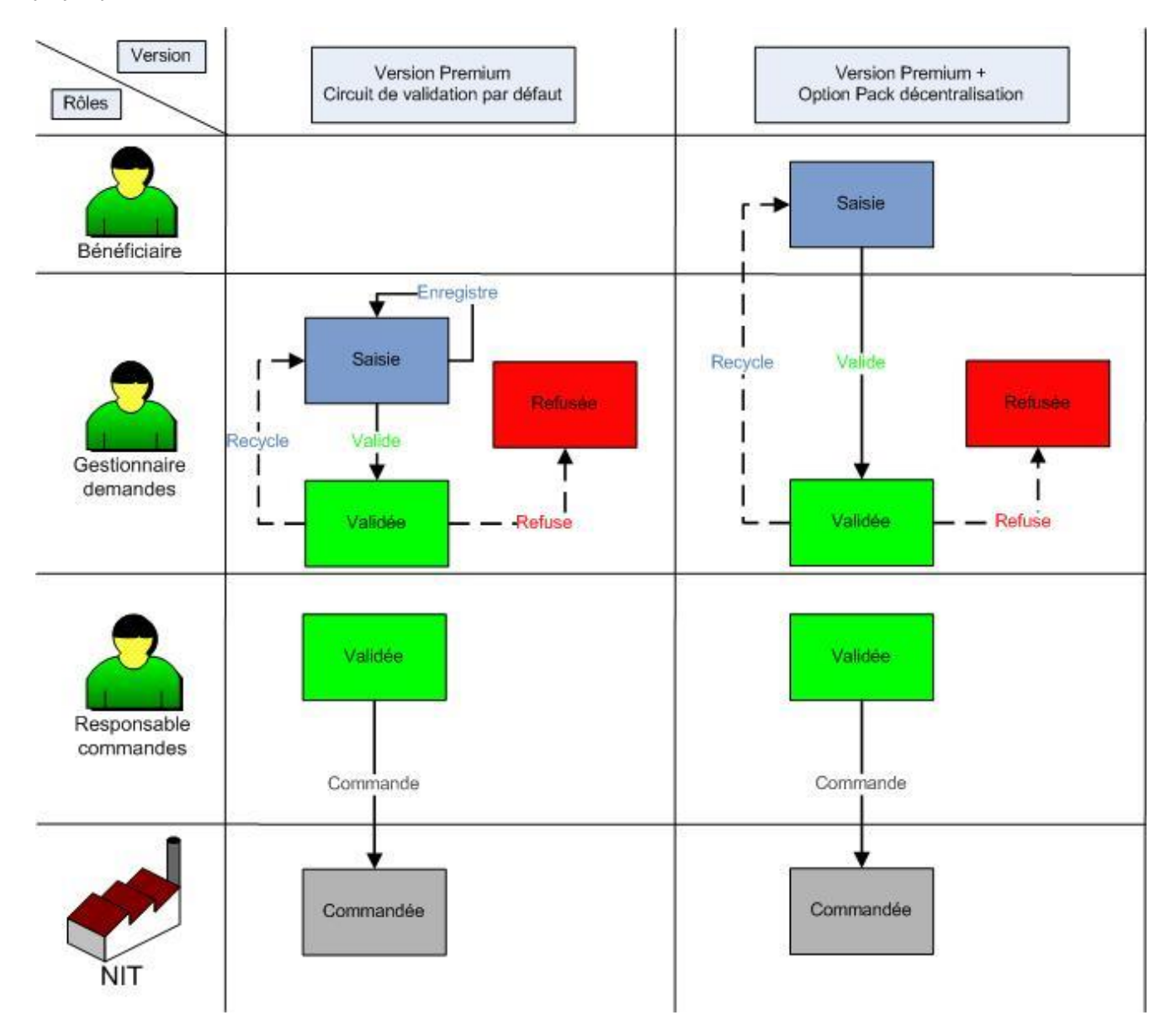

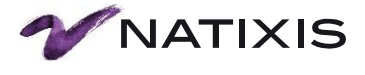

**Natixis Intertitres**  Héliopôle – Bât D – 33-43 Avenue Georges Pompidou 31130 Balma Tél. : 0820.20.20.01 (0.09 €/min) Fax : 05.61.61.17.79 Adresse postale : BP 63254 – 31132 Balma Cedex Société Anonyme au capital de 380 800 euros Teneur de compte conservateur de parts Numéro de déclarant : 14948 YE RCS Paris 718 503 386.

**www.intertitres.natixis.com**

**O** GROUPE BPCE